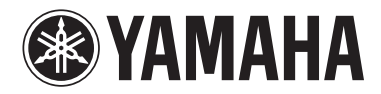

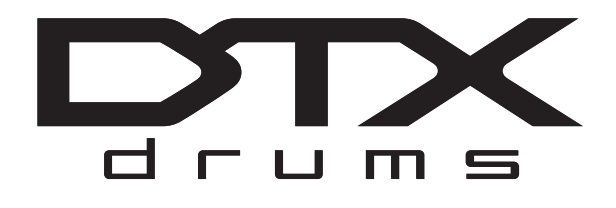

**DRUM TRIGGER MODULE CONVERTISSEUR DE SONS POUR BATTERIE**

**DTX502**

**Owner's Manual Mode d'emploi**

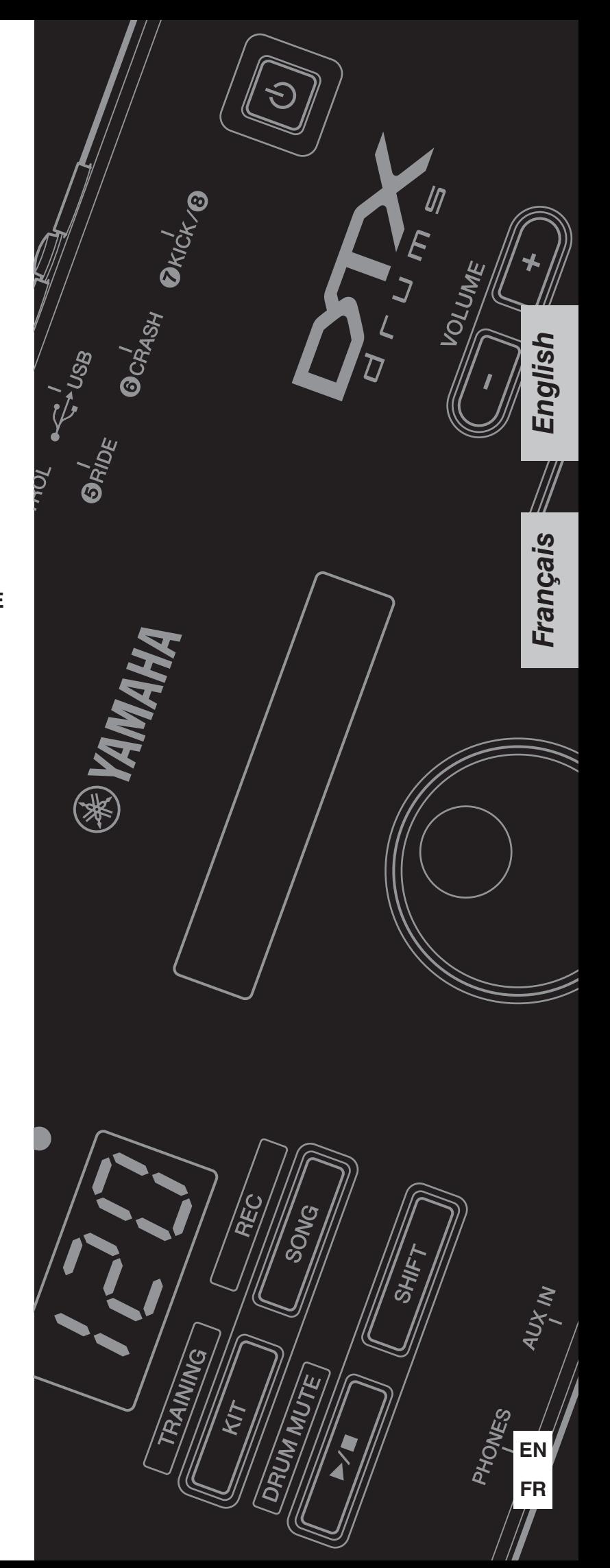

# **Contents**

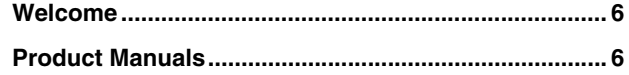

## **Setup**

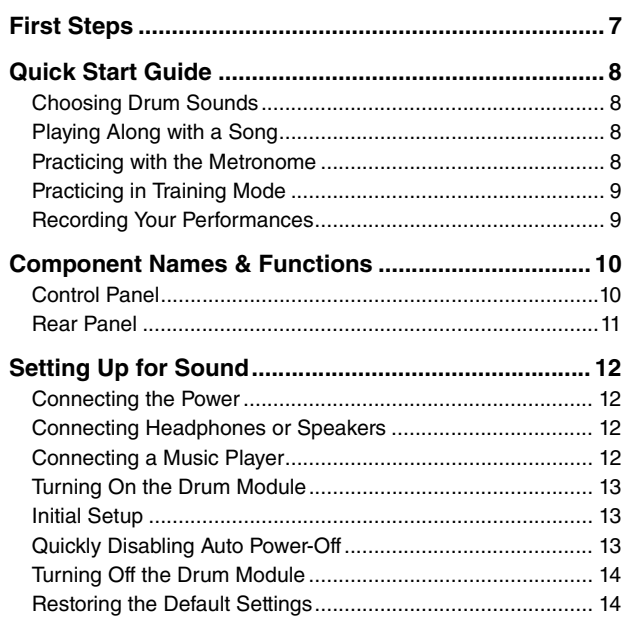

## **Basic Techniques**

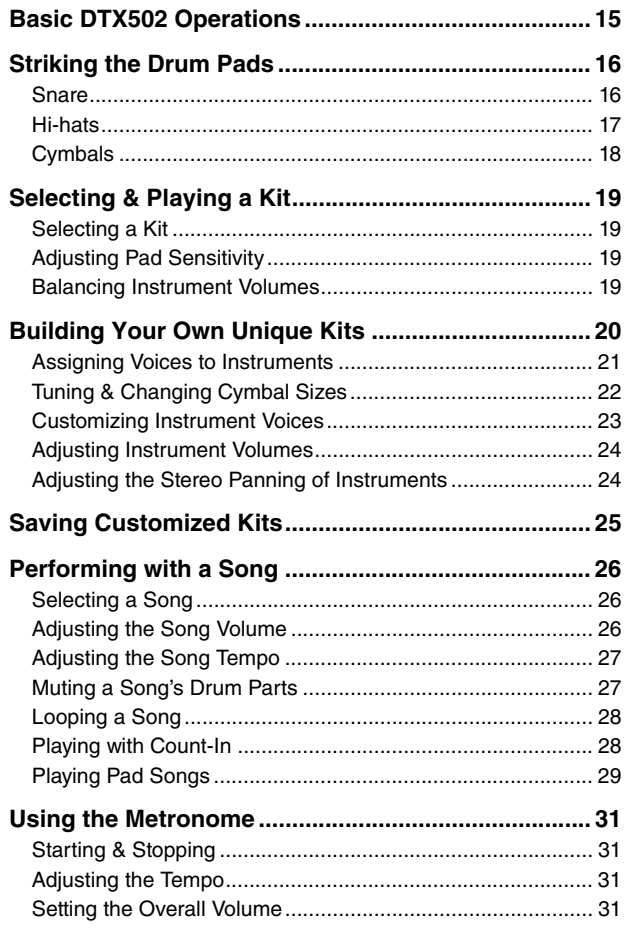

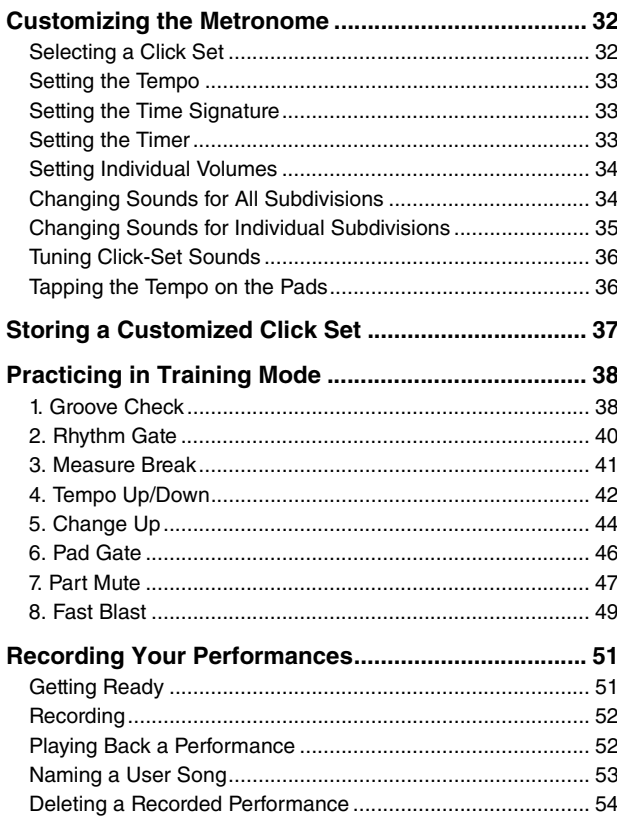

# **Advanced Techniques**

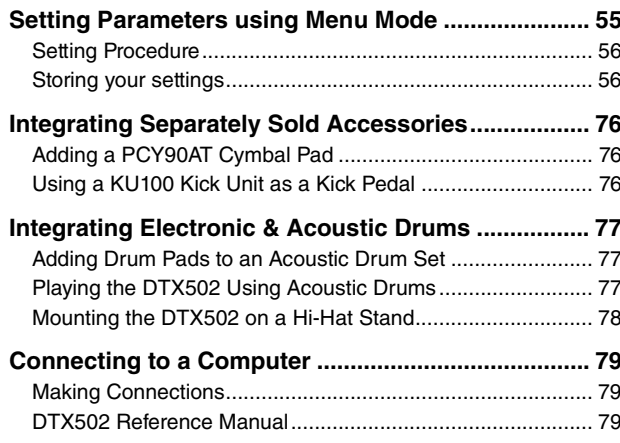

## **Reference**

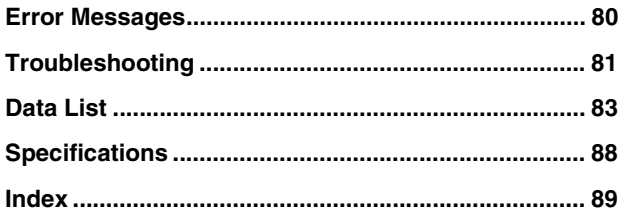

# **SPECIAL MESSAGE SECTION**

This product utilizes batteries or an external power supply (adapter). DO NOT connect this product to any power supply or adapter other than one described in the manual, on the name plate, or specifically recommended by Yamaha.

This product should be used only with the components supplied or; a cart, rack, or stand that is recommended by Yamaha. If a cart, etc., is used, please observe all safety markings and instructions that accompany the accessory product.

### **SPECIFICATIONS SUBJECT TO CHANGE:**

The information contained in this manual is believed to be correct at the time of printing. However, Yamaha reserves the right to change or modify any of the specifications without notice or obligation to update existing units.

This product, either alone or in combination with an amplifier and headphones or speaker/s, may be capable of producing sound levels that could cause permanent hearing loss. DO NOT operate for long periods of time at a high volume level or at a level that is uncomfortable. If you experience any hearing loss or ringing in the ears, you should consult an audiologist.

IMPORTANT: The louder the sound, the shorter the time period before damage occurs.

#### **NOTICE:**

Service charges incurred due to a lack of knowledge relating to how a function or effect works (when the unit is operating as designed) are not covered by the manufacturer's warranty, and are therefore the owners responsibility. Please study this manual carefully and consult your dealer before requesting service.

#### **ENVIRONMENTAL ISSUES:**

Yamaha strives to produce products that are both user safe and environmentally friendly. We sincerely believe that our products and the production methods used to produce them, meet these goals. In keeping with both the letter and the spirit of the law, we want you to be aware of the following:

#### **Battery Notice:**

This product MAY contain a small non-rechargeable battery which (if applicable) is soldered in place. The average life span of this type of battery is approximately five years. When replacement becomes necessary, contact a qualified service representative to perform the replacement.

# 92-BP (bottom) **PLEASE KEEP THIS MANUAL**

# **FCC INFORMATION (U.S.A.)**

- **1. IMPORTANT NOTICE: DO NOT MODIFY THIS UNIT!** This product, when installed as indicated in the instructions contained in this manual, meets FCC requirements. Modifications not expressly approved by Yamaha may void your authority, granted by the FCC, to use the product.
- **2. IMPORTANT:** When connecting this product to accessories and/or another product use only high quality shielded cables. Cable/s supplied with this product MUST be used. Follow all installation instructions. Failure to follow instructions could void your FCC authorization to use this product in the USA.

**3. NOTE:** This product has been tested and found to comply with the requirements listed in FCC Regulations, Part 15 for Class "B" digital devices. Compliance with these requirements provides a reasonable level of assurance that your use of this product in a residential environment will not result in harmful interference with other electronic devices. This equipment generates/uses radio frequencies and, if not installed and used according to the instructions found in the users manual, may cause interference harmful to the operation of other electronic devices. Compliance with FCC regulations does not guar-

\* This applies only to products distributed by YAMAHA CORPORATION OF AMERICA. (class B)

This product may also use "household" type batteries. Some of these may be rechargeable. Make sure that the battery being charged is a rechargeable type and that the charger is intended for the battery being charged.

When installing batteries, never mix old batteries with new ones, and never mix different types of batteries. Batteries MUST be installed correctly. Mismatches or incorrect installation may result in overheating and battery case rupture.

#### **Warning:**

Do not attempt to disassemble, or incinerate any battery. Keep all batteries away from children. Dispose of used batteries promptly and as regulated by the laws in your area. Note: Check with any retailer of household type batteries in your area for battery disposal information.

#### **Disposal Notice:**

Should this product become damaged beyond repair, or for some reason its useful life is considered to be at an end, please observe all local, state, and federal regulations that relate to the disposal of products that contain lead, batteries, plastics, etc. If your dealer is unable to assist you, please contact Yamaha directly.

#### **NAME PLATE LOCATION:**

The name plate is located on the bottom of the product. The model number, serial number, power requirements, etc., are located on this plate. You should record the model number, serial number, and the date of purchase in the spaces provided below and retain this manual as a permanent record of your purchase.

**Model**

**Serial No.**

**Purchase Date**

# antee that interference will not occur in all installations. If this product is found to be the source of interference, which can be determined by

turning the unit "OFF" and "ON", please try to eliminate the problem by using one of the following measures:

Relocate either this product or the device that is being affected by the interference.

Utilize power outlets that are on different branch (circuit breaker or fuse) circuits or install AC line filter/s.

In the case of radio or TV interference, relocate/reorient the antenna. If the antenna lead-in is 300 ohm ribbon lead, change the lead-in to co-axial type cable.

If these corrective measures do not produce satisfactory results, please contact the local retailer authorized to distribute this type of product. If you can not locate the appropriate retailer, please contact Yamaha Corporation of America, Electronic Service Division, 6600 Orangethorpe Ave, Buena Park, CA90620

The above statements apply ONLY to those products distributed by Yamaha Corporation of America or its subsidiaries.

### **COMPLIANCE INFORMATION STATEMENT (DECLARATION OF CONFORMITY PROCEDURE)**

Responsible Party : Yamaha Corporation of America Address : 6600 Orangethorpe Ave., Buena Park, Calif. 90620 Telephone : 714-522-9011 Type of Equipment : DRUM TRIGGER MODULE Model Name : DTX502

This device complies with Part 15 of the FCC Rules. Operation is subject to the following two conditions:

- 1) this device may not cause harmful interference, and
- 2) this device must accept any interference received including interference that may cause undesired operation.

See user manual instructions if interference to radio reception is suspected.

\* This applies only to products distributed by YAMAHA CORPORATION OF AMERICA. (FCC DoC)

DTX502 Owner's Manual **3**

# **PRUTIONS**

## PLEASE READ CAREFULLY BEFORE PROCEEDING

Please keep this manual in a safe and handy place for future reference.

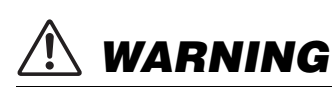

**Always follow the basic precautions listed below to avoid the possibility of serious injury or even death from electrical shock, short-circuiting, damages, fire or other hazards. These precautions include, but are not limited to, the following:**

## Power supply/AC power adaptor

- Do not place the power cord near heat sources such as heaters or radiators. Also, do not excessively bend or otherwise damage the cord, or place heavy objects on it.
- Only use the voltage specified as correct for the instrument. The required voltage is printed on the name plate of the instrument.
- Use the specified adaptor (page [88\)](#page-87-1) only. Using the wrong adaptor can result in damage to the instrument or overheating.
- Check the electric plug periodically and remove any dirt or dust which may have accumulated on it.

## Do not open

• This instrument contains no user-serviceable parts. Do not open the instrument or attempt to disassemble or modify the internal components in any way. If it should appear to be malfunctioning, discontinue use immediately and have it inspected by qualified Yamaha service personnel.

## Water warning

- Do not expose the instrument to rain, use it near water or in damp or wet conditions, place on it any containers (such as vases, bottles or glasses) containing liquids which might spill into any openings. If any liquid such as water seeps into the instrument, turn off the power immediately and unplug the power cord from the AC outlet. Then have the instrument inspected by qualified Yamaha service personnel.
- Never insert or remove an electric plug with wet hands.

### Fire warning

• Do not put burning items, such as candles, on the unit. A burning item may fall over and cause a fire.

## If you notice any abnormality

- When one of the following problems occur, immediately turn off the power switch and disconnect the electric plug from the outlet. Then have the device inspected by Yamaha service personnel.
	- The power cord or plug becomes frayed or damaged.
	- It emits unusual smells or smoke.
	- Some object has been dropped into the instrument.
	- There is a sudden loss of sound during use of the instrument.

# **CAUTION**

**Always follow the basic precautions listed below to avoid the possibility of physical injury to you or others, or damage to the instrument or other property. These precautions include, but are not limited to, the following:**

## Power supply/AC power adaptor **Letter Location**

- Do not connect the instrument to an electrical outlet using a multipleconnector. Doing so can result in lower sound quality, or possibly cause overheating in the outlet.
- When removing the electric plug from the instrument or an outlet, always hold the plug itself and not the cord. Pulling by the cord can damage it.
- Remove the electric plug from the outlet when the instrument is not to be used for extended periods of time, or during electrical storms.

- Do not place the instrument in an unstable position where it might accidentally fall over.
- Before moving the instrument, remove all connected cables, to prevent damage to the cables or injury to anyone who might trip over them.
- When setting up the product, make sure that the AC outlet you are using is easily accessible. If some trouble or malfunction occurs, immediately turn off the power switch and disconnect the plug from the outlet. Even when the power switch is turned off, electricity is still flowing to the product at the minimum level. When you are not using the product for a long time, make sure to unplug the power cord from the wall AC outlet.
- Use only the stand/rack specified for the instrument. When attaching the stand or rack, use the provided screws only. Failure to do so could cause damage to the internal components or result in the instrument falling over.

- Before connecting the instrument to other electronic components, turn off the power for all components. Before turning the power on or off for all components, set all volume levels to minimum.
- Be sure to set the volumes of all components at their minimum levels and gradually raise the volume controls while playing the instrument to set the desired listening level.

## **Connections Connections Handling caution**

- Do not insert a finger or hand in any gaps on the instrument.
- Never insert or drop paper, metallic, or other objects into the gaps on the panel. This could cause physical injury to you or others, damage to the instrument or other property, or operational failure.
- Do not rest your weight on, or place heavy objects on the instrument, and do not use excessive force on the buttons, switches or connectors.
- Do not use the instrument/device or headphones for a long period of time at a high or uncomfortable volume level, since this can cause permanent hearing loss. If you experience any hearing loss or ringing in the ears, consult a physician.

Yamaha cannot be held responsible for damage caused by improper use or modifications to the instrument, or data that is lost or destroyed.

Always turn the power off when the instrument is not in use.

Even when the  $[\bigcup]$  (Standby/On) switch is in standby status (display is off), electricity is still flowing to the instrument at the minimum level. When you are not using the instrument for a long time, make sure you unplug the power cord from the wall AC outlet.

### **NOTICE**

To avoid the possibility of malfunction/ damage to the product, damage to data, or damage to other property, follow the notices below.

### **Handling and Maintenance**

- Do not use the instrument in the vicinity of a TV, radio, stereo equipment, mobile phone, or other electric devices. Otherwise, the instrument, TV, or radio may generate noise.
- Do not expose the instrument to excessive dust or vibrations, or extreme cold or heat (such as in direct sunlight, near a heater, or in a car during the day) to prevent the possibility of panel disfiguration, damage to the internal components or unstable operation.
- Do not place vinyl, plastic or rubber objects on the instrument, since this might discolor the panel or keyboard.
- When cleaning the instrument, use a soft, dry cloth. Do not use paint thinners, solvents, cleaning fluids, or chemical-impregnated wiping cloths.

### **Information**

### **About copyrights**

- Copying of the commercially available musical data including but not limited to MIDI data and/or audio data is strictly prohibited except for your personal use.
- This product incorporates and bundles computer programs and contents in which Yamaha owns copyrights or with respect to which it has license to use others' copyrights. Such copyrighted materials include, without limitation, all computer software, style files, MIDI files, WAVE data, musical scores and sound recordings. Any unauthorized use of such programs and contents outside of personal use is not permitted under relevant laws. Any violation of copyright has legal consequences. DON'T MAKE, DISTRIBUTE OR USE ILLE-GAL COPIES.

#### **About this manual**

- The illustrations and LCD screens as shown in this manual are for instructional purposes only, and may appear somewhat different from those on your instrument.
- The company names and product names in this manual are the trademarks or registered trademarks of their respective companies.

### **Optional Pads**

Within this Owner's Manual, the optional external pads that may be connected to the drum module are referred to by model name. Please note that these model names were up-to-date as of printing of this manual. Details regarding any subsequently released models will be made available via the following web site.

http://www.yamaha.com/

# **Welcome**

Thank you for purchasing a Yamaha DTX502 Electronic Drum Module.

<span id="page-5-0"></span>In order to get the most out of your new instrument, please be sure to read this owner's manual carefully.

And after doing so, be sure to store this manual in a safe place

so that you can refer back to it again as needed.

## <span id="page-5-1"></span>Product Manuals

### ■ Owner's Manual (this booklet)—Setup, Basic Techniques, Advanced Techniques, and Reference sections.

#### **[Setup:](#page-6-2)**

Describes how to get your DTX502 drum module set up for playing and making initial settings.

#### **[Basic Techniques:](#page-14-2)**

Describes the basic techniques used when operating and playing the DTX502.

#### **[Advanced Techniques](#page-54-2):**

Describes the setting of parameters and other more advanced modes of use.

#### **[Reference](#page-79-2):**

Describes troubleshooting techniques and contains other reference materials.

### **Reference Manual**

#### **\*: The Reference Manual is not bundled together with the drum module. See page [79](#page-78-3) for more details.**

The Reference Manual for the DTX502 is made available as a PDF document and contains the following.

- Instructions on how to transfer kit data, song data, and audio data from your computer to the drum module.
- Reference material that will prove useful when making music using the drum module and a computer
- MIDI-related reference information

#### **Using PDF Manuals**

The Reference Manual for your DTX502 is made available in digital format as a PDF document. As such, a computer and suitable software will be required in order to read it. We recommend that Adobe® Reader® be used for this purpose as it allows you to quickly and easily search for keywords, to print out specific sections, and to conveniently jump from page to page by clicking embedded links. Keyword searching and link-based navigation in particular are extremely useful functions available only with digital-type documents.

The most-recent version of Adobe® Reader® can be downloaded from the following web page.

http://www.adobe.com/products/reader/

#### **Package contents**

• Power adaptor

\* May not be included depending on your particular area. Please check with your Yamaha dealer.

- Module holder
- Module-holder screw (x2)
- Owner's Manual (this booklet)

# <span id="page-6-2"></span><span id="page-6-1"></span><span id="page-6-0"></span>First Steps

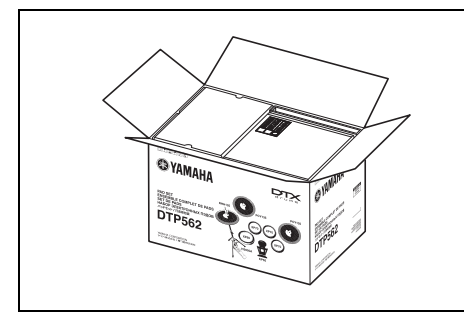

## *1.* Open the packages to reveal their contents.

- DTX502 Drum Trigger Module
- Rack (i.e., RS502)
- Pad set (i.e., DTP522, DTP532, DTP542, or DTP562)

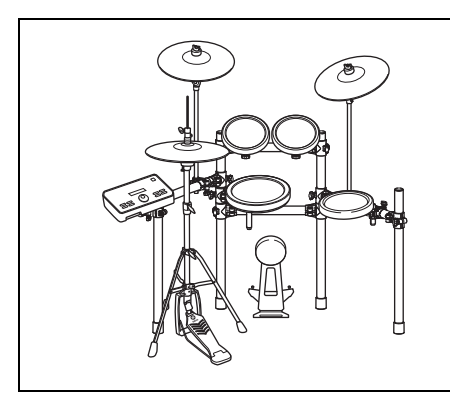

## *2.* Assemble the parts

- Assemble the rack.
	- $\rightarrow$  Refer to the Owner's Manual that came with your rack (i.e., RS502).
- Mount the pads and the DTX502 module on the rack.
	- $\rightarrow$  Refer to the Assembly Manual that came with your pad set.

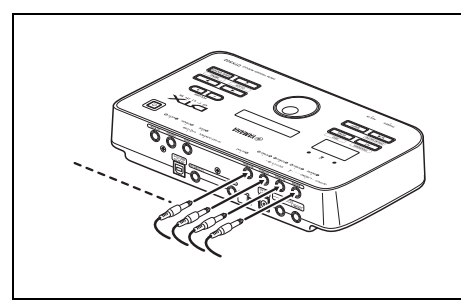

## *3.* Make the required connections.

- Connect the pads and the DTX502 using the cable provided.  $\rightarrow$  Refer to the Assembly Manual that came with your pad set.
- Connect the power adaptor to the DTX502 module and turn on the module.
	- $\rightarrow$  See page [12](#page-11-0) of this booklet.

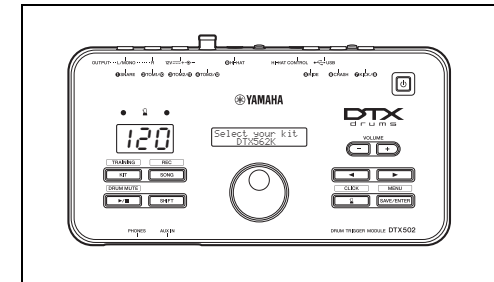

## *4.* Complete the initial setup process.

• See Initial Setup on page [13.](#page-12-1)

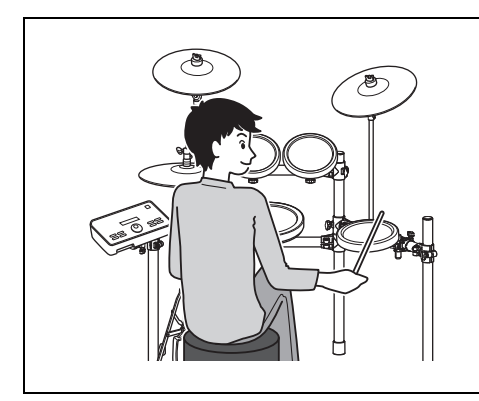

## *5.* Play your electronic drum kit.

- Basic techniques used when operating and playing the electronic drum kit are described in the Basic Techniques section (pages [15](#page-14-3) to [54](#page-53-1)).
- More complex methods are described in the Advanced Techniques section (pages [55](#page-54-3) to [79](#page-78-4)).

# <span id="page-7-0"></span>Quick Start Guide

# <span id="page-7-1"></span>Choosing Drum Sounds **(page [19\)](#page-18-4)**

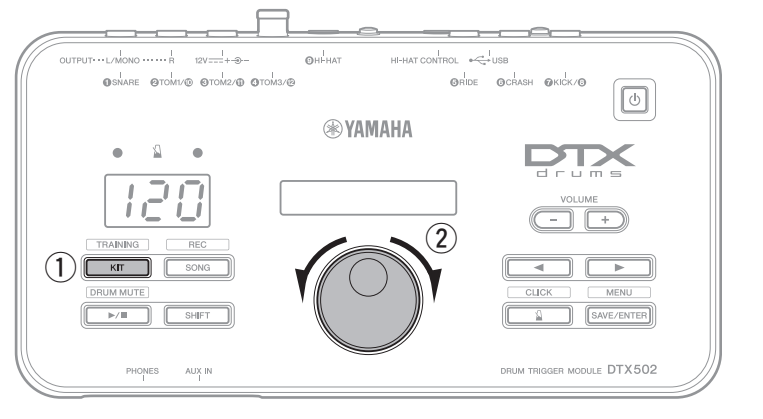

- 1) Press the [KIT] button.
- 2) Turn the Data Dial to select a different drum kit.

You can also assign sounds to individual pads. (See page [20](#page-19-1).)

# <span id="page-7-2"></span>Playing Along with a Song **(page [26](#page-25-3))**

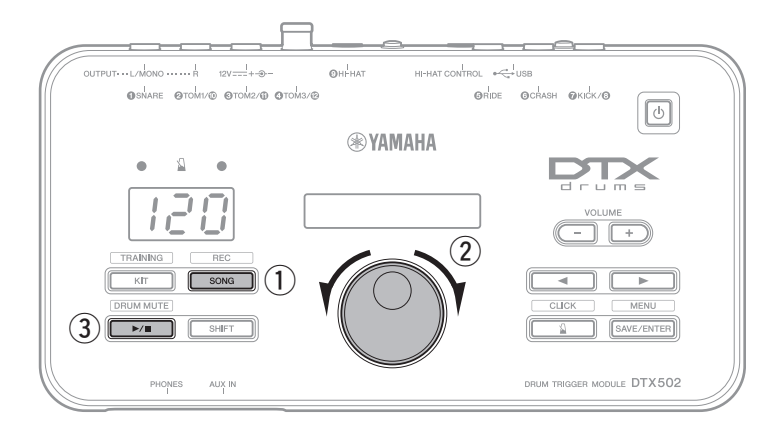

- $(1)$  Press the [SONG] button.
- $(2)$  Turn the Data Dial to select a different song.
- $\textcircled{3}$  Press the  $[\blacktriangleright$ / $\blacksquare$  button to start playback of the song.

To mute the song's drum parts, hold down the [SHIFT] button and press the  $[\blacktriangleright/\blacktriangleright]$ button once again.

# <span id="page-7-3"></span>Practicing with the Metronome **(page [31\)](#page-30-4)**

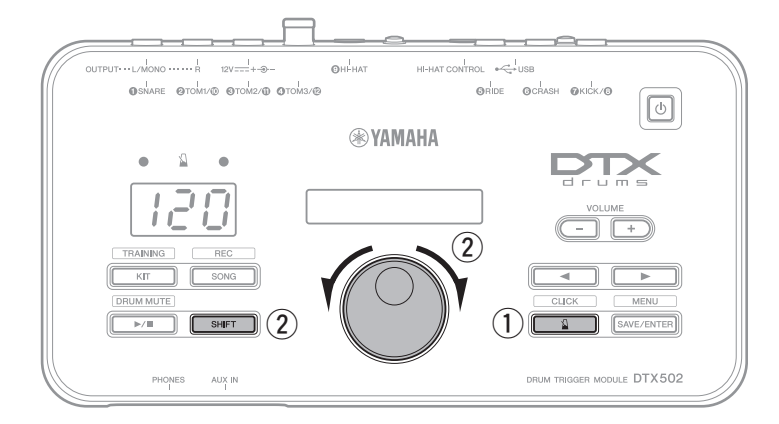

- $\circled{1}$  Press the  $\lceil \sqrt{3} \rceil$  button.
- $(2)$  To adjust the tempo, hold down the [SHIFT] button and turn the Data Dial.

# <span id="page-8-0"></span>Practicing in Training Mode **(page [38\)](#page-37-2)**

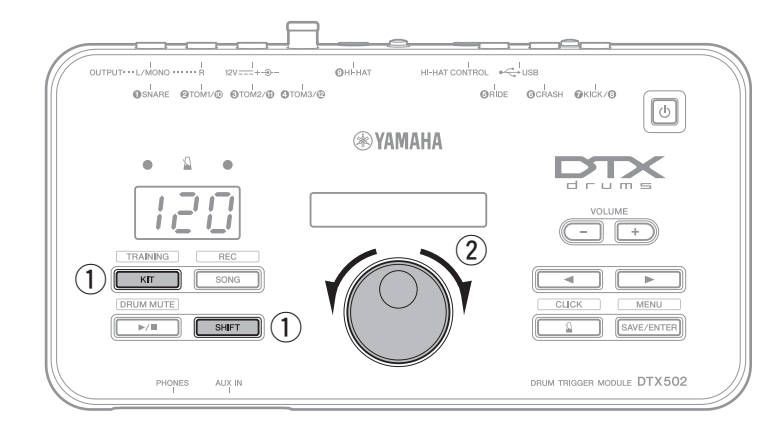

- 1) Hold down the [SHIFT] button and press the [KIT] button.
- $(2)$  Turn the Data Dial to select one of the drum module's training options.
- $\circled{3}$  Press the flashing button ([ $\blacktriangleright$ / $\blacksquare$ ] or  $\lceil \Delta \rceil$ ) when you are ready to go.

Eight different training options are available on your DTX502. See page [38](#page-37-2) for more details of each.

# <span id="page-8-1"></span>Recording Your Performances **(page [51\)](#page-50-2)**

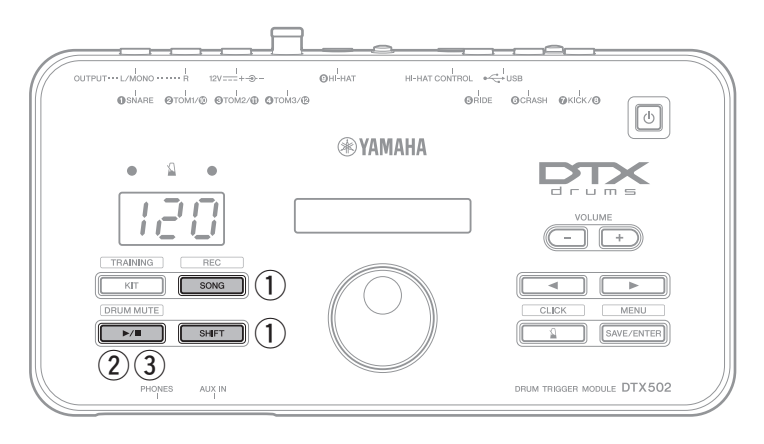

- 1) Hold down the [SHIFT] button and press the [SONG] button.
- $\Omega$  Press the  $[\blacktriangleright \ell \square]$  button to start recording.
- 3) When you are finished drumming, press the  $[\blacktriangleright$ / $\blacksquare$  button to stop recording.

You can use the  $[\blacktriangleright$ / $\blacksquare$  button to start and stop the playback of your recording. (See page [52](#page-51-2).)

# <span id="page-9-0"></span>Component Names & Functions

## <span id="page-9-1"></span>Control Panel

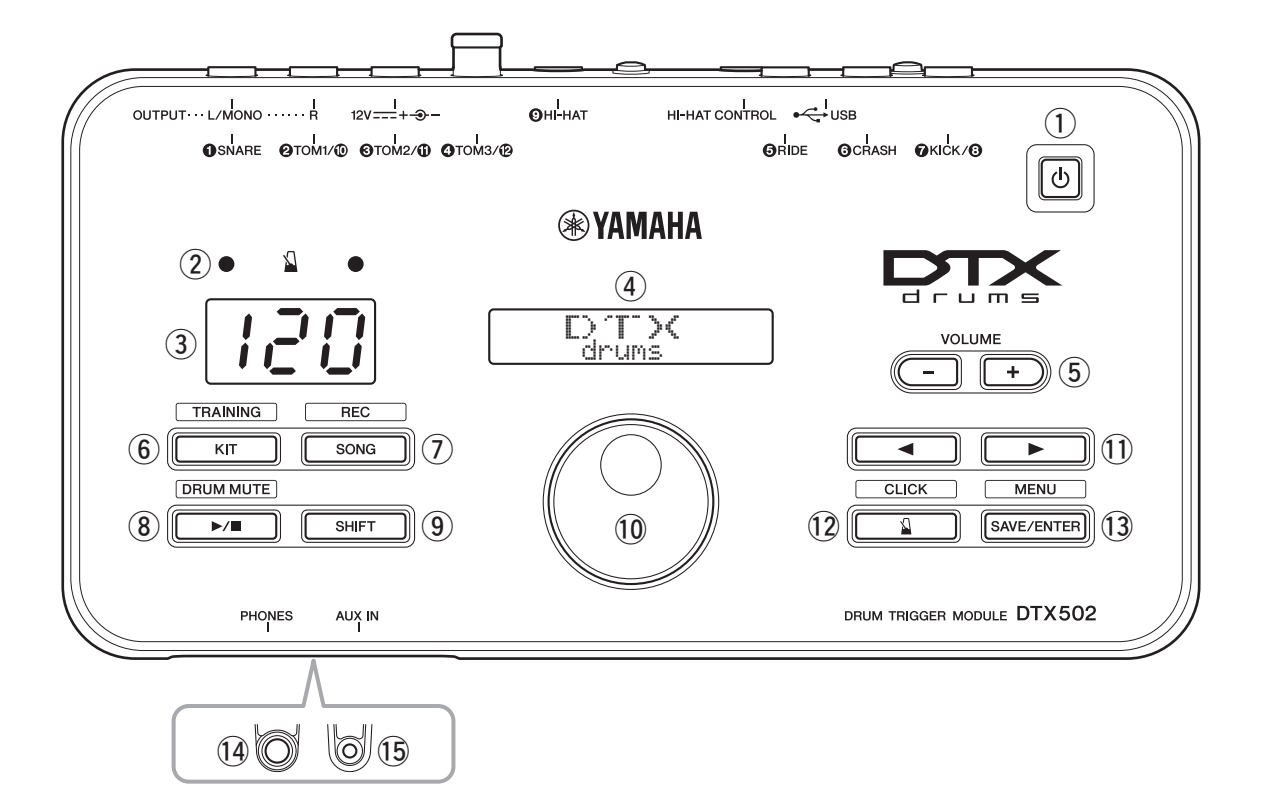

### q **[ ] (Standby/On) button (page [13\)](#page-12-0)**

Use this button to turn the drum module on and off.

#### 2 Metronome lights

When the metronome is playing, the red light flashes on the start of each measure; the green light flashes on every other beat.

#### e **Number display**

The number display is used to indicate the tempo, mode-specific numbers, and timer values. (See page [74.](#page-73-0))

#### **4** LCD screen

The LCD screen presents information needed to operate the DTX502.

### t **VOLUME [+] and [–] buttons (page [15](#page-14-4))**

These buttons are used to adjust the overall DTX502 volume—that is, the volume of sound output via the OUTPUT and [PHONES] jacks.

#### y **[KIT] button (page [19](#page-18-5))**

- Press the [KIT] button to open the page for selecting different drum kits.
- Hold down the [SHIFT] button and press the [KIT] button to access Training Mode.
- You can also immediately silence all sounds by pressing the [KIT] button.

### u **[SONG] button (page [26](#page-25-4))**

- Press the [SONG] button to open the page for selecting different songs.
- Hold down the [SHIFT] button and press the [SONG] button to put the drum module on standby for recording.

### i **[ ] button (page [26](#page-25-4))**

- Press the  $[\triangleright \prime \square]$  button to start and stop song playback.
- You can also start and stop training using the  $[\blacktriangleright \ell \blacktriangleright \ell \blacktri$ ton.
- Hold down the [SHIFT] button and press the  $[\blacktriangleright]$  | button to mute and unmute a song's drum parts.

#### o **[SHIFT] button**

To access the setting area or function indicated above any button, press it while holding down the [SHIFT] button.

#### !0**Data Dial**

- Turn the Data Dial to change the value selected by the flashing cursor. To increase values, turn it clockwise and viceversa.
- Hold down the [SHIFT] button and turn the Data Dial to change the tempo.

### !1**[**<**]/[**>**] buttons**

- Press the  $\Box$ [ $\Box$ ] buttons to move the flashing cursor between on-screen items. If a setting area has more parameters than will fit on a single page, these buttons can be used to move between the area's pages.
- Hold down the [SHIFT] button and press the  $\left[\frac{4}{\sqrt{2}}\right]$  buttons to select the pad to be set.

#### !2**[ ] button (page [31](#page-30-5))**

- Press the  $\lceil \sqrt{\frac{1}{2}} \rceil$  button to start and stop the built-in metronome.
- In Training Mode, you can use the  $\lceil \sqrt{\frac{1}{2}} \rceil$  button to start and stop practice sessions.
- Hold down the [SHIFT] button and press the  $[\Diamond]$ ] button to access the area for advanced metronome settings.

#### !3**[SAVE/ENTER] button**

- Press the [SAVE/ENTER] button when you want to store your data.
- Hold down the [SHIFT] button and press the [SAVE/ ENTER] button to access Menu Mode for advanced DTX502 settings.

## <span id="page-10-0"></span>Rear Panel

## $(16$ (෯  $O[ITPI]$ HI-HAT ြ  $(18 - (17) - (19 - 20 - 21)$  $(19 - 20)$

#### **16 Trigger input jacks ([OSNARE] to [OHI-HAT])**

These trigger input jacks are used to connect pads and/or drum triggers (such as the Yamaha DT10 or DT20) to your DTX502 so that it may produce sounds in response to the trigger signals they output.

#### **• [**q**SNARE]**

This jack supports three-zone pads and pad controllers.

- **• [**w**TOM1/**!0**], [**e**TOM2/**!1**], [**r**TOM3/**!2**], and [**U**KICK/**<sup>1</sup>
	- Each of these jacks comprises a pair of mono trigger inputs. Using a separately-sold Y-cable\*, you can route trigger signals from mono pads into inputs  $\mathbf{\odot},$  $\mathbf{0}, \mathbf{0}, \mathbf{0}$ , and  $\mathbf{0},$  (\*: For converting a stereo plug into two mono jacks; see the illustration below.) When a KP65 Kick Pad is connected here, an additional mono pad can be connected via the input jack on the back of the kick pad.
	- These jacks also support dual piezo pads.

#### **• [**t**RIDE] and [**y**CRASH]**

These trigger input jacks support three-zone pads

**• [**o**HI-HAT]**

This trigger input jack supports three-zone pads and stereo pads.

#### Y-cable

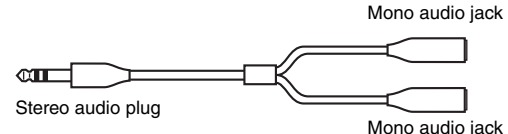

#### !7**[HI-HAT CONTROL] jack**

!4**[PHONES] jack**

favorite tunes.

!5**[AUX IN] jack (page [12\)](#page-11-3)**

phones.

This jack is used to connect an HH65 Hi-hat Controller or the [HI-HAT CONTROL] output jack of an RHH135 Real Hi-hat Pad.

Use this standard audio jack to connect a pair of stereo head-

The Auxiliary Input stereo mini-jack is used to input audio from an external source into the DTX502. For example, you can use this jack to connect a portable music player, a CD player, or another similar device and play along with your

#### !8**[USB TO HOST] terminal (page [79](#page-78-5))**

This terminal is used to connect the DTX502 to a computer's USB terminal via a USB cable.

#### !9**Cord clip (page [12\)](#page-11-1)**

Wrap the power adaptor's DC cord around this clip to prevent accidental unplugging during use.

#### @0**[ ] connector (page [12\)](#page-11-1)**

Use this connector for the power adaptor that came with your drum module.

#### @1**OUTPUT [L/MONO] and [R] jacks (page [12\)](#page-11-2)**

These standard jacks are used to output audio from the DTX502. If mono output is required, only the [L/MONO] jack should be connected.

# <span id="page-11-0"></span>Setting Up for Sound

## <span id="page-11-1"></span>Connecting the Power

- **1.** Ensure that your drum module is turned off (i.e., nothing is visible on the LCD screen).
- **2.** Insert the power adaptor's DC plug into the  $\left[ 12V \right]$  =  $\left[ +\bigcirc$  -  $\right]$  connector on the rear panel.
- **3.** Hook the power adaptor's DC cord around the cord clip to prevent it from being accidentally pulled out.

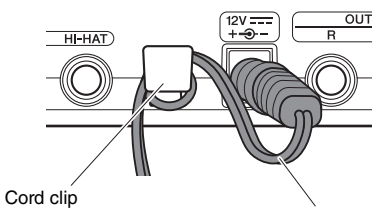

Power adaptor's DC cord

#### $\triangle$  Caution

**Excessive bending can damage the power adaptor cord and create a fire hazard. Ensure, therefore, that the power cord is not bent at an extreme angle when wrapped around the clip.**

**4.** Plug the power adaptor's AC power cord into a domestic wall socket.

#### $\triangle$  WARNING

**Use only the specified adaptor. The use of other adaptors may result in irreparable damage to both the adaptor and the instrument.**

### $\triangle$  caution

**Even when the power of this instrument is in the Standby status, electricity is still flowing to the instrument at the minimum level. When you are not using the instrument for a long time, make sure you unplug the power adaptor from the wall AC outlet.**

## <span id="page-11-2"></span>Connecting Headphones or Speakers

Your DTX502 does not feature built-in speakers. In order to hear it, therefore, you will need to connect headphones or a DTXseries monitor system, such as the MS40DR. You can adjust the output volume using the VOLUME [+] and [–] buttons on the control panel.

### Connecting headphones

Plug your headphones into the [PHONES] jack (for standard stereo audio).

### Connecting speakers

Connect your speakers to the OUTPUT [L/MONO] and [R] jacks (for standard mono audio).

#### $\triangle$  Caution

**To prevent hearing loss, avoid using headphones at a high volume for extended periods of time.**

## <span id="page-11-3"></span>Connecting a Music Player

You can connect a portable music player or another similar source of audio to your drum module via the [AUX IN] (auxiliary input) stereo mini-jack. This makes it possible to play along with your favorite tunes.

#### NOTICE

- **Whenever connecting other devices, ensure that the cables you use have plugs that match the input or output connectors on those devices.**
- **Before making connections, furthermore, you should also turn the volume on the other devices fully down.**
- **When all connections have been made, use each device's volume controller to balance its output with that of the drum module.**

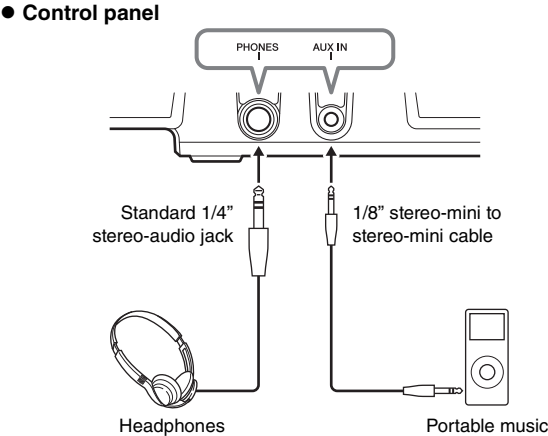

player, etc.

**Rear panel**

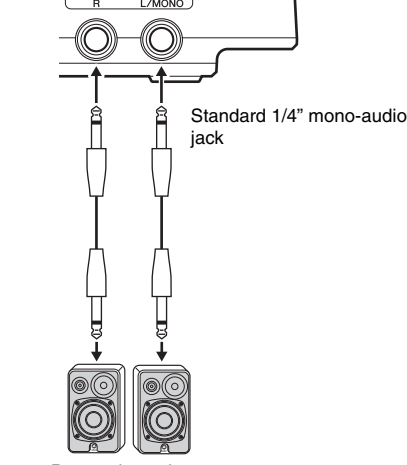

Powered speakers

## <span id="page-12-0"></span>Turning On the Drum Module

- **1.** If you have connected your drum module to other audio devices such as powered speakers, ensure that the volume on those devices is turned down fully.
- **2.** Press the  $\begin{bmatrix} 1 \\ 0 \end{bmatrix}$  (Standby/On) button.

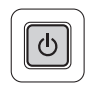

## <span id="page-12-1"></span>Initial Setup

When you turn on your DTX502 for the first time, the Initial Setup page will be displayed. On this page, you will be required to specify the following.

#### **Your drum kit's model number**

When you specify the model number, the DTX502 will automatically optimize the trigger output levels for all of your pads.

#### **Auto Power-Off time**

The Auto Power-Off function automatically turns off the DTX502 after a certain period of inactivity. This helps to conserve energy should you forget to turn it off yourself.

**1.** Identify your drum kit using the Data Dial and press the [SAVE/ENTER] button.

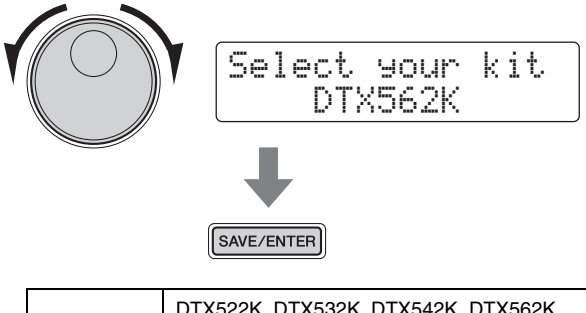

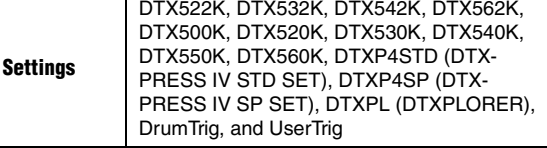

#### **NOTE**

- Your drum kit's model number is indicated on the box it came in.
- You can change the specified drum kit at any time after completing Initial Setup. For details, see the description of the [Trig](#page-65-0)[ger Set](#page-65-0)up page from Menu Mode (page [66\)](#page-65-0).

**2.** Using the Data Dial, select how long the DTX502 should wait before turning off automatically, and then press the [SAVE/ENTER] button.

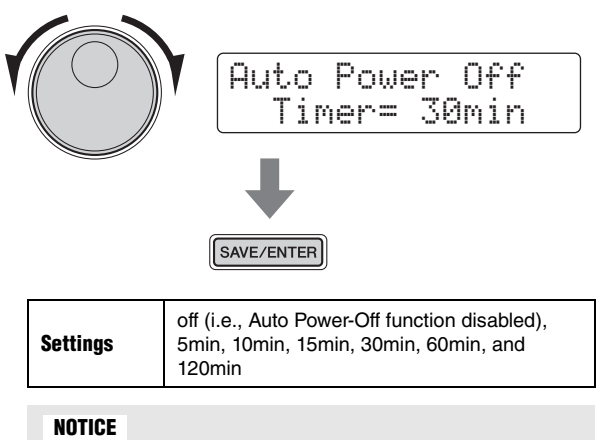

- **Any unsaved changes to parameters will be lost when the drum module is turned off by the Auto Power-Off function. Remember to store modified settings regularly.**
- **In certain modes of operation, the Auto Power-Off function will not turn off the drum module when the set time has elapsed. We recommend, therefore, that you always turn off the drum module manually when you are finished using it.**
- **If you expect your DTX502 to be inactive for a certain length of time while connected to other audio equipment, we recommend that you turn the volume on the other equipment fully down. Alternatively, you can disable the Auto Power-Off function to ensure that the drum module stays on.**

#### **NOTE**

- Settings for the Auto Power-Off function do not represent exact times and there may be some variation.
- By default, the Auto Power-Off time is set to 30 minutes.
- You can change the Auto Power-Off setting at any time after completing Initial Setup. For details, see the description of the Auto Pow[er-Off](#page-74-0) page from Menu Mode (page [75\)](#page-74-0).

# <span id="page-12-2"></span>Quickly Disabling Auto Power-Off

To quickly disable the Auto Power-Off function, turn on the drum module while holding down the  $[\blacktriangleright \ell \blacktriangleright \ell \blacktriangleright]$  button.

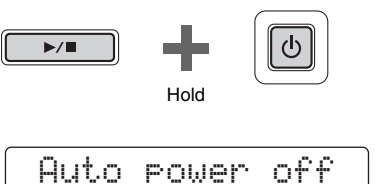

disabled.

## <span id="page-13-0"></span>Turning Off the Drum Module

- **1.** If you have connected your DTX502 to other audio equipment, ensure that the volume on those devices is turned down fully.
- **2.** Press the [  $\bigcup$  ] (Standby/On) button.

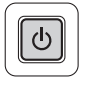

The Shutdown page will be displayed on the LCD screen, and the drum module will turn off.

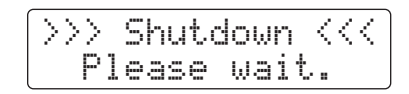

#### NOTICE

**The drum module automatically stores its system settings before turning off. For this reason, please do not unplug the power adaptor until the LCD screen is no longer lit. Unsaved settings from kits, trigger setups, and the like will be lost when the drum module is turned off. Be sure to store any modified settings before doing so.** 

## <span id="page-13-1"></span>Restoring the Default Settings

Your drum module's default settings—collectively known as the Factory Set—can be conveniently restored at any time if you have accidentally overwritten them or wish to delete all of your own settings. To do so, use the Factory Set function as follows.

#### NOTICE

**When you reset parameters as described below, any changes you have made to them will be lost. Before proceeding, therefore, you should ensure that they contain no irreplaceable settings.** 

**1.** Press the  $\left[\right]$  (Standby/On) button and turn off the DTX502.

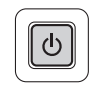

**2.** Turn the DTX502 back on while holding down the [ $\triangleleft$ ] and [>] buttons.

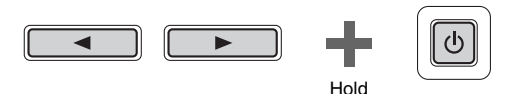

The Factory Set page will be displayed on the LCD screen, and the drum module's default settings will be restored.

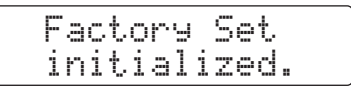

After this, the Initial Setup page will be displayed (page [13\)](#page-12-1).

## <span id="page-14-3"></span>**Basic Techniques**

# <span id="page-14-2"></span><span id="page-14-1"></span><span id="page-14-0"></span>Basic DTX502 Operations

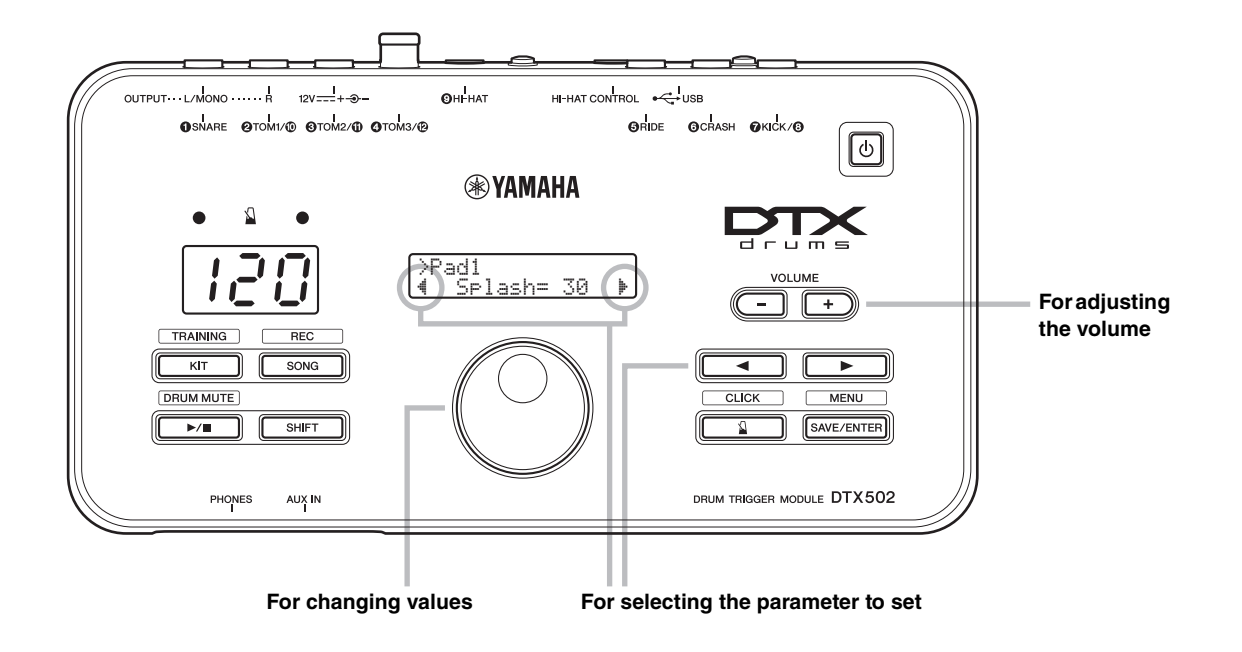

### <span id="page-14-4"></span> $\blacksquare$  Adjusting the volume

Press the VOLUME [+] button to increase the volume. Press the VOLUME [–] button to decrease the volume.

## $\blacksquare$  Selecting the parameter to set

Use the  $\left[\frac{1}{\epsilon}\right]$  buttons to select different parameters on the screen by moving the flashing cursor.

A "<sup>\*</sup>" symbol at the bottom-right of the screen indicates that you can move right to another page. Similarly, a " $\psi$ " symbol at the bottom-left of the screen indicates that you can move left to another page.

## ■ Changing values

Move the flashing cursor to the parameter you want to edit, and then turn the Data Dial to change its value. Turn it clockwise to increase values and vice-versa.

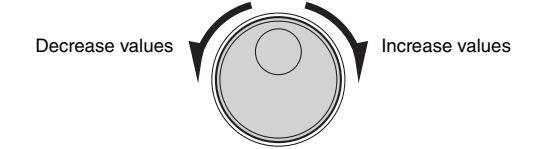

#### NOTE

- To adjust the song volume, hold down the [SONG] button and press the VOLUME [+] or [–] button accordingly (page [26\)](#page-25-2).
- To adjust the metronome volume, hold down the  $\lceil \frac{\wedge}{\Delta} \rceil$  button and press the VOLUME [+] or [–] button accordingly (page [31\)](#page-30-3).

#### NOTE

To adjust the tempo, hold down the [SHIFT] button and turn the Data Dial (page [31](#page-30-2)).

## **Basic Techniques**

# <span id="page-15-0"></span>Striking the Drum Pads

## <span id="page-15-1"></span>Snare

When using a three-zone snare pad such as the XP80, you can produce three distinct sounds (i.e., head, open rim, and closed rim) depending on where you strike it, much the same as if you were playing an acoustic snare.

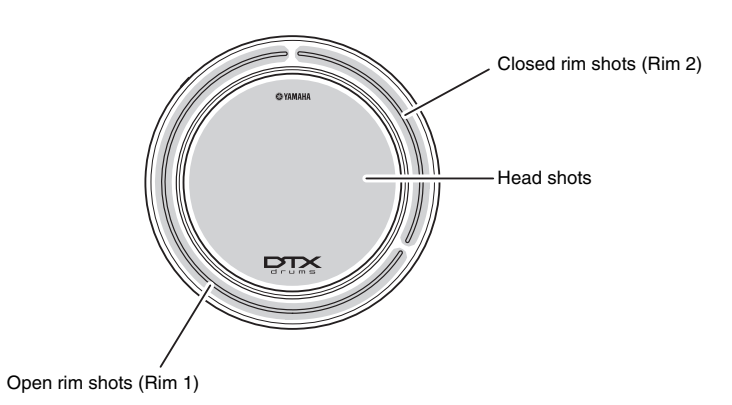

## $\blacksquare$  Head shots

Striking the main surface of the pad produces a head shot sound.

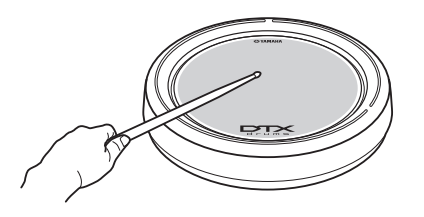

## ■ Closed rim shots (cross sticking)

Striking the closed-rim zone produces a closed rim-shot sound.

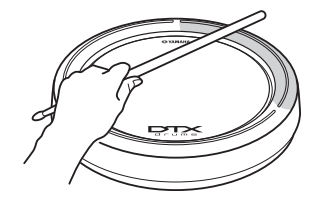

## $\blacksquare$  Open rim shots

Striking the open-rim zone produces an open rim-shot sound.

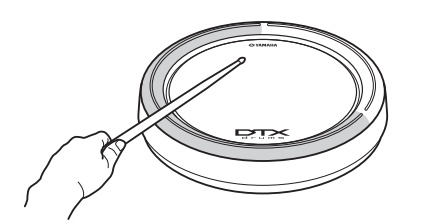

### **Striking the Drum Pads**

## <span id="page-16-0"></span>Hi-hats

When using a two-zone hi-hat pad such as the RHH135, you can produce a number of distinct sounds, much the same as if you were playing an acoustic hi-hat cymbal.

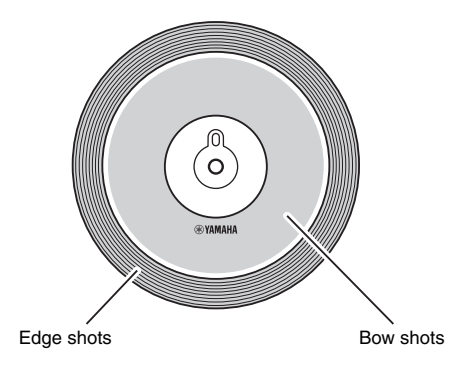

## ■ Open and closed sounds

- You can produce an open hi-hat sound by striking the hihat pad with the hi-hat controller's pedal not depressed.
- You can produce a closed hi-hat sound by striking the hihat pad with the hi-hat controller's pedal depressed.
- Using a hi-hat pedal, you can recreate the sound of a closing hi-hat.

## ■ Bow shots

Striking the main surface of the hi-hat pad (i.e., the bow section located between the cup and edge) produces a bow shot sound.

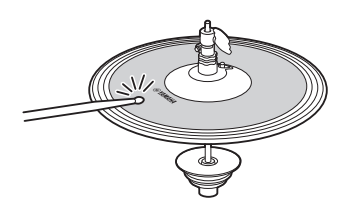

## $\blacksquare$  Edge shots

Striking the outside edge of the hi-hat pad produces an edge shot sound.

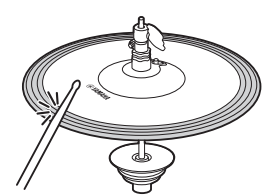

## ■ Foot-close sounds

You can depress the hi-hat controller's pedal to create a foot-close sound without having to strike the hi-hat pad.

## $\blacksquare$  Hi-hat splash sounds

Depressing the hi-hat controller's pedal and then immediately releasing it produces a hi-hat splash sound.

## ■ Cup shots (PCY100 only)

When using a PCY100 as your hi-hat, you can produce a cut shot sound by striking the cup section of the pad.

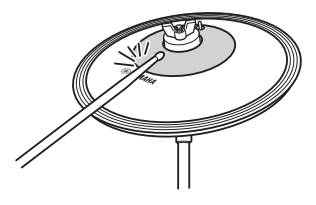

In order to do so, you will need to set the cup switch (CUP SW) on the rear of the pad to the ON position.

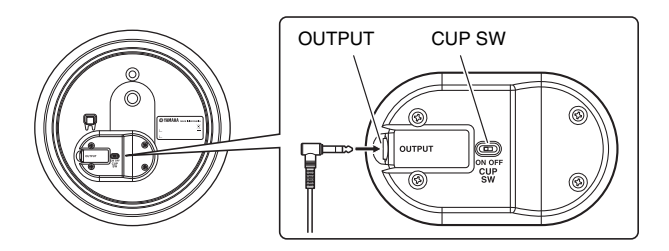

### **Striking the Drum Pads**

## <span id="page-17-0"></span>**Cymbals**

When using a three-zone cymbal pad such as the PCY135, you can produce a number of distinct sounds, much the same as if you were playing an acoustic ride cymbal.

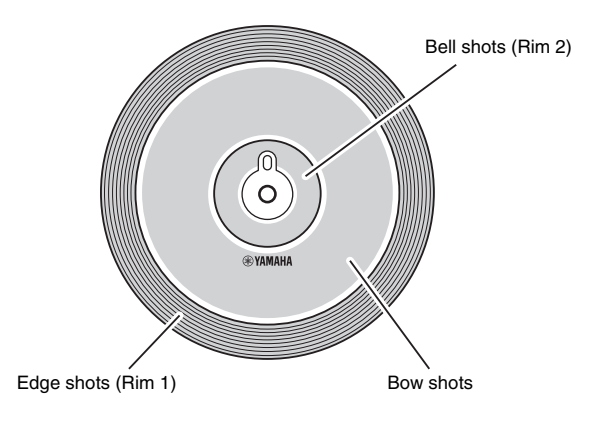

## **Bow shots**

Striking the main surface of the cymbal pad (i.e., the bow section located between the cup and edge) produces a bow shot sound.

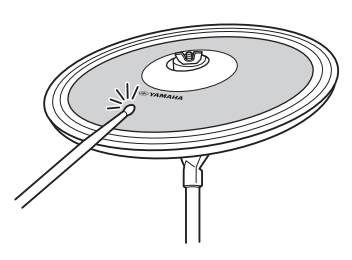

## ■ Edge shots

Striking the outside edge of the cymbal pad produces an edge shot sound.

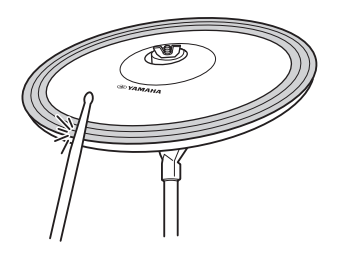

## ■ Bell shots

Striking the cup produces a bell shot sound.

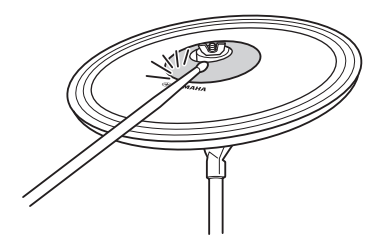

■ Choking

Grabbing the edge of a cymbal pad immediately after striking it will silence the sound being produced.

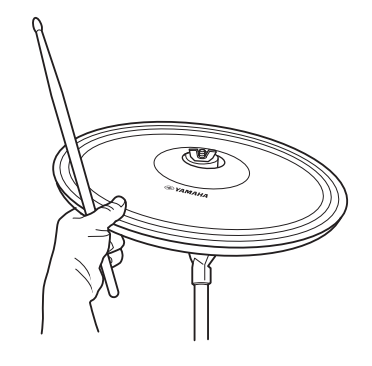

## **Muting**

Striking the pad while holding the edge will produce a muted sound.

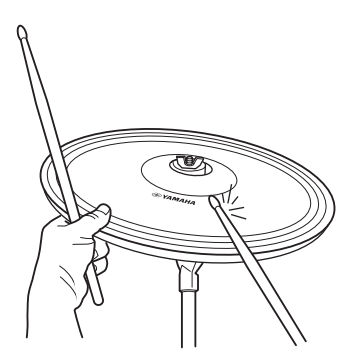

# <span id="page-18-4"></span><span id="page-18-0"></span>Selecting & Playing a Kit

**In terms of the DTX502, a "kit" is a full set of drum-sound assignments for all of the pads. Your drum module comes with 50 different drum and percussion kits already set up.** 

<span id="page-18-5"></span><span id="page-18-1"></span>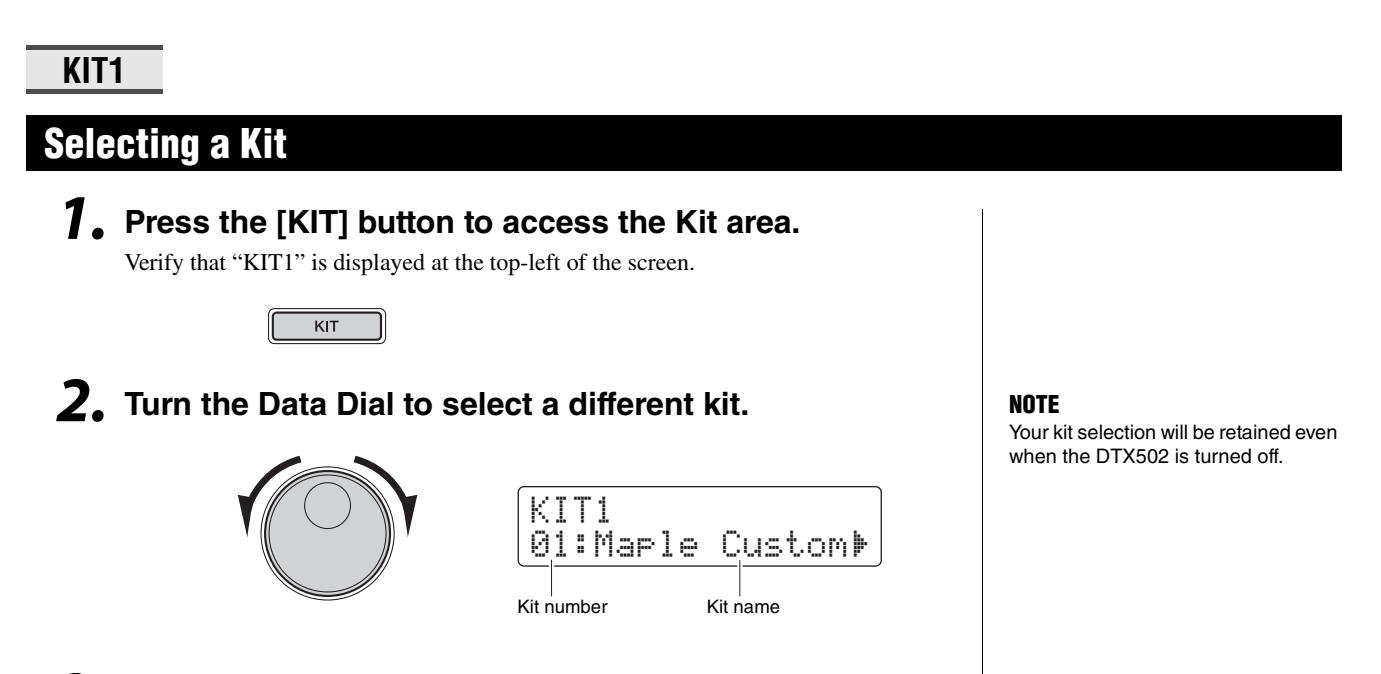

**3. Play the pads and see how the kit sounds.**

### **NOTE**

With certain drum kits, the Pad Song function (page [29](#page-28-0)) will automatically start playing a song when you strike a pad.

## <span id="page-18-2"></span>Adjusting Pad Sensitivity

A pad's sensitivity determines how the loudness (or power) of its drum sounds changes depending on how hard you strike it. You can adjust the sensitivity of all pads as follows to make them more accurately reflect the dynamics of your drumming.

## **Hold down the [KIT] button and press either the VOLUME [+] or [–] button.**

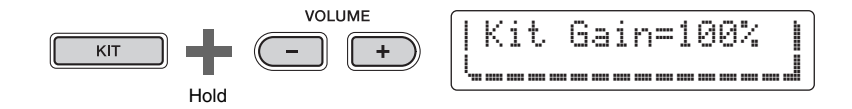

- Pressing the VOLUME [+] button increases the gain setting, making all of the pads more sensitive. This means that louder sounds can be more easily produced with softer drumming.
- Pressing the VOLUME [–] button decreases the gain setting, making all of the pads less sensitive. This means that louder sounds can only be produced by drumming hard.

## <span id="page-18-3"></span>Balancing Instrument Volumes

If necessary, you can change the volumes of individual instruments (page [20\)](#page-19-2). For example, you may need to lower the volume of the kick while increasing the volume of the snare. For details on how to do so, see the description of the [Mixer settings](#page-56-0) page from Menu Mode (page [57\)](#page-56-0).

#### **NOTE**

- Adjusting the sensitivity as shown on the left affects the entire kit.
- If you wish to set sensitivities on an individual pad basis, see the description of the [Gain](#page-67-0) page from Menu Mode (page [68](#page-67-0)).

<span id="page-19-1"></span><span id="page-19-0"></span>**It's easy to build your own unique drum kits with the DTX502—simply change the drum sounds assigned to the individual pads on pages KIT2 to KIT6 as described below.**

#### **NOTE**

The KIT1 page is used only for selecting different kits.

<span id="page-19-2"></span>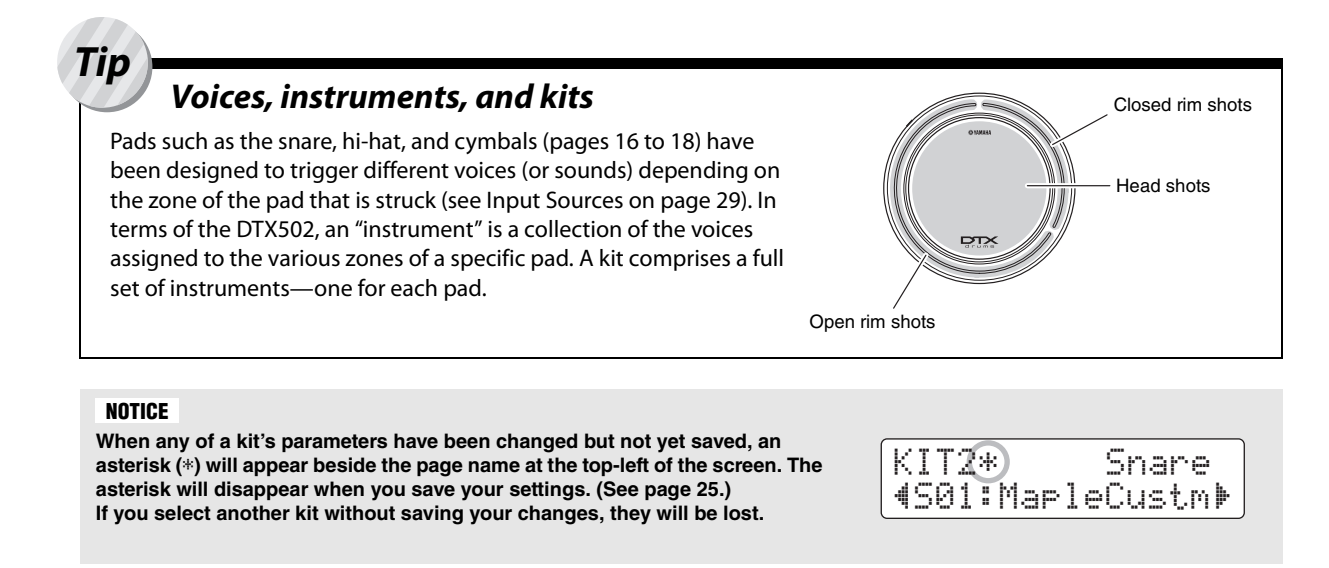

**To edit a kit, you must first carry out the following two steps.** 

**1. Press the [KIT] button to access the Kit area.**

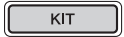

**2. Turn the Data Dial to select the kit you wish to edit.**

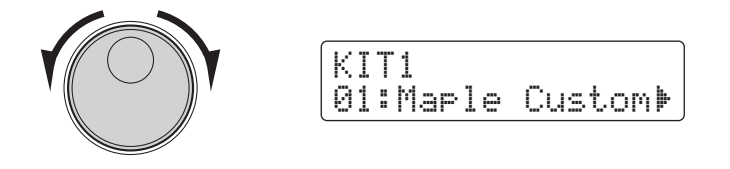

**The changes that can be made on each of pages KIT2 to KIT6 are described below.** 

## **KIT2**

## <span id="page-20-0"></span>Assigning Voices to Instruments

**1. Navigate to the KIT2 page using the [**<**]/[**>**] buttons.**

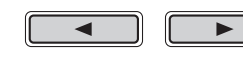

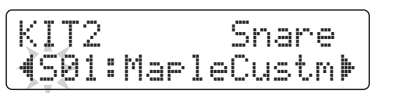

- **2. Strike the pad whose instrument voice you wish to change.**
- **3. If necessary, move the cursor to the voice category using the [**<**]/[**>**] buttons.**

 $\blacktriangleright$ 

KIT2 Snare KIJZ Snare<br>**(**S01:MapleCustm**)** 

**4. If necessary, turn the Data Dial to select a different voice category.**

Voices are organized into the following categories on the DTX502.

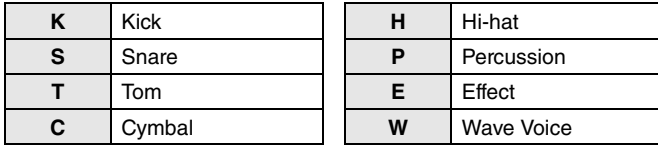

**5. Move the cursor to the voice number using the [**<**]/[**>**] buttons.**

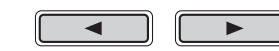

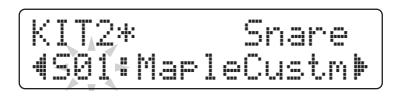

**6. Turn the Data Dial to select a different voice.**

#### NOTE

As an alternative to selecting a pad by striking it, you can change the current selection by pressing the  $\left[\blacktriangleleft\right]$  buttons with the [SHIFT] button held down.

#### NOTE

The term "Wave Voice" refers to an audio file transferred from a computer to your DTX502 via USB (page [79](#page-78-5)).

#### NOTE

- When voice number 0 ("No Assign") is selected for an instrument, it will not produce any sound when struck.
- To assign a voice to a specific zone, strike the zone while holding down the [SHIFT] button. For details, see Tip: Input Sou[rces](#page-28-1) on page [29](#page-28-1).
- Two different voices can be simultaneously assigned to each pad or zone. For details, see the description of the [Layers](#page-56-1) page from Menu Mode (page [57\)](#page-56-1).

## **KIT3**

## <span id="page-21-0"></span>Tuning & Changing Cymbal Sizes

**1. Navigate to the KIT3 page using the [**<**]/[**>**] buttons.**

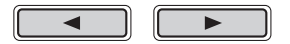

- **2. Strike the pad whose instrument tuning or cymbal size you wish to change.**
- **3. Turn the Data Dial to change the tuning or cymbal size.** The content of the page will vary depending on the voice category selected for the instrument in question.
	- Kick (K), Snare (S), Tom (T), Percussion (P), Effect (E), or Wave Voice (W):

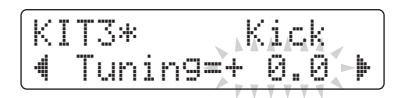

Raise or lower the parameter value to change the tuning (i.e., pitch) of the voice.

Cymbal (C) or Hi-hat (H):

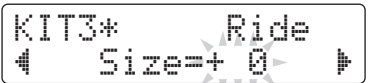

Raise or lower the parameter value to simulate the effect of changing the cymbal size.

#### NOTE

As an alternative to selecting a pad by striking it, you can change the current selection by pressing the  $\left[\blacktriangleleft\right]$  buttons with the [SHIFT] button held down.

## **KIT4**

## <span id="page-22-0"></span>Customizing Instrument Voices

**1. Navigate to the KIT4 page using the [**<**]/[**>**] buttons.**

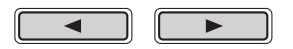

**2. Strike the pad whose instrument voice you wish to customize.**

## **3. Turn the Data Dial to customize the voice.**

The way in which the voice can be customized varies depending on the voice category selected for the instrument in question.

### $\bullet$  Kick (K), Snare (S), and Tom (T):

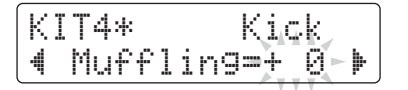

Raise or lower the parameter value to simulate the effect of changing the degree of muffling (i.e., head muting).

### Cymbal (C):

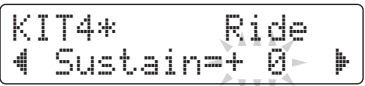

Raise or lower the parameter value to change the cymbal's sustain time (i.e., how quickly the sound decays to silence).

#### Hi-hat (H):

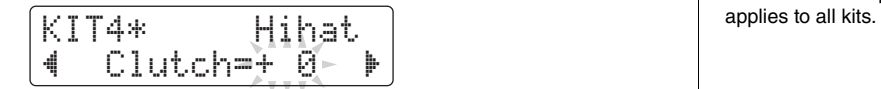

Raise or lower the parameter value to simulate the effect of changing the hi-hat's clutch position. The smaller the setting, the quicker an open hi-hat sound will decay to silence.

### ● Percussion (P), Effect (E), or Wave Voice (W):

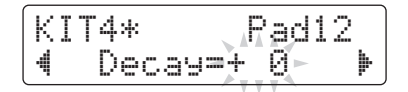

Raise or lower the parameter value to change how quickly the sound decays to silence.

#### **NOTE**

As an alternative to selecting a pad by striking it, you can change the current selection by pressing the  $\left[\blacktriangleleft\right]$  buttons with the [SHIFT] button held down.

#### NOTE

The hi-hat clutch position setting

## **KIT5**

## <span id="page-23-0"></span>Adjusting Instrument Volumes

**1. Navigate to the KIT5 page using the [**<**]/[**>**] buttons.**

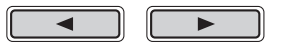

- **2. Strike the pad whose instrument volume you wish to adjust.**
- **3. Turn the data dial to change the instrument volume.**

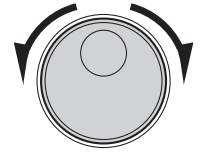

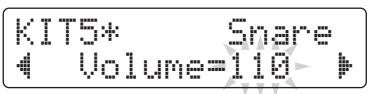

#### NOTE

As an alternative to selecting a pad by striking it, you can change the current selection by pressing the  $\left[\blacktriangleleft\right]$  buttons with the [SHIFT] button held down.

## **KIT6**

## <span id="page-23-1"></span>Adjusting the Stereo Panning of Instruments

**1. Navigate to the KIT6 page using the [**<**]/[**>**] buttons.**

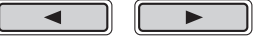

- **2. Strike the pad whose instrument panning you wish to change.**
- **3. Turn the Data Dial to change the pan setting.**

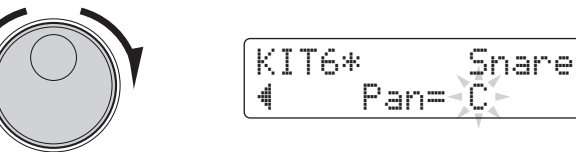

#### NOTE

As an alternative to selecting a pad by striking it, you can change the current selection by pressing the  $\left[\blacktriangleleft\right]$  buttons with the [SHIFT] button held down.

# <span id="page-24-0"></span>Saving Customized Kits

**You can now save your customized kit as one of the drum module's User kits, which are numbered 51 to 100. User kits are retained in memory even when the DTX502 is turned off.** 

## **1. Press the [SAVE/ENTER] button.**

The button will start to flash and the following page will be displayed.

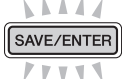

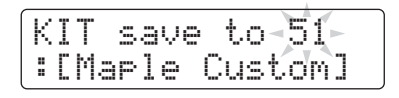

**2. Turn the Data Dial to select the User kit (51 to 100) in which you wish to save your settings.**

## **3. If necessary, name your new drum kit.**

Press the  $\left[\frac{1}{\epsilon}\right]$  buttons to move the cursor to the character you wish to change, and then turn the Data Dial to change it.

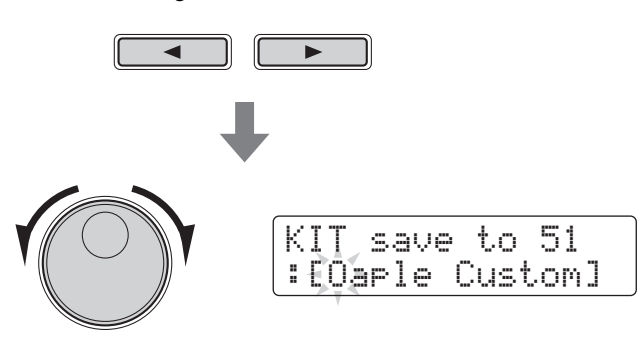

## **4. Press the [SAVE/ENTER] button once again.**

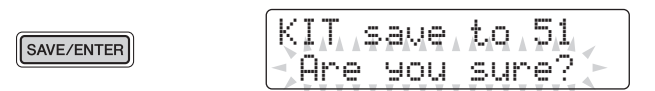

To cancel the process without saving any settings, press the  $[\triangle]$  button.

**5. Press the [SAVE/ENTER] button to save your settings.**

**User kit data can be transferred between your DTX502 and a computer via USB. For details, refer to [Connecting to a Computer](#page-78-4) (page [79\)](#page-78-4) and the Reference Manual (PDF).**

#### **NOTE**

Customized kits cannot be saved to the drum module's Preset kits, which are numbered 1 to 50.

#### NOTICE

**When you save new settings to a User kit, its current settings will be overwritten. Before proceeding, therefore, you should ensure that the kit in question contains no irreplaceable settings.** 

# <span id="page-25-3"></span><span id="page-25-0"></span>Performing with a Song

**Your DTX502 comes complete with a full complement of practice songs. Covering a wide range of genres, they provide a convenient, enjoyable way to practice drumming.**

**Songs are selected on the SONG1 page.** 

**Press the [SONG] button to open the SONG1 page.** 

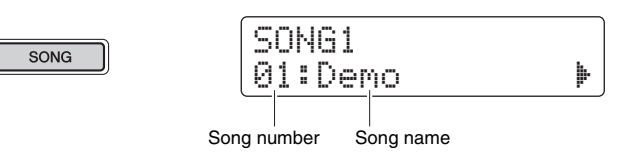

## **SONG1**

## <span id="page-25-4"></span><span id="page-25-1"></span>Selecting a Song

- **1. Verify that "SONG1" is displayed at the top-left of the screen.**
- **2. Turn the Data Dial to choose a song to play along with.**
- $3.$  Press the  $[\blacktriangleright/\blacktriangleright]$  button.

The song will start to play. You can stop the song by pressing the  $[\blacktriangleright \ell \blacktriangleright \ell \blacktriangleright \$ again.

### **NOTE**

- Your song selection will be retained even when the DTX502 is turned off.
- The most appropriate drum kit is pre-assigned to each of the drum module's songs, so whenever you select another song, the current kit will also change. You can, however, use the Kit Lock function to prevent this if you wish to keep the current kit when practicing with different songs. (See page [73](#page-72-0).)

## <span id="page-25-2"></span>Adjusting the Song Volume

- **1.** Press the [ $\blacktriangleright$ / $\blacksquare$ ] button to start the song.
- **2. To adjust the song's volume, hold down the [SONG] button and press either the VOLUME [+] or [–] button.**

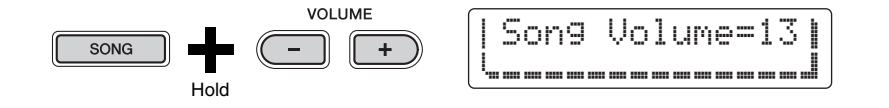

## <span id="page-26-0"></span>Adjusting the Song Tempo

- **1.** Press the [▶/■] button to start the song.
- **2. To adjust the tempo, hold down the [SHIFT] button and turn the Data Dial.**

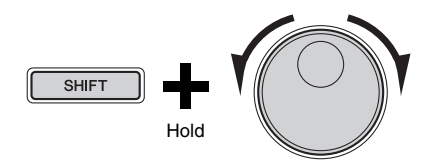

#### NOTE

- The tempo can be freely set between 30 and 300 BPM.
- You can also use the Tap Tempo function (page [36](#page-35-1)) to set the tempo by striking pads.

## <span id="page-26-1"></span>Muting a Song's Drum Parts

- **1.** Press the [ $\blacktriangleright$ / $\blacksquare$ ] button to start the song.
- **2.** Hold down the [SHIFT] button and press the [▶/■] but**ton to mute and unmute the song's drum parts.**

When the drum parts have been muted, the symbol " $\frac{M}{m}$ " will be displayed on-screen.

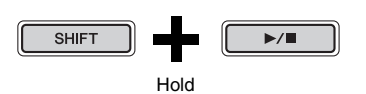

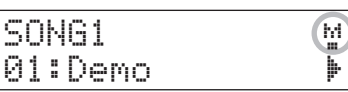

#### NOTE

You can also mute and unmute individual drum and accompaniment parts. For details, see the description of Part Mute from Training Mode (page [47](#page-46-0)).

#### **Performing with a Song**

## **SONG2**

## <span id="page-27-0"></span>Looping a Song

On the SONG2 page, you can set the current song to be played repeatedly in looped fashion.

- **1. Press the [SONG] button.**
- **2. Navigate to the SONG2 page using the [**<**]/[**>**] buttons.**

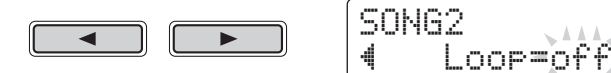

## **3. Turn the Data Dial to change the loop setting.**

- When Loop is set to "off", the song will stop automatically when it has played to the end.
- When Loop is set to "on", the song will start again from the beginning when it has played to the end.

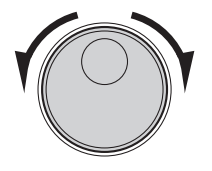

#### NOTE

The loop setting for User songs is retained even when the DTX502 is turned off.

## **SONG3**

## <span id="page-27-1"></span>Playing with Count-In

On the SONG3 page, you can set whether or not you would like to be counted in before the song starts.

- **1. Press the [SONG] button.**
- **2. Navigate to the SONG3 page using the [**<**]/[**>**] buttons.**

$$
\blacksquare = \bigcap_{\P1 \text{a} \cup \text{Count} = \bigcirc^{\text{AA}}_{\text{F}} \vdash \blacktriangleright}
$$

## **3. Turn the Data Dial to change the count-in setting.**

- When PlayCount is set to "off", you will not be counted in.
- When PlayCount is set to "on", you will be counted in over two measures.

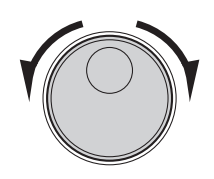

NOTE The count-in setting applies to all songs.

## **Performing with a Song**

# <span id="page-28-0"></span>Playing Pad Songs

The term "pad song" refers to songs that can be played by striking a specific drum pad. In the same way as snare sounds are produced by striking a pad to which a snare voice has been assigned, you can start and stop the playback of pad songs by striking the pads to which they are assigned.

- Assigning a pad song to a pad
	- **1. Press the [KIT] button to access the Kit area.**
	- **2. Using the Data Dial, select the kit you wish to edit.**

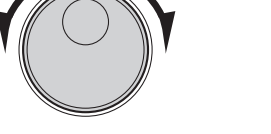

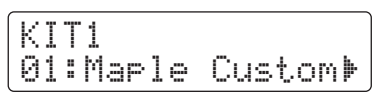

**3. Navigate to the KIT2 page using the [**<**]/[**>**] buttons.** 

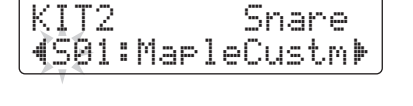

**4. To select an input source, hold down the [SHIFT] button and strike the corresponding pad or zone.** 

# <span id="page-28-1"></span>**Tip**

## **Input Sources**

Each zone of an instrument (page [20\)](#page-19-2) corresponds to one of the drum module's input sources. The snare instrument, for example, combines three distinct input sources—the head, the open rim, and the closed rim. As shown in the table, only the snare, the ride cymbal, the crash cymbal, and the hihat have more than one input source.

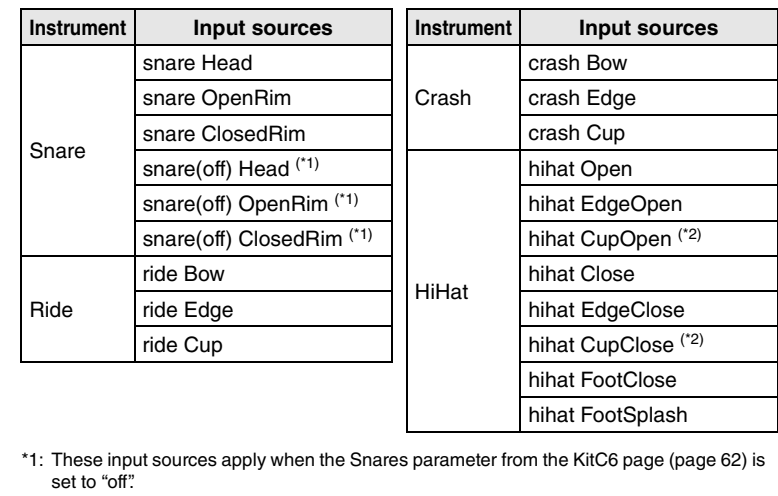

\*2: These input sources apply when using a PCY100 as a hi-hat.

#### **NOTICE**

**When any of a kit's parameters have been changed but not yet saved, an asterisk (**\***) will appear beside the page name at the top-left of the screen. The asterisk will disappear when you save your settings. (See page [25](#page-24-0).)**

### NOTE

Pad songs are assigned to input sources, not to instruments.

### NOTE

Tom 1, Tom 2, Tom 3, Kick, Pad 8, Pad 10, Pad 11, and Pad 12 each have only one input source.

**5. If necessary, move the cursor to the voice category using the [**<**]/[**>**] buttons.**  KIT2 snareHd KIT2 snareHd<br>(S01:MapleCustm)  $\overline{\phantom{a}}$ **6.** Turn the Data Dial to select "  $\sqrt{ }$  " (pad song) as the **voice category.** KIt2\* snareHd "Ö01:Demo ≥'**7. Move the cursor to the song number using the [**<**]/ [**>**] buttons.**  KIt2\* snareHd"Ö01:Demo ≥'

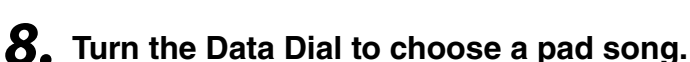

See the Data List section (page [83\)](#page-82-1) for details of the available pad songs.

## ■ Setting Repeat and Play modes

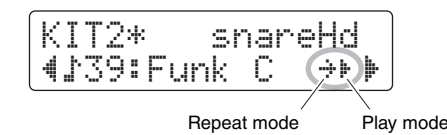

- Setting the pad song's Repeat mode
	- **1. Move the cursor to the Repeat mode symbol using the [**<**]/[**>**] buttons.**

## **2. Turn the Data Dial to change the mode setting.**

- : Normal play ≥
- : Repeat play—that is, the song starts again from the beginning after playing to the end

## ● Setting the pad song's Play mode

**1. Move the cursor to the Play mode symbol using the [**<**]/[**>**] buttons.**

## **2. Turn the Data Dial to change the mode setting.**

- : The pad song will start or stop accordingly whenever the pad is struck. Â
- : The pad song will play one measure at a time whenever the pad is Ê struck.
- : If any other pad song of the same type is already playing, it will be Ástopped before playing the pad song selected here.

#### NOTE

- Pad songs are played back independent of the main song selected on the SONG1 page.
- Pad songs cannot be played when recording a song or when practicing in Training Mode.

# <span id="page-30-4"></span><span id="page-30-0"></span>Using the Metronome

**Playing your electronic drum kit along with the built-in metronome is a great way to perfect your rhythm.**

# <span id="page-30-5"></span><span id="page-30-1"></span>Starting & Stopping

**Press the**  $\lceil \frac{n}{2} \rceil$  **button to start the metronome.** 

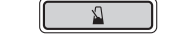

- The red metronome light (left) flashes on the start of each measure; the green light (right) flashes on every other beat.
- The current metronome tempo is shown by the number display.

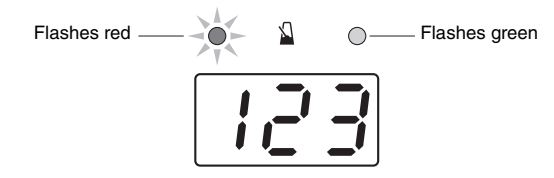

**Press the [**  $\Omega$  **] button once again to stop the metronome.** 

## <span id="page-30-2"></span>Adjusting the Tempo

**Hold down the [SHIFT] button and turn the Data Dial.** 

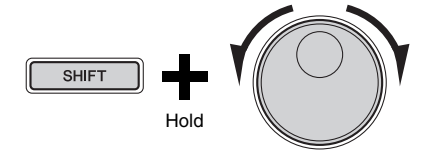

## <span id="page-30-3"></span>Setting the Overall Volume

## Hold down the [  $\Omega$  ] button and press either the VOLUME [+] **or [–] button.**

You can set the overall metronome volume between "0" (off) and "16" (loudest).

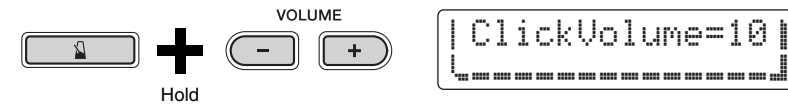

#### NOTE

The overall volume setting applies to all click sets.

# <span id="page-31-0"></span>Customizing the Metronome

**This section describes how to make advanced metronome settings. A total of six pages (CLK1 to CLK6) are used for this purpose.** 

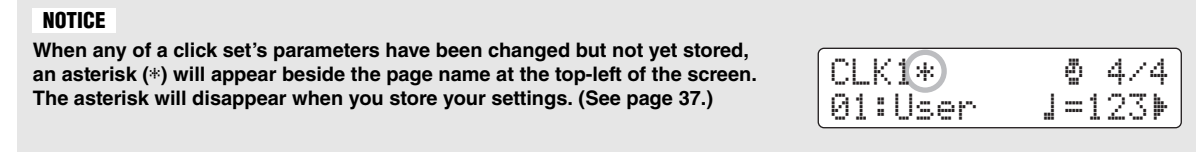

### **The individual parameters that can be changed on pages CLK1 to CLK6 will now be described.**

### **The following four metronome settings can be made on the CLK1 page.**

- Click set selection
- Tempo
- Time signature
- Timer

## **To open the CLK1 page, hold down the [SHIFT] button and press the [**  $\Omega$  **] button.**

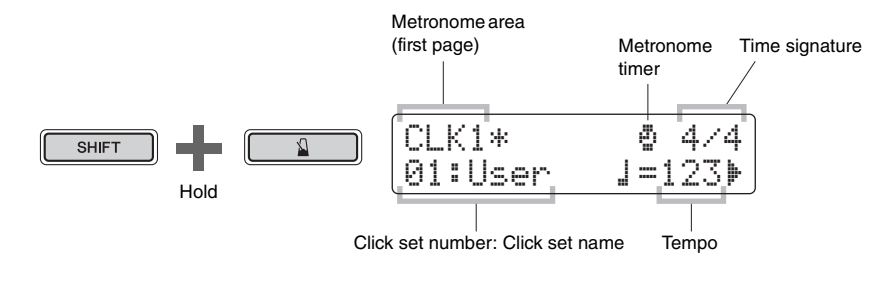

## **CLK1**

## <span id="page-31-1"></span>Selecting a Click Set

The term "click set" is used to describe a collection of metronome settings. You can customize these click sets as necessary, and your DTX502 can store up to 30 of them. The following describes how to recall a previously stored click set.

## **1. Move the cursor to the click set number using the [**<**]/ [**>**] buttons.**

## **2. Turn the Data Dial to choose a click set.**

Click sets are numbered 1 to 30.

Whenever you change metronome parameters as described on the following pages, it is wise to store them. Details on how to do so can be found in [Storing a Customized Click Set](#page-36-0) (page [37](#page-36-0)).

#### NOTE

Your click-set selection will be retained even when the DTX502 is turned off.

## **CLK1**

## <span id="page-32-0"></span>Setting the Tempo

- **1.** Move the cursor to the number to the right of the " $\frac{1}{n}$ " **symbol using the [**<**]/[**>**] buttons.**
- **2. Turn the Data Dial to change the tempo setting.**  The tempo can be freely set between 30 and 300 BPM.

#### NOTE

- If you hold down the [SHIFT] button and turn the Data Dial, you can change the tempo without having to move the cursor to the number to the right of the " $\frac{1}{2}$  = " symbol.
- You can also use the Tap Tempo function (page [36](#page-35-1)) to set the tempo by striking pads.

## **CLK1**

## <span id="page-32-1"></span>Setting the Time Signature

- **1. Move the cursor to the time signature display using the [**<**]/[**>**] buttons.**
- **2. Turn the Data Dial to set the time signature.**  The available time signature settings are 1/4 to 16/4, 1/8 to 16/8, and 1/16 to 16/16.

## **CLK1**

## <span id="page-32-2"></span>Setting the Timer

By setting the metronome's timer, you can have it turn off automatically after the set time has elapsed.

**1. Move the cursor to the "** ∫ **" symbol using the [**<**]/[**>**] buttons.** 

The " ∴ " symbol will be replaced by a number.

## **2. Turn the Data Dial to set the metronome timer.**

The time can be freely set between 0 seconds (i.e., the timer is disabled) and 600 seconds in units of 30 seconds.

#### NOTE

- The metronome timer setting applies to all click sets.
- The metronome timer does not operate when in Training Mode.

#### **Customizing the Metronome**

## **CLK2**

## <span id="page-33-0"></span>Setting Individual Volumes

On the CLK2 page, you can set the volumes of individual metronome subdivisions.

- **1.** Hold down the [SHIFT] button and press the [  $\Omega$  ] button **to access the Metronome area.**
- **2. Navigate to the CLK2 page using the [**<**]/[**>**] buttons.**

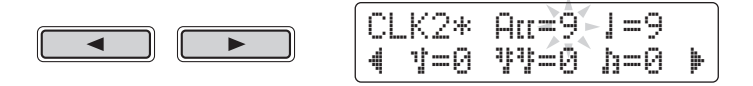

- **3.** Move the cursor to "  $\exists$  [[  $\degree$  , "  $\downarrow$  ", "  $\downarrow$  ", "  $\downarrow$  ", or "  $\downarrow$  " **so that you may adjust the volume for that subdivision.**
- **4. Turn the data dial to adjust the volume of the selected subdivision.**

The volume for each subdivision may be freely adjusted between "0" (silent) and "9" (loudest). The following shows the timing of the individual metronome subdivisions when there are four beats per measure.

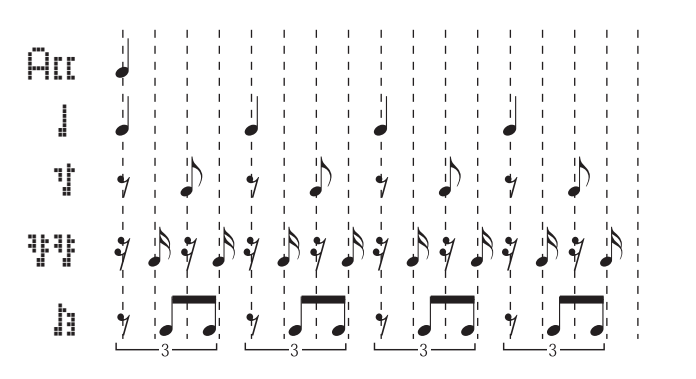

NOTE

"  $\overline{H}$   $\overline{H}$  ", "  $\overline{H}$  ", and "  $\overline{H}$  " subdivision volumes can be set when the time signature is set to 3/8, 6/8, 9/8, 12/8, or 15/8.

## **CLK3**

## <span id="page-33-1"></span>Changing Sounds for All Subdivisions

On the CLK3 page, you can change the sounds for all metronome subdivisions (i.e., "HII",  $\cdots$  |  $\cdots$ ,  $\cdots$   $\cdots$   $\cdots$   $\cdots$   $\cdots$   $\cdots$   $\cdots$   $\cdots$   $\cdots$   $\cdots$   $\cdots$   $\cdots$   $\cdots$ 

- **1.** Hold down the [SHIFT] button and press the [  $\Omega$  ] button **to access the Metronome area.**
- **2. Navigate to the CLK3 page using the [**<**]/[**>**] buttons.**

 $\overline{\phantom{0}}$ 

CLK3\* Sound4 1:Metronome '

## **3. Turn the Data Dial to choose a metronome sound set.**

The following six sets are available on your DTX502.

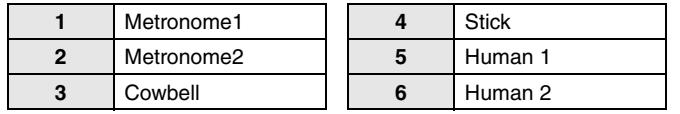

## **CLK4**

## <span id="page-34-0"></span>Changing Sounds for Individual Subdivisions

On the CLK4 page, you can freely assign different sounds to each of the metronome subdivisions (i.e., " $\overline{H}$ [[ ", "  $\parallel$  ", "  $\parallel$ ", " $\parallel$ ", " $\parallel$ ", and " $\parallel$ ").

- **1.** Hold down the [SHIFT] button and press the [  $\Omega$  ] button **to access the Metronome area.**
- **2. Navigate to the CLK4 page using the [**<**]/[**>**] buttons.**

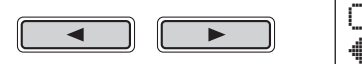

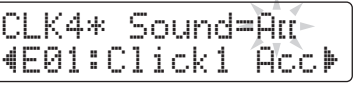

- **3. Move the cursor to the subdivision symbol to the right of "Sound=" (i.e., " Att ", " 】", " 】", " <sup>非</sup>】", or " 】"), and turn the Data Dial to select the one to set.**
- **4. Move the cursor to the sound category, and if necessary, turn the Data Dial to select a different category.**

Voices are organized into the following categories on the DTX502.

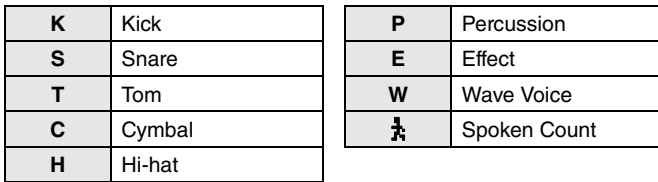

**5. Move the cursor to the sound number, and if necessary, turn the Data Dial to select a different sound.**

NOTE

"  $\frac{1}{\sqrt{2}}$  " can be selected only for "  $\overline{\text{H}}$  II " and "  $\frac{1}{2}$  ".

### NOTE

When voice number 0 ("No Assign") is selected, the corresponding metronome subdivision will not produce any sound.

#### **Customizing the Metronome**

## **CLK5**

## <span id="page-35-0"></span>Tuning Click-Set Sounds

On the CLK5 page, you can tune the sounds for each of the metronome subdivisions (i.e., " $\mathbf{H}$ II",  $\cdots$   $\cdots$   $\cdots$   $\cdots$   $\cdots$   $\cdots$   $\cdots$   $\cdots$   $\cdots$   $\cdots$   $\cdots$   $\cdots$ 

- **1.** Hold down the [SHIFT] button and press the [  $\Omega$  ] button **to access the Metronome area.**
- **2. Navigate to the CLK5 page using the [**<**]/[**>**] buttons.**

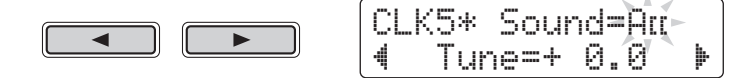

- **3. Move the cursor to the subdivision symbol to the right of "Sound=" (i.e., " Att ", " 】", " 】", " <sup>非</sup>】", or " 】"), and turn the Data Dial to select the one to set.**
- **4. Move the cursor to the number to the right of "Tune=", and turn the Data Dial to change the tuning.**

Metronome subdivision sounds can be tuned between -24.0 and +24.0 semitones.

## **CLK6**

## <span id="page-35-1"></span>Tapping the Tempo on the Pads

On the CLK6 page, you can use the Tap Tempo function to set the tempo by striking pads.

- **1.** Hold down the [SHIFT] button and press the [  $\Omega$  ] button **to access the Metronome area.**
- **2. Navigate to the CLK6 page using the [**<**]/[**>**] buttons.**

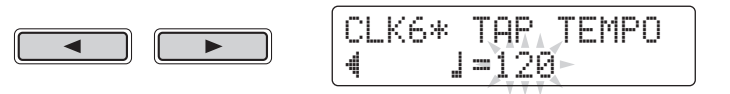

**3. Strike a pad at least three times at the desired tempo.** The tapped tempo will be displayed on-screen.

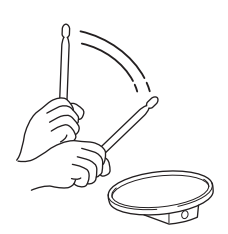
# Storing a Customized Click Set

**After you have customized a click set (as described on pages [32](#page-31-0) through [36\)](#page-35-0), you should store it to prevent your settings being lost when the DTX502 is turned off.** 

## **1. Press the [SAVE/ENTER] button.**

The button will start to flash and the following page will be displayed.

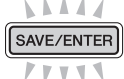

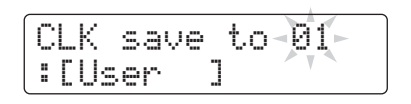

## **2. Turn the Data Dial to select the click set (1 to 30) in which you wish to store your settings.**

## **3. If necessary, name your new click set.**

Press the  $\lceil \blacktriangleleft | / \rceil \blacktriangleright$  buttons to move the cursor to the character you wish to change, and then turn the Data Dial to change it.

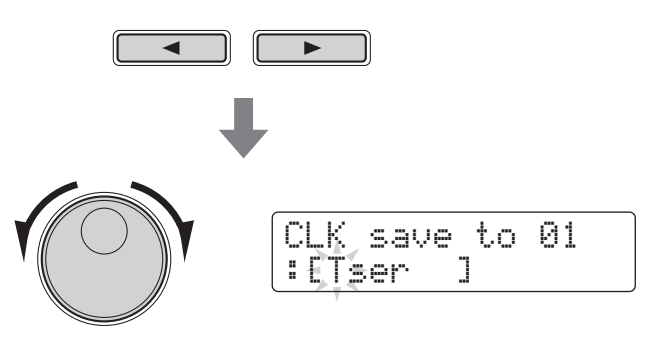

## **4. Press the [SAVE/ENTER] button once again.**

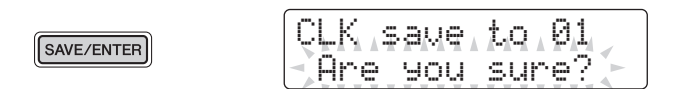

To cancel the process without storing any settings, press the  $[\S]$  button.

**5. Press the [SAVE/ENTER] button to store your settings.**

#### NOTICE

**When you store new settings to a click set, its current settings**  will be overwritten. Before pro**ceeding, therefore, you should ensure that the click set in question contains no irreplaceable settings.** 

**Your DTX502 comes complete with eight different types of training that allow you to improve various drumming skills while having fun at the same time. You can work on your sense of rhythm, learn drum patterns from a wide range of different musical genres, and even practice playing as wildly as you can.**

#### **Training Mode**

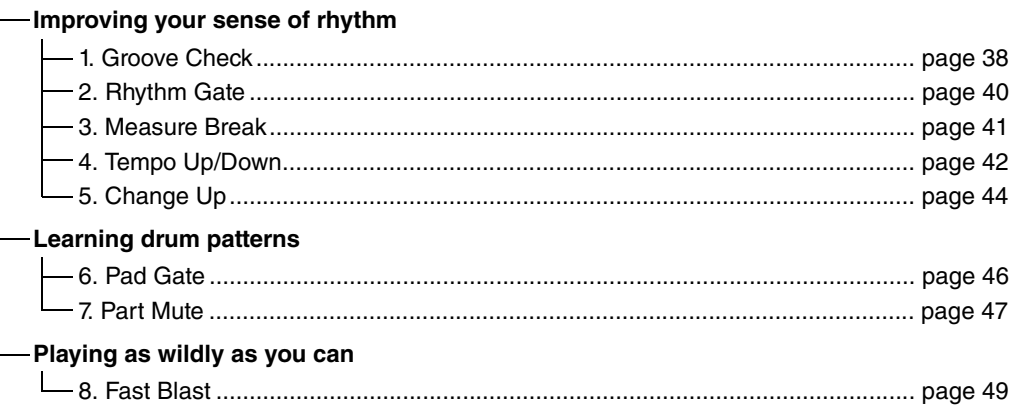

- If you wish to train along with a specific song, you should select that song in the Song area in advance (page [26\)](#page-25-0).
- To adjust the training tempo before starting, hold down the [SHIFT] button and turn the Data Dial (page [31](#page-30-0)).

#### NOTE

- The following cannot be used in Training Mode.
	- Pad Song
	- Pad Function

## <span id="page-37-0"></span>1. Groove Check

As an aid to improving your timing, Groove Check displays on-screen how early or late you are drumming. Two different training styles are available—the first uses the metronome; the second lets you play along with a song. When you have finished training, your score will be displayed onscreen.

## ■ Training procedure

**1. Hold down the [SHIFT] button and press the [KIT] button to access Training Mode.** 

### **2. Turn the Data Dial to select "01:Groove Check".**

The  $[\triangleright] \blacksquare$  and  $[\nightharpoonup]$  buttons will start flashing, indicating that the drum module is on standby to start training.

**3.** Press either the [ $\blacktriangleright$ / $\blacksquare$ ] or [ $\Omega$ ] button when you are **ready to go.**

If you press the  $\left[\right]$   $\left[\right]$  button, the current song will be used for training. If you press the  $\lceil \sqrt{\frac{1}{2}} \rceil$  button, the metronome will be used.

## **4. Play the pads as tightly as you can along with the metronome or song.**

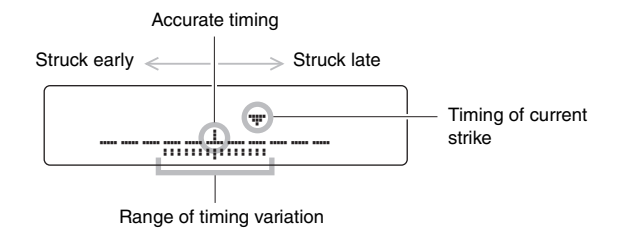

#### Display of individual strikes

- The timing of your most recent strike is shown by the " $\nabla$ " symbol.
- When your timing is accurate, the " $\nabla$ " symbol will be shown at the center of the scale.
- If you strike the pad too early, the " $\blacktriangledown$ " symbol will be shown to the left of the scale.
- If you strike the pad too late, the " $\nabla$ " symbol will be shown to the right of the scale.

#### ● Range of timing variation

- The range of variation in the timing of your drumming is shown by the band  $(\overline{m})$  at the bottom of the screen.
- The wider the band, the larger the degree of variation in your drumming.

## **5. To end training, press the button used to start it in Step 3 above.**

- Your score will be displayed on-screen. The highest possible score is 100 points.
- If you press the  $[\blacktriangleright]$  button while your score is displayed, you will be able to view your individual variation ranges for the hi-hat, snare, kick, toms, and cymbals. The wider the band  $(\overline{\mathfrak{m}})$  at the bottom of the screen, the larger the degree of variation in your drumming.
- Press the [SAVE/ENTER] button to return to the training menu page (TRNG1).

#### **NOTE**

You can adjust the training tempo by turning the Data Dial.

#### **NOTE**

- If you wish to adjust the duration of training, see the description of the [Timer](#page-71-0) page from Menu Mode (page [72\)](#page-71-0).
- If looping (page [28](#page-27-0)) is turned off for the selected song, training will finish when the song plays once to the end.

## <span id="page-39-0"></span>2. Rhythm Gate

As an aid to improving your timing, Rhythm Gate displays on-screen any variation in the timing of your drumming. If you do not strike a pad in time with the metronome or song, it will not produce any sound. Two different training styles are available—the first uses the metronome; the second lets you play along with a song. When you have finished training, your score will be displayed on-screen.

### $\blacksquare$  Training procedure

### **1. Hold down the [SHIFT] button and press the [KIT] button to access Training Mode.**

### **2. Turn the Data Dial to select "02:Rhythm Gate".**

The  $[\triangleright] \blacksquare$  and  $[\nightharpoonup]$  buttons will start flashing, indicating that the drum module is on standby to start training.

## **3.** Press either the [▶/■] or [ **1**] button when you are **ready to go.**

If you press the  $[\blacktriangleright \ell \blacktriangleright \ell \blacktriangleright \ell \blacktriangleright \ell$  button, the current song will be used for training. If you press the  $\lceil \sum n \rceil$  button, the metronome will be used.

### **4. Play the pads as tightly as you can along with the metronome or song.**

A pad will only produce a sound if you strike it while the gate is open. The width of the gate represents the difficultly level.

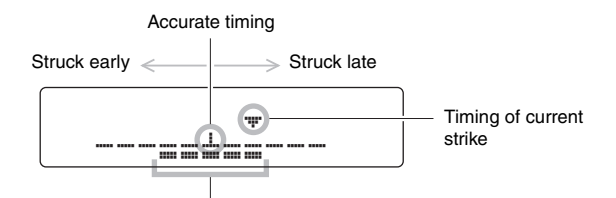

Gate width (i.e., difficulty level)

#### Display of individual strikes

- The timing of your most recent strike is shown by the " $\nabla$ " symbol.
- When your timing is accurate, the " $\blacktriangledown$ " symbol will be shown at the center of the scale.
- If you strike the pad too early, the " $\blacktriangledown$ " symbol will be shown to the left of the scale.
- If you strike the pad too late, the " $\blacktriangledown$ " symbol will be shown to the right of the scale.

## **5. To end training, press the button used to start it in Step 3 above.**

• Your score will be displayed on-screen. The highest possible score is 100 points.

- If you press the [ $\blacktriangleright$ ] button while your score is displayed, you will be able to view the individual percentages of accurately timed strikes for the hi-hat, snare, kick, toms, and cymbals.
- Press the [SAVE/ENTER] button to return to the training menu page (TRNG1).

#### **NOTE**

You can adjust the training tempo by turning the Data Dial.

#### **NOTE**

- If you wish to adjust the duration of training, see the description of the [Timer](#page-71-0) page from Menu Mode (page [72\)](#page-71-0).
- If looping (page [28](#page-27-0)) is turned off for the selected song, training will finish when the song plays once to the end.

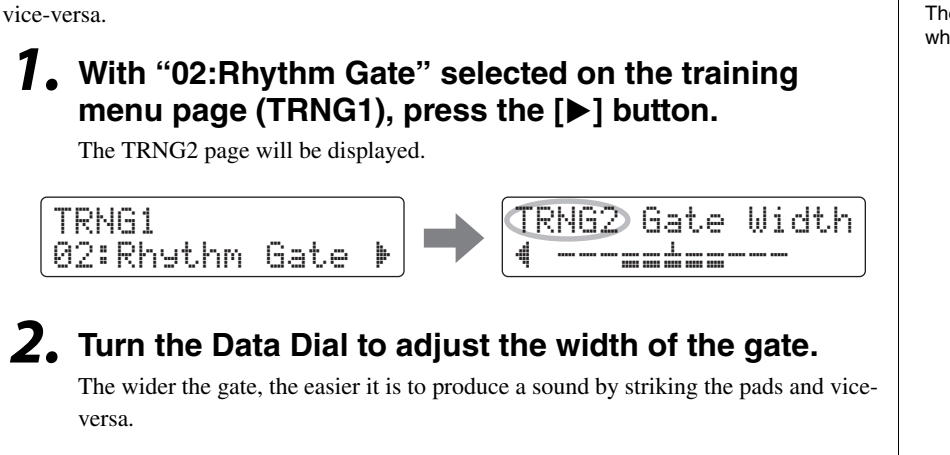

With Rhythm Gate, you can reduce the width of the gate to make training more difficult and

**3. Press the [**<**] button to return to the training menu page (TRNG1).**

## <span id="page-40-0"></span>3. Measure Break

 $\blacksquare$  Adjusting the difficulty level

With Measure Break training, the metronome will be muted for certain measures in a sequence. For example, by setting the measures during which you play fills to be muted in this way, you can check for any deviation in your timing when the metronome returns. This will help you to play at a constant tempo throughout your performances. When you have finished training, your score will be displayed on-screen.

## ■ Training procedure

**1. Hold down the [SHIFT] button and press the [KIT] button to access Training Mode.**

## **2. Turn the Data Dial to select "03:MeasureBreak".**

The  $\lceil \sqrt{\frac{1}{2}} \rceil$  button will start flashing, indicating that the drum module is on standby to start training.

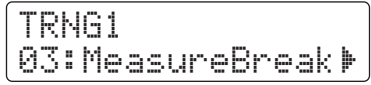

**3. Press the [**>**] button to move to the TRNG2 page.**

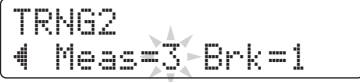

NOTE The difficulty level cannot be adjusted while training.

## **4. Set the numbers of measures for which the metronome is to be played and to be silenced.**

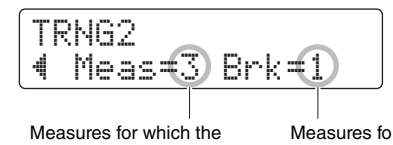

metronome is played

- Measures for which the metronome is not played
- Using the  $\lceil \blacktriangleleft |/\lceil \blacktriangleright \rceil$  buttons, move the cursor to the parameter you wish to set.
- Turn the data dial to set the corresponding number of measures between 1 and 8.

## **5.** Press the [  $\Omega$  ] button when you are ready to go.

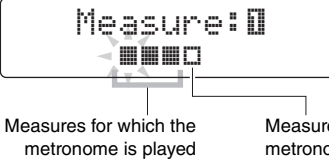

Measures for which the metronome is not played

## **6.** To end training, press the [  $\Omega$  ] button once again.

- Your score will be displayed on-screen. The highest possible score is 100 points.
- Press the [SAVE/ENTER] button to return to the training menu page (TRNG1).

#### NOTE

You can adjust the training tempo by turning the Data Dial.

#### **NOTE**

If you wish to adjust the duration of training, see the description of the [Timer](#page-71-0) page from Menu Mode (page [72\)](#page-71-0).

## <span id="page-41-0"></span>4. Tempo Up/Down

Use Tempo Up/Down training to see how fast you can go and still maintain accurate timing. As you play along with a metronome, the drum module will automatically increase the tempo if your timing is good and decrease it if not. When you have finished training, your score will be displayed on-screen.

### ■ Training procedure

**1. Hold down the [SHIFT] button and press the [KIT] button to access Training Mode.**

## **2. Turn the Data Dial to select "04:Tempo Up/Down".**

The  $[\Delta]$  button will start flashing, indicating that the drum module is on standby to start training.

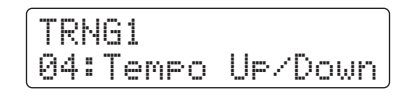

**3.** Press the [  $\Omega$  ] button when you are ready to go.

**NOTE** You can adjust the training tempo by turning the Data Dial.

## **4. Focusing on accurate timing, play the pads along with the metronome.**

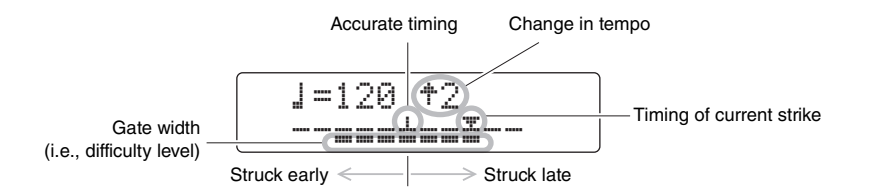

#### Display of individual strikes

- The timing of your most recent strike is shown by the " $\nabla$ " symbol.
- When your timing is accurate, the " $\nabla$ " symbol will be shown at the center of the scale.
- If you strike the pad too early, the " $\blacktriangledown$ " symbol will be shown to the left of the scale.
- If you strike the pad too late, the " $\blacktriangledown$ " symbol will be shown to the right of the scale.

#### Criteria for increasing or decreasing the tempo

The drum module evaluates your timing every four measures. The more accurate the timing of your drumming during those four measures, the more the tempo will be raised. If your timing was not accurate, however, the tempo will be lowered. Similarly, the more inaccurate, the more the tempo will drop.

## $\overline{\mathbf{5}}$ . To end training, press the [  $\Omega$  ] button once again.

- Your score will be displayed on-screen. The highest possible score is 100 points.
- Press the [SAVE/ENTER] button to return to the training menu page (TRNG1).

#### NOTE

- If you wish to adjust the duration of training, see the description of the [Timer](#page-71-0) page from Menu Mode (page [72\)](#page-71-0).
- If you wish to adjust the difficulty level for this training, see the description of the Difficu[lty Le](#page-71-1)vel page from Menu Mode (page [72\)](#page-71-1).
- This training can be set either to mute pads when they are not played in time or to always play pads whenever they are struck. For details, see the description of the [Ignore Timing](#page-71-2) page from Menu Mode (page [72\)](#page-71-2).

## <span id="page-43-0"></span>5. Change Up

In Change Up training, your aim is to maintain good timing as you play along with up to seven different practice rhythms\*. The practice rhythm will change automatically after a certain number of measures, which you can also set. When you have finished training, your score will be displayed on-screen.

#### \*: The seven practice rhythm patterns are , , , , , , and .

 $3 -3 -6$ 

## $\blacksquare$  Training procedure

**1. Hold down the [SHIFT] button and press the [KIT] button to access Training Mode.**

## **2. Turn the Data Dial to select "05:Change Up".**

The  $[\blacktriangleright \ell \blacktriangleright \ell \blacktriangleright]$  button will flash, indicating that the drum module is on standby to start training.

## **3.** Press the [▶/■] button when you are ready to go.

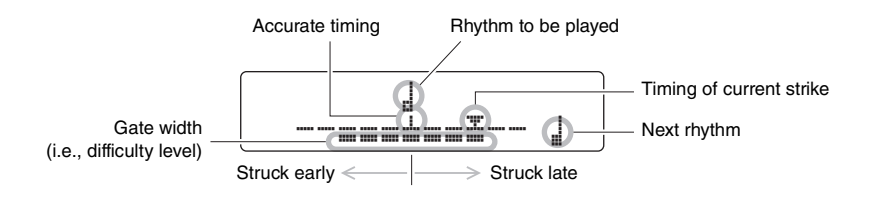

#### Display of individual strikes

- The timing of your most recent strike is shown by the " $\nabla$ " symbol.
- When your timing is accurate, the " $\blacktriangledown$ " symbol will be shown at the center of the scale.
- If you strike the pad too early, the " $\blacktriangledown$ " symbol will be shown to the left of the scale.
- If you strike the pad too late, the " $\blacktriangledown$ " symbol will be shown to the right of the scale.

## **4. Play the pads along with the practice rhythm.**

The practice rhythm will change in the following sequence.

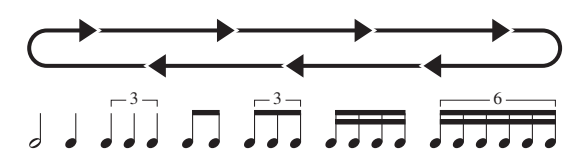

- The rhythm to be played is shown at the center of the screen.
- The next rhythm is shown flashing at the bottom-right of the screen.
- To mute the practice rhythm and play along with only the metronome, hold down the [SHIFT] button and press the  $[\blacktriangleright \ell \blacktriangleright \ell \blacktriangleright$
- To unmute the practice rhythm, again hold down the [SHIFT] button and press the  $[\blacktriangleright$ / $\blacksquare$ ] button.

## **5.** To end training, press the [ ▶/ ■ ] button once again.

- Your score will be displayed on-screen. The highest possible score is 100 points.
- Press the [SAVE/ENTER] button to return to the training menu page (TRNG1).

## $\blacksquare$  Selecting which practice rhythms to use

Using the following procedure, you can select which of the seven practice rhythms you wish to use.

## **1. With "05:Change Up" selected on the training menu page (TRNG1), press the [**>**] button.**

The TRNG2 page will be displayed.

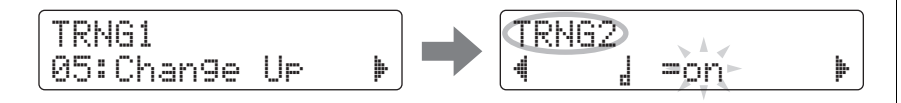

- **2. Turn the Data Dial to select whether to play ("on") or skip ("off") the** É **rhythm.**
- **3. Similarly for the other six rhythms, use the [**<**]/[**>**] buttons to navigate to the corresponding pages, and turn the Data Dial to select whether to play or skip them.**

**Page Rhythm Page Rhythm**

亩

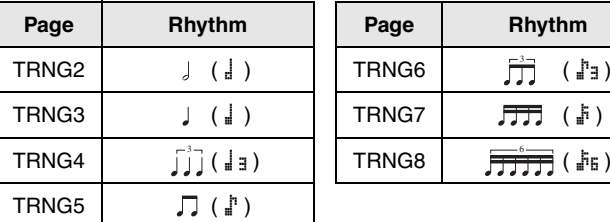

#### **NOTE**

- You can also press the  $\lceil \frac{\sqrt{3}}{2} \rceil$  button to end training.
- If you wish to adjust the duration of training, see the description of the [Timer](#page-71-0) page from Menu Mode (page [72\)](#page-71-0).
- If you wish to adjust the difficulty level for this training, see the description of the Difficu[lty Le](#page-71-1)vel page from Menu Mode (page [72\)](#page-71-1).
- This training can be set either to mute pads when they are not played in time or to always play pads whenever they are struck. For details, see the description of the [Ignore Timing](#page-71-2) page from Menu Mode (page [72\)](#page-71-2).

#### NOTE

Practice rhythms cannot be selected while training.

- $\blacksquare$  Changing the number of measures after which the rhythm changes
	- **1. With "05:Change Up" selected on the training menu page (TRNG1), use the [**>**] button to navigate to the TRNG9 page.**

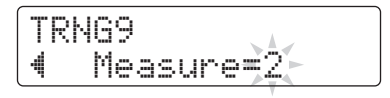

**2. Turn the Data Dial to select 1, 2, or 4 as the number of measures after which the rhythm changes.**

**NOTE** 

The above setting cannot be adjusted while training.

## <span id="page-45-1"></span><span id="page-45-0"></span>6. Pad Gate

In Pad Gate training, the pads will only produce a sound when your drumming precisely matches a practice drum pattern. When you have finished training, your score will be displayed on-screen. In addition, you will be able to view the individual hit ratios for each of the drum parts.

## $\blacksquare$  Training procedure

**1. Hold down the [SHIFT] button and press the [KIT] button to access Training Mode.** 

## **2. Turn the Data Dial to select "06:Pad Gate".**

The  $[\blacktriangleright \ell \blacktriangleright \ell \blacktriangleright \ell \blacktriangleright \ell$  button will flash, indicating that the drum module is on standby to start training.

## **3.** Press the  $\left[\triangleright\right]$  button when you are ready to go.

The currently selected song will start to play.

## **4. Play the song's drum pattern on the pads.**

- The pads will not produce a sound if they are struck out of time.
- In addition, the pads will only produce a sound when you play the same drum pattern as in the song.
- **5. Use the [**<**]/[**>**] buttons to view the individual hit ratios for the hi-hat, snare, kick, toms, and cymbals—that is, the percentage of times they were played in time and matching the drum pattern in the song.**

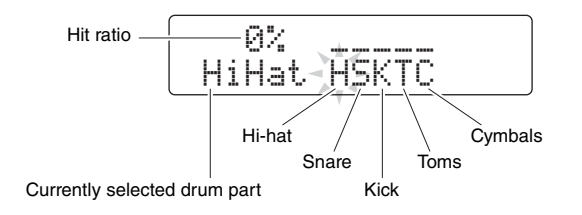

## $\mathbf{6}$ . To end training, press the  $\mathbf{[} \blacktriangleright \mathbf{[} \blacktriangleright \mathbf{[} \$

- Your score will be displayed on-screen. The highest possible score is 100 points.
- You can also view your hit ratios for individual drum parts after training has ended. Use the  $\left[\frac{4}{\sqrt{2}}\right]$  buttons to navigate to them from the page displaying the score.
- Press the [SAVE/ENTER] button to return to the training menu page (TRNG1).

#### **NOTE**

- If you wish to adjust the duration of training, see the description of the [Timer](#page-71-0) page from Menu Mode (page [72\)](#page-71-0).
- If you wish to adjust the difficulty level for this training, see the description of the Difficu[lty Le](#page-71-1)vel page from Menu Mode (page [72\)](#page-71-1).
- This training can be set either to mute pads when they are not played in time or to always play pads whenever they are struck. For details, see the description of the [Ignore Timing](#page-71-2) page from Menu Mode (page [72\)](#page-71-2).
- You can set which groups of pads the drum module should consider when deciding whether or not you are playing the same drum pattern as in the song. For details, see the description of the [Pad Gate Gro](#page-71-3)up page from Menu Mode (page [72\)](#page-71-3).
- If looping (page [28](#page-27-0)) is turned off for the selected song, training will finish when the song plays once to the end.

## <span id="page-46-0"></span>7. Part Mute

Part Mute training lets you mute any or all of the drum parts (i.e., hi-hat, snare, kick, toms, and cymbals) and also the instrument parts from an accompanying song. You can mute the parts in two different ways—either on-screen or by striking the pad in question. The latter is referred to as auto-play muting. Note that this type of training is not scored.

## ■ Training procedure

**1. Hold down the [SHIFT] button and press the [KIT] button to access Training Mode.**

### **2. Turn the Data Dial to select "07:Part Mute".**

The  $[\triangleright \prime \square]$  button will flash, indicating that the drum module is on standby to start training.

## **3.** Press the  $[\triangleright/\square]$  button to start the currently **selected song.**

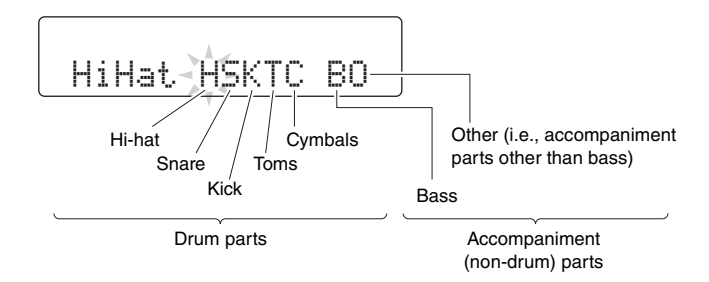

The letters displayed on-screen correspond to the following parts.

- H: Hi-hat
- S: Snare
- $K:$  Kick
- T: Toms
- C: Cymbals
- B: Bass
- O: Other (i.e., accompaniment parts other than bass)

## **4. Select the parts to be muted.**

#### Muting on-screen

- **4-1.** Using the  $\left[\frac{4}{\epsilon}\right]$  buttons, move the cursor to the part you wish to mute (H, S, K, T, C, B, or O).
- **4-2.** Turn the data dial to mute (or unmute) the selected part. The symbol " $\frac{M}{n}$ " will be displayed above any muted part.

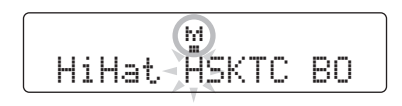

#### Muting with the pads

**4-1.** Hold down the [SHIFT] button and press the  $\lceil \blacktriangleright \rfloor \rceil$  button to turn on auto-play muting.

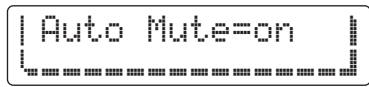

**4-2.** Strike the pad corresponding to the drum part you wish to mute. The part will be muted and the symbol " $\frac{1}{n}$ " will be displayed above the corresponding letter.

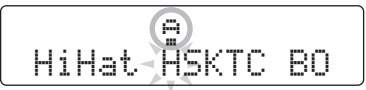

To turn off auto-play muting, again hold down the [SHIFT] button and press the  $[\blacktriangleright \prime \blacksquare]$  button.

## **5. Practice playing the pads along with the song.**

## **6.** To end training, press the [ ▶/ ■ ] button.

#### NOTE

Auto-play muting cannot be used with parts muted on-screen.

#### NOTE

Auto-play muting of a drum part will be automatically turned off if a pad corresponding to that part is not struck for certain period of time.

#### NOTE

If looping (page [28\)](#page-27-0) is turned off for the selected song, training will finish when the song plays once to the end.

## <span id="page-48-0"></span>8. Fast Blast

In a Fast Blast training session, you simply play the drums as wildly as you can over a set period of time. More a game than a form of practice, your aim is to get the highest possible score. When you have finished training, your score will be displayed on-screen.

## $\blacksquare$  Training procedure

- **1. Hold down the [SHIFT] button and press the [KIT] button to access Training Mode.**
- **2. Turn the Data Dial to select "08:Fast Blast".**

## **3.** Press the [▶/■] button.

The following will be shown on-screen, indicating that the drum module is on standby to start training.

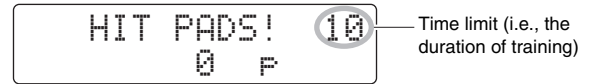

## **4. Strike a pad when you are ready to go.**

Play as many of the pads as often as you can before the time limit.

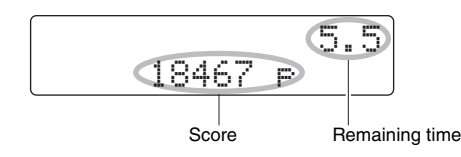

- The timer will start when you strike the first pad.
- Your current score and remaining time will be displayed on-screen.
- To end a training session before the time limit, press the  $[\blacktriangleright \ell \blacktriangleright \ell \blacktriangleright$ again.

**5. When the time limit is reached, the message "Finished!" will be displayed on-screen together with your final score.**

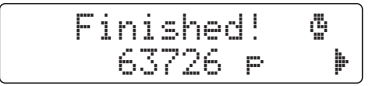

#### NOTE

If you wish to adjust the duration of training, see the description of the [Fast Blast Timer](#page-72-0) page from Menu Mode (page [73\)](#page-72-0).

#### Viewing your power and activity points

- **5-1.** With the message "Finished!" displayed on-screen, press the [ $\blacktriangleright$ ] button.
- **5-2.** The drum module will display your power points (Pwr) and activity points (Act).

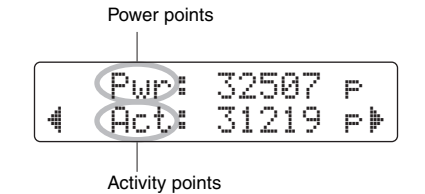

- The more powerfully you played the pads, the higher your power points will be.
- The more pads you played, the higher your activity points will be.

Press the [SAVE/ENTER] button to return to the training menu page (TRNG1).

#### Viewing your high score

- **5-1.** With the message "Finished!" displayed on-screen, press the [ $\blacktriangleright$ ] button twice.
- **5-2.** The best score you have recorded so far will be displayed.

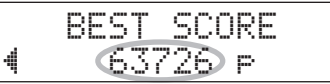

Press the [SAVE/ENTER] button to return to the training menu page (TRNG1).

**You can record your performances in the DTX502 in the form of User songs.** 

#### **NOTE**

• Performances recorded in the drum module are not saved as audio files. Instead, they are saved in the form of MIDI data, which describes which pads were played and when.

- The following cannot be used while recording.
	- Pad Song
	- Pad Function

## Getting Ready

**1. Press the [SONG] button.** 

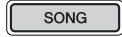

**2. Turn the Data Dial to select the User song (61 to 100) you wish to record into.**

If you wish to record your performance while playing along with a Preset song (1 to 60), you should instead select that song. In such a case, your performance will be recorded into the lowest numbered User song containing no data.

**3. Hold down the [SHIFT] button and press the [SONG] button to open the REC page.** 

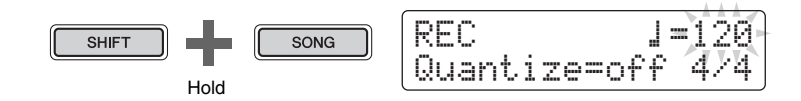

**4. Move the cursor to the item you want to change using the [**<**]/[**>**] buttons, and then turn the Data Dial to change its value.**

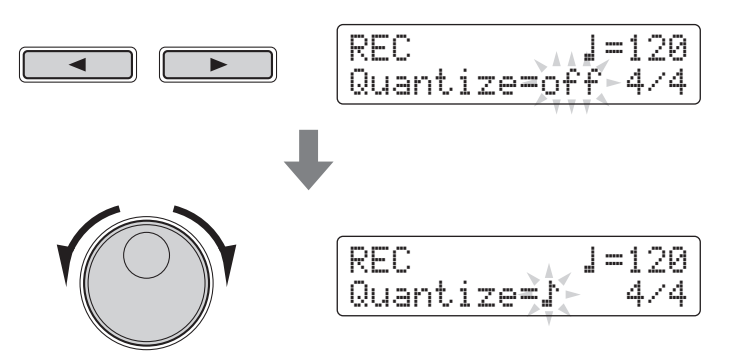

#### **NOTICE**

**You can record into a User song that already contains data; however, that data will be overwritten with your new performance. Before proceeding, therefore, you should ensure that the User song in question contains no irreplaceable data.** 

#### NOTE

If no space is available for recording in User songs, the message "Seq data is not empty." will be displayed.

#### $\bullet$  Tempo

You can set the song tempo at which you wish to record your performance.

#### Quantize

Quantization is a function that corrects any small deviations in the timing of your performance. The DTX502 can make recordings quantized based on a specified note length. The available quantization settings are as follows.

- **When 3/8, 6/8, 9/8, 12/8, or 15/8 is set as the time signature:**   $\mathbf{J}, \mathbf{J}, \mathbf{J}, \mathbf{J}$ a,  $\mathbf{J}, \mathbf{J}$ a,  $\mathbf{J}$ ,  $\mathbf{J}$
- **When a time signature other than the above is set:**  $\downarrow$ ,  $\downarrow$ <sub>3</sub>,  $\downarrow$ <sup>5</sup>,  $\downarrow$ <sub>3</sub>,  $\downarrow$ <sup>5</sup>,  $\downarrow$ <sub>5</sub>, or of f

#### **Example of how quantizing works**

**• These recorded notes were not played exactly in time.**

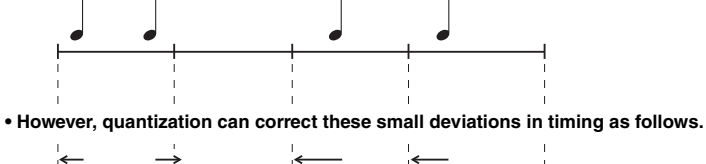

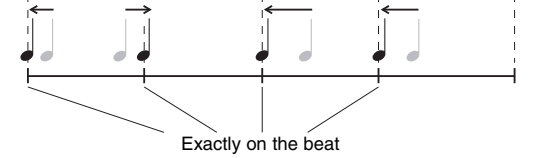

#### ● Time signature

You can also set the time signature for the metronome when recording.

## **Recording**

## **1.** Press the  $[\blacktriangleright\ell\blacktriangleright\ell]$  button.

You will be counted in and recording will then start.

 $\blacktriangleright$ / $\blacksquare$ 

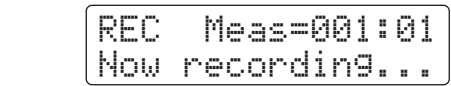

**2.** To stop recording, press the [▶/■] button once again.

#### NOTE

If you would like to hear the metronome as you record, be sure to turn it on before you start recording.

## Playing Back a Performance

- **1.** Press the [▶/■] button.
- **2.** To stop playback, press the [▶/■] button once again.

**NOTE** 

You cannot record audio input via the [AUX IN] jack.

#### NOTE

When quantization is set to "off", deviations in the timing of your drumming will not be corrected.

## Naming a User Song

Using the following procedure, you can freely assign a name to the User song you have recorded.

## **1. Press the [SAVE/ENTER] button on the SONG1 page.**

The button will start to flash and the following page will be displayed.

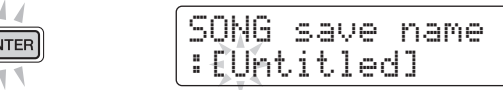

## **2. Change the displayed name as required.**

N.K.A. SAVE/EN

Press the  $\left[\frac{1}{\rho}\right]$  buttons to move the cursor to the character you wish to change, and then turn the Data Dial to change it.

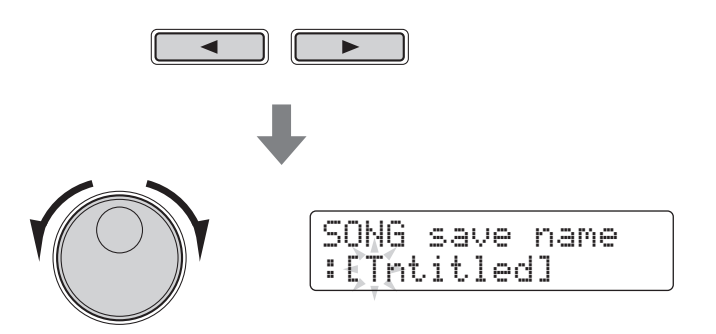

## **3. Press the [SAVE/ENTER] button once again.**

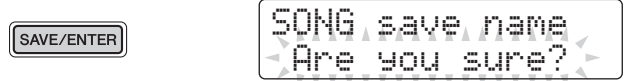

To cancel the process without changing the song name, press the  $\lceil \sqrt{\frac{1}{n}} \rceil$  button.

**4. Press the [SAVE/ENTER] button to save the new song name.**

#### NOTE

- Preset songs cannot be renamed.
- Songs containing no data (i.e., "EmptySng") cannot be renamed.

## **SONG4**

## Deleting a Recorded Performance

- **1. Press the [SONG] button.** The SONG1 page will be displayed.
- **2. Turn the data dial to select the song you wish to delete.**
- **3. Navigate to the SONG4 page using the [**<**]/[**>**] buttons.**

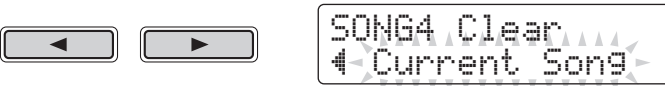

**4. Press the [SAVE/ENTER] button.**

SAVE/ENTER

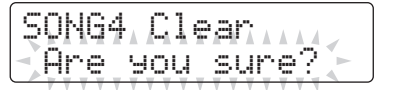

To cancel the process without deleting the song, press the  $[\Delta]$  button.

**5. Press the [SAVE/ENTER] button to delete the selected song.** 

NOTE Preset songs cannot be deleted.

**Menu Mode is used to customize drum-module parameters and functions, which are organized into the following eight areas.**

#### **Menu Mode**

 $\overline{\phantom{a}}$ 

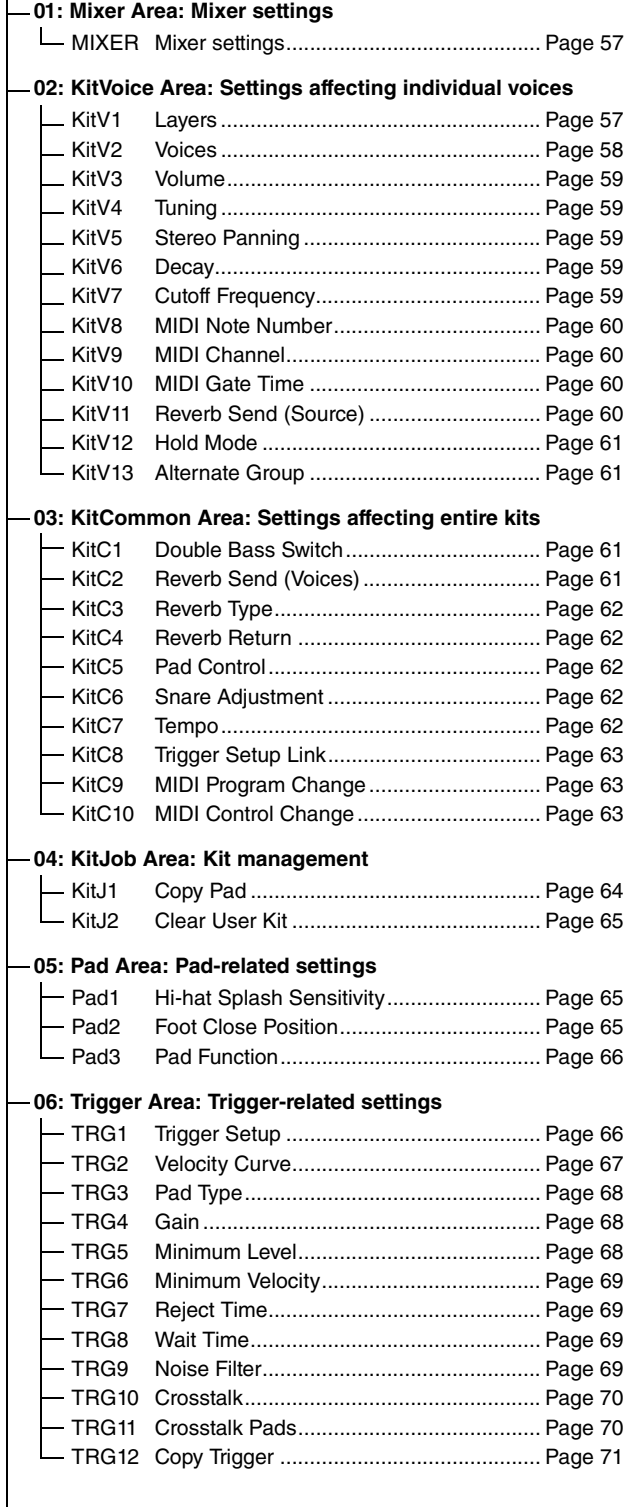

#### **[07: Training Area](#page-71-6): [Training-related settings](#page-71-7)**

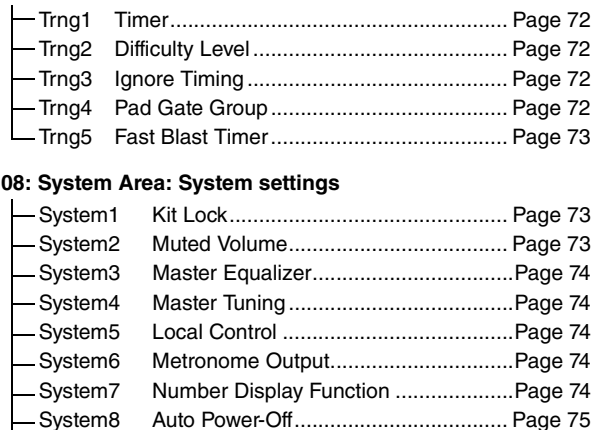

[System9](#page-74-2) [Restore](#page-74-3) ............................................... Page [75](#page-74-3) [System10](#page-74-4) [Factory Set](#page-74-5) ......................................... Page [75](#page-74-5)

#### Setting Procedure

Use the following procedure in Menu Mode to select parameters and change their settings.

**1.** Hold down the [SHIFT] button and press the [SAVE/ ENTER] button to access Menu Mode.

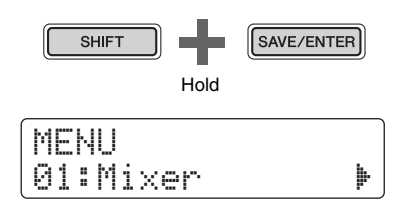

**2.** Turn the Data Dial to select the area containing the parameter you wish to set.

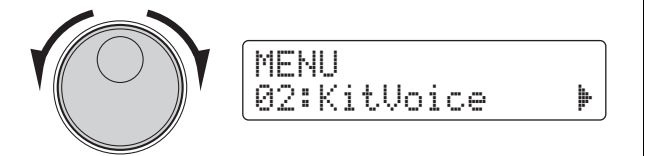

**3.** Use the  $\left[\frac{4}{5}\right]$  buttons to select the parameter.

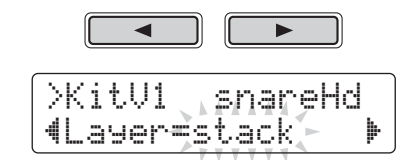

#### **NOTE**

When a number of parameters are contained in a single page, you can move the cursor between them using the  $\lceil \blacktriangleleft \rceil / \lceil \blacktriangleright \rceil$  buttons.

**4.** Turn the Data Dial to change the parameter's setting.

>KitV1\* snareHd "Layer=XFade1 '

#### **NOTICE**

**Whenever you change a parameter setting in the Kit-Voice area, the KitCommon area, the KitJob area, or on one of pages TRG2 to TRG12 from the Trigger area, an asterisk will be displayed after the page name (i.e., "TRG2\*"). This is to remind you that parameters have been changed but not yet stored. To store your settings, follow the procedure described in the column on the right. The asterisk will disappear when you store your settings.**

Parameter values from pages where an asterisk is not displayed are stored automatically.

#### <span id="page-55-0"></span>**Storing your settings**

If you change a parameter setting in the KitVoice area, the Kit-Common area, the KitJob area, or on one of pages TRG2 to TRG12 from the Trigger area, you will need to store the new setting in the drum module's internal memory as described below.

#### **NOTE**

If you switch to another kit or trigger setup or turn off the drum module without storing your new settings, the parameters in question will revert to their previously stored settings.

#### **Procedure**

As an example, the following describes how to store modified trigger settings. Note that trigger settings are stored as part of a User trigger setup. Meanwhile, settings from the KitVoice, KitCommon, and KitJob areas are stored as part of one of the User kits, which are numbered 51 to 100 (page [25\)](#page-24-0).

**1.** After changing trigger parameter settings, press the [SAVE/ENTER] button.

The page for storing trigger setup data will be displayed.

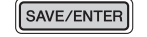

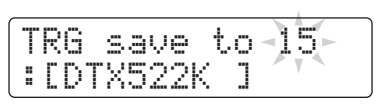

**2.** <sup>T</sup>urn the Data Dial to select the User trigger setup (15 to 30) in which you wish to store your settings.

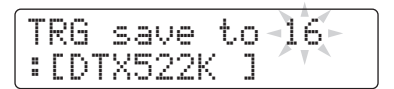

- **3.** To rename the trigger setup, move the cursor using the [<]/[>] buttons and turn the Data Dial to change the selected character.
- **4.** Press the [SAVE/ENTER] button once again. You will be asked to confirm that you wish to store your settings.

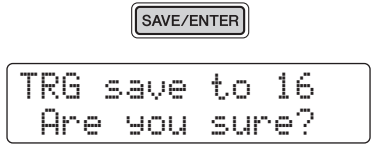

#### $\triangle$  caution

**When you store trigger setup data, all of the data in the selected trigger setup will be overwritten with your new settings. Before proceeding, therefore, you should ensure that the trigger setup in question contains no irreplaceable settings.**

- **5.** Press the [SAVE/ENTER] button to store your settings. To cancel the process without storing any settings, press the  $\lceil \sqrt{2} \rceil$  button.
- **6.** When your settings have been successfully stored, the message "Completed." will be displayed.

#### <span id="page-56-0"></span>**01: Mixer Area**

#### <span id="page-56-1"></span>**Mixer settings**

The Mixer area is used to adjust the volumes of the various drum kit voices.

#### <span id="page-56-5"></span><span id="page-56-4"></span>**MIXER Mixer settings**

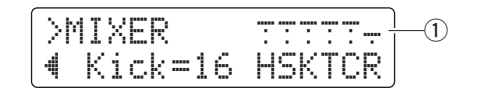

#### q **Volume**

Use the volume parameters to balance the input group\* volumes.

#### **Input group indicators**

- H: Hi-hat sound volumes
- S: Snare sound volumes
- K: Kick sound volumes
- T: Tom sound volumes
- C: Cymbal sound volumes
- R: Degree to which reverb is applied

Use the  $\left[\frac{1}{\epsilon}\right]$  buttons to select an input group, and then turn the Data Dial to adjust its volume. Faders are displayed above each of the input-group indicators to give a general idea of the current volume balance. The reverb (R) setting applies to all of the drum kit's voices.

#### NOTE

#### **\*: Input groups**

Voices are organized into input groups based on their voice category. For example, when you change the T setting (tom sound volumes), the volume of all sounds from the Tom (T) voice category will change accordingly.

Settings | 0 to 16

#### <span id="page-56-2"></span>**02: KitVoice Area**

### <span id="page-56-3"></span>**Settings affecting individual voices**

The KitVoice area is used to set drum voices for individual trigger input sources.

#### <span id="page-56-7"></span><span id="page-56-6"></span>**KitV1 Layers**

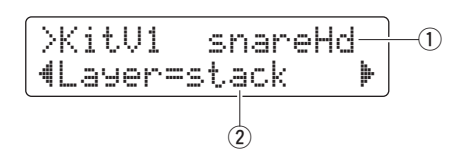

#### **1** Trigger input source

This item indicates the trigger input source currently selected for editing. Trigger input sources can be selected by striking the corresponding pad or zone. This selection applies to both Layer A and Layer B. (Trigger input sources are not displayed individually for each layer.)

#### **NOTE**

You can also select trigger input sources by holding down the [SHIFT] button and pressing the [<]/[>] buttons.

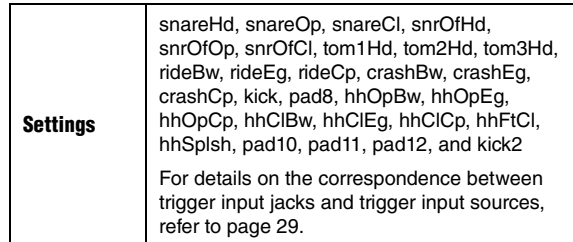

#### (2) Layer

Use this parameter to specify how the voices are to be arranged in the two layers (A and B) for the specified trigger input source.

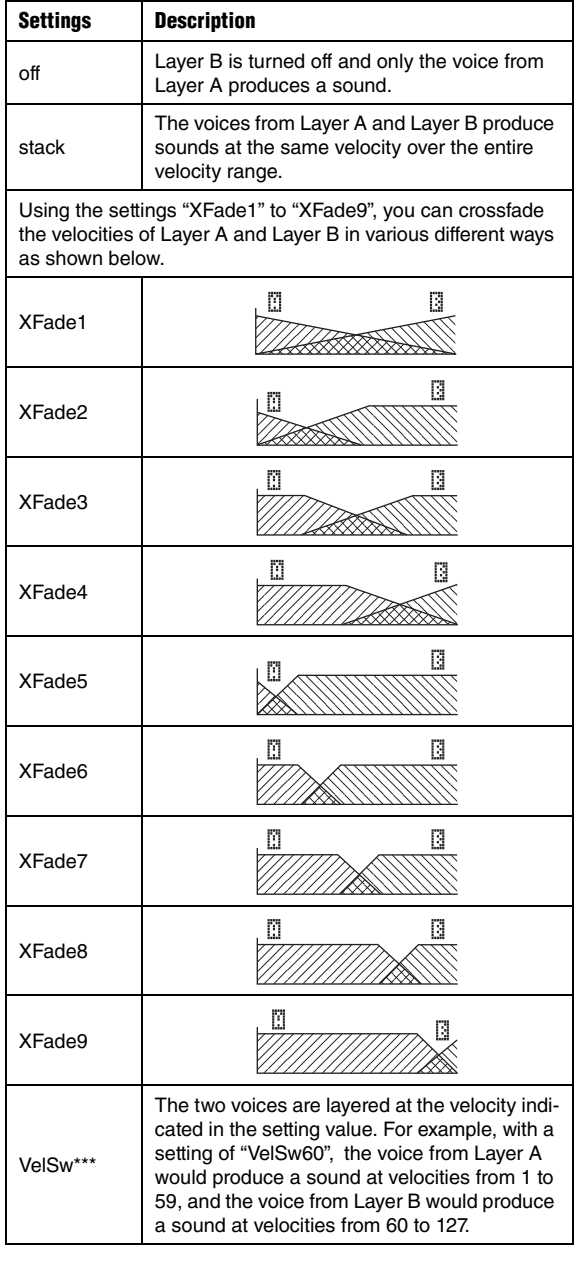

#### <span id="page-57-1"></span><span id="page-57-0"></span>**KitV2 Voices**

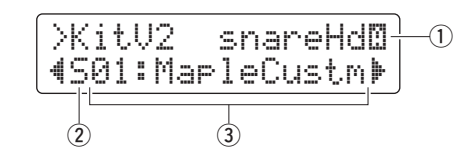

#### $Q$  Trigger input source

This item indicates the trigger input source currently selected for editing. Trigger input sources can be selected by striking the corresponding pad or zone. To switch between Layer A and Layer B, hold down the [SHIFT] button and press the [ $\triangleleft$ ] or [ $\triangleright$ ] button accordingly.

#### NOTE

You can also select trigger input sources by holding down the [SHIFT] button and pressing the [<]/[>] buttons.

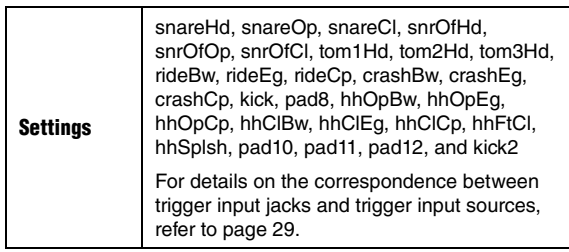

#### **(2) Voice category**

Use this parameter to set the category from which a voice will be assigned to the selected layer.

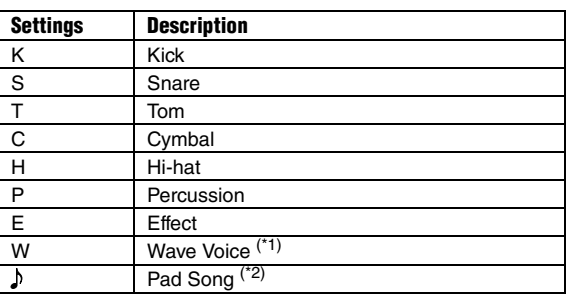

#### **NOTE**

#### **\*1: Wave voices**

A wave voice is an audio file containing, for example, an instrument sound, an effect sound, or a sampled phrase. These .WAV format files can be transferred from a computer to your drum module and used as voices for pads. See page [79](#page-78-0) for instructions on how to transfer them to the drum module.

#### **\*2: Pad Song**

Using the Pad Song function, you can play one of the drum module's internal songs simply by striking a pad. In the same way as regular voices, these songs can be assigned to individual pad layers. The Pad Song function can play up to three songs simultaneously. In addition, when you have selected Pad Song as the voice category, you can also set the song's Repeat and Play modes as shown below (page [30](#page-29-0)).

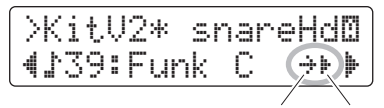

Repeat mode Play mode

#### e **Voice Number: Voice Name**

Use the Voice Number parameter to choose a voice from the selected category.

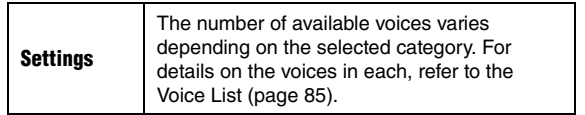

#### **NOTE**

When "00:NoAssign" is selected as the voice, the layer in question will not produce any sound.

#### <span id="page-58-1"></span><span id="page-58-0"></span>**KitV3 Volume**

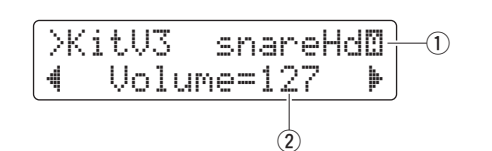

#### q **Trigger input source**

See ① Trigger input source from the description of the [KitV2](#page-57-0) page.

#### (2) Volume

Use this parameter to set the volume of the voice assigned to the selected layer.

Settings  $\Big|$  0 to 127

### <span id="page-58-3"></span><span id="page-58-2"></span>**KitV4 Tuning**

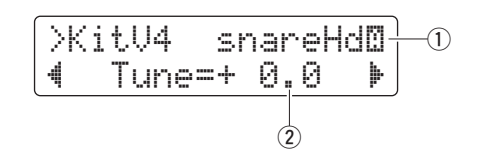

#### **1** Trigger input source

See  $\overline{1}$  Trigger input source from the description of the [KitV2](#page-57-0) page.

#### $(2)$  Tune

Use this parameter to set the tuning of the voice assigned to the selected layer.

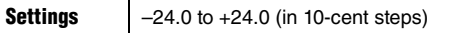

#### NOTE

This setting has no effect when Pad Song  $(\bigtriangledown)$  is selected as the voice category.

### <span id="page-58-5"></span><span id="page-58-4"></span>**KitV5 Stereo Panning**

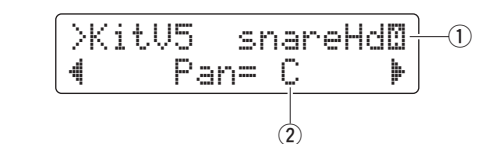

#### $Q$  Trigger input source

See  $\overline{1}$  Trigger input source from the description of the [KitV2](#page-57-0) page.

#### w **Pan**

Use this parameter to set the stereo panning of the voice assigned to the selected layer.

Settings | L64 to C to R63

### <span id="page-58-7"></span><span id="page-58-6"></span>**KitV6 Decay**

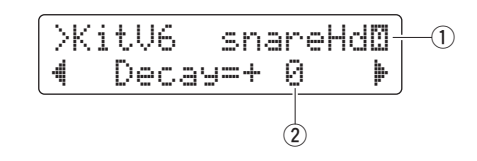

#### **1** Trigger input source

See  $\odot$  Trigger input source from the description of the [KitV2](#page-57-0) page.

#### w **Decay**

The amount of time it takes a voice to fade away to silence is referred to as its "decay". Use this parameter to set the decay for the voice assigned to the selected layer. Positive values produce shorter decay times and crisper sounds.

**Settings**  $-64$  to 0 to  $+63$ 

### <span id="page-58-9"></span><span id="page-58-8"></span>**KitV7 Cutoff Frequency**

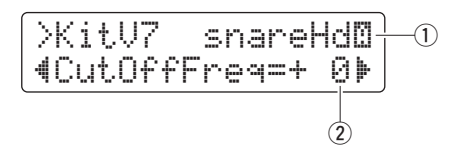

#### $(1)$  Trigger input source

See  $\overline{1}$  Trigger input source from the description of the [KitV2](#page-57-0) page.

#### w **CutOffFreq**

Use this parameter to set the filter cutoff frequency for the voice assigned to the selected layer. Negative values produce darker sounds and vice-versa.

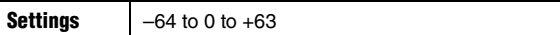

#### <span id="page-59-1"></span><span id="page-59-0"></span>**KitV8 MIDI Note Number**

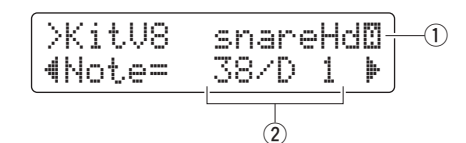

#### **1** Trigger input source

See  $\overline{1}$  Trigger input source from the description of the [KitV2](#page-57-0) page.

#### (2) Note

Use this parameter to set the MIDI note number that is output whenever a trigger signal is received from the selected trigger input source. Settings can be made individually for Layer A and Layer B, meaning that two MIDI notes with different note numbers can be output simultaneously in response to a single trigger signal. Settings are displayed as "Note number / Note name".

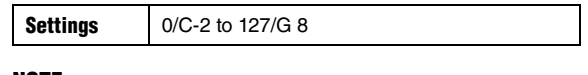

#### **NOTE**

Layer B will not produce any MIDI notes when the Layer parameter from the KitV1 page is set to "off".

#### <span id="page-59-3"></span><span id="page-59-2"></span>**KitV9 MIDI Channel**

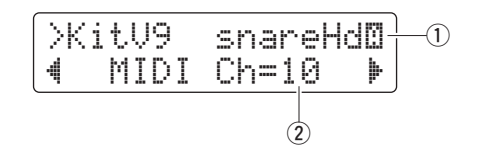

#### q **Trigger input source**

See  $\odot$  Trigger input source from the description of the [KitV2](#page-57-0) page.

#### w **MIDI Ch**

Use this parameter to set the MIDI channel on which notes are output whenever a trigger signal is received from the selected trigger input source. Settings can be made individually for Layer A and Layer B.

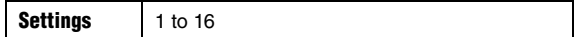

#### <span id="page-59-5"></span><span id="page-59-4"></span>**KitV10 MIDI Gate Time**

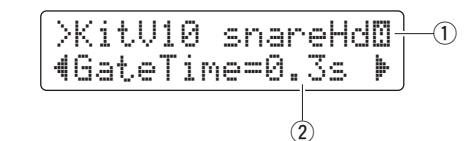

#### $Q$  Trigger input source

See  $\odot$  Trigger input source from the description of the [KitV2](#page-57-0) page.

#### 2 GateTime

The time that passes between the output of a MIDI Note On message and the corresponding Note Off message is referred to as the "gate time". Use this parameter to set the gate time for notes output whenever a trigger signal is received from the selected trigger input source. Settings can be made individually for Layer A and Layer B.

Settings 0.0s to 9.9s

#### <span id="page-59-7"></span><span id="page-59-6"></span>**KitV11 Reverb Send (Source)**

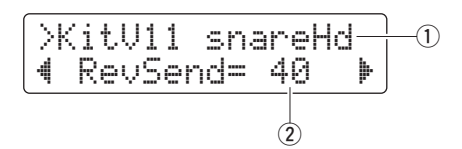

#### q **Trigger input source**

See  $\odot$  Trigger input source from the description of the [KitV1](#page-56-6) page. The setting made on this page applies to both Layer A and Layer B.

#### (2) **RevSend**

Use this parameter to specify how much reverb is to be applied to voices produced by the specified trigger input source.

Settings 0 to 127

#### <span id="page-60-1"></span><span id="page-60-0"></span>**KitV12 Hold Mode**

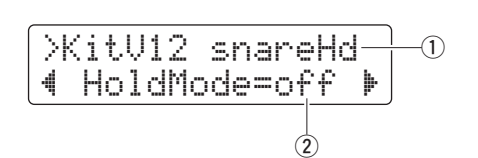

#### **1** Trigger input source

See  $\odot$  Trigger input source from the description of the [KitV1](#page-56-6) page. The setting made on this page applies to both Layer A and Layer B.

#### (2) HoldMode

Use this parameter to turn Hold mode on or off for voices produced by the specified trigger input source.

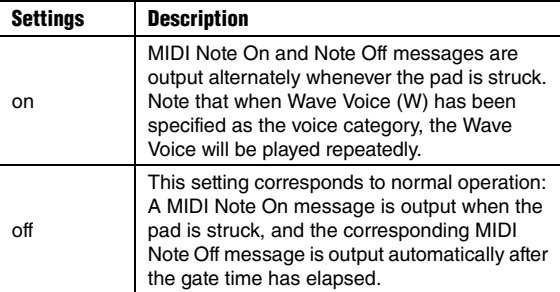

#### <span id="page-60-3"></span><span id="page-60-2"></span>**KitV13 Alternate Group**

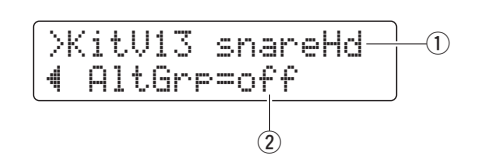

#### $\circled{1}$  Trigger input source

See  $\overline{1}$  Trigger input source from the description of the [KitV1](#page-56-6) page. The setting made on this page applies to both Layer A and Layer B.

#### w **AltGrp**

Use this parameter to assign the voices produced by the specified trigger input source to an alternate group—that is, a collection of voices that you do not want to play simultaneously, such as open and closed hi-hats. If a voice is triggered while another from the same alternate group is already playing, the earlier voice will be silenced before the new one is played.

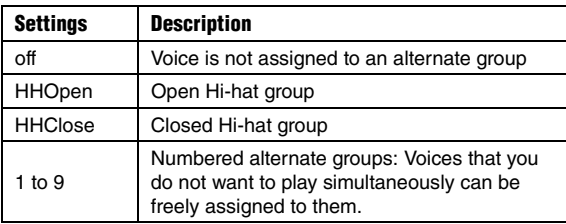

#### **NOTE**

The Open Hi-hat group and the Closed Hi-hat group operate according to the following rules.

- When a voice from the Open Hi-hat group is triggered, other voices from that group and those from the Closed Hi-hat group are not silenced.
- When a voice from the Closed Hi-hat group is triggered, all voices from the Open Hi-Hat group are silenced.

#### <span id="page-60-4"></span>**03: KitCommon Area**

#### <span id="page-60-5"></span>**Settings affecting entire kits**

The KitCommon area is used to set parameters that apply to the current kit.

#### <span id="page-60-9"></span><span id="page-60-6"></span>**KitC1 Double Bass Switch**

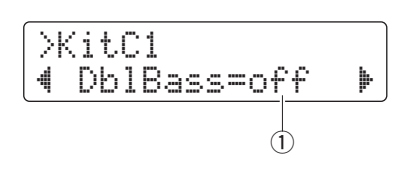

#### q **DblBass**

By setting this parameter to "on", you can easily configure your drum module to produce a kick drum sound whenever you operate the pedal connected to the [HI-HAT CONTROL] trigger input jack. This convenient function provides support for double bass drumming techniques.

Settings | off or on

#### **NOTE**

Opening and closing of the hi-hat is not possible when DblBass is set to "on".

#### <span id="page-60-8"></span><span id="page-60-7"></span>**KitC2 Reverb Send (Voices)**

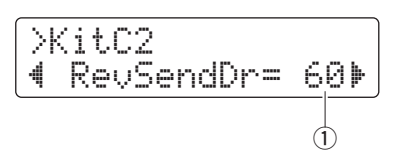

#### q **RevSendDr**

Use this parameter to specify the level at which all of the current kit's drum voices are to be sent to the built-in reverb unit.

Settings 0 to 127

#### **NOTE**

The RevSendDr parameter affects all of the current kit's drum voices. To adjust the reverb level for individual pads or trigger input sources, use the Reverb [Send \(So](#page-59-7)urce) parameter (RevSend) from the KitVoice area (page [60\)](#page-59-7).

<span id="page-61-1"></span><span id="page-61-0"></span>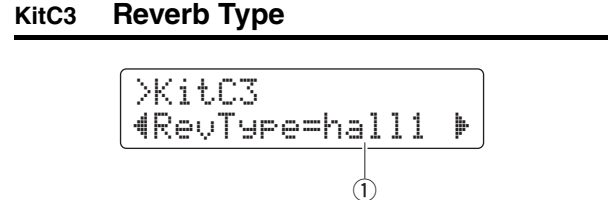

#### q **RevType**

Use this parameter to select the type of reverb to be applied.

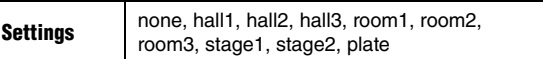

#### <span id="page-61-3"></span><span id="page-61-2"></span>**KitC4 Reverb Return**

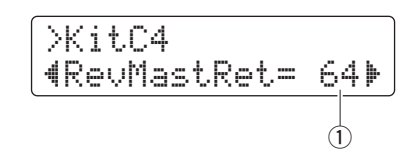

#### q **RevMastRet**

Use this parameter to set the reverb unit's return level.

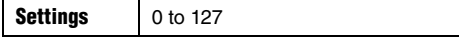

#### **NOTE**

The reverb return level can be adjusted to balance the volumes of the sounds with reverb applied and those without.

#### <span id="page-61-5"></span><span id="page-61-4"></span>**KitC5 Pad Control**

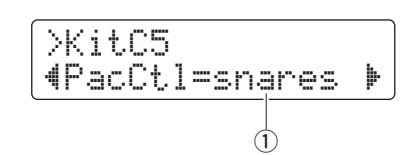

#### q **PadCtl**

When a pad unit equipped with a pad controller is connected to the [**O**SNARE] jack, this parameter can be used to select a function for the controller.

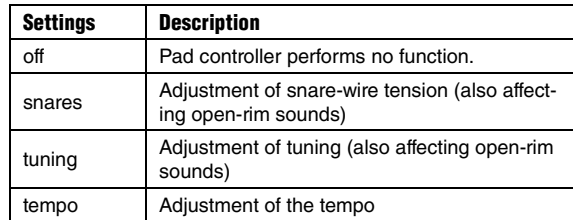

#### <span id="page-61-7"></span><span id="page-61-6"></span>**KitC6 Snare Adjustment**

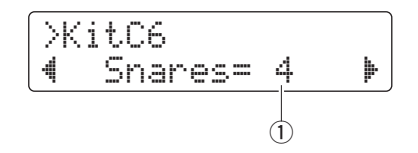

#### q **Snares**

Use this parameter to adjust the snare-wire tension for the pad connected to the  $[**Q**SNARE]$  jack. An "off" setting simulates the snare wires being fully removed from the head.

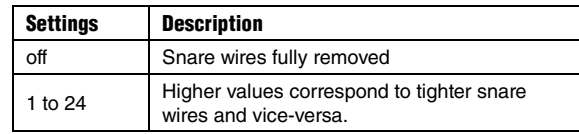

#### <span id="page-61-9"></span><span id="page-61-8"></span>**KitC7 Tempo**

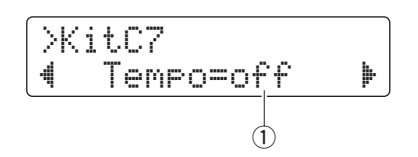

#### q **Tempo**

Use this parameter to specify the tempo to be set automatically upon selection of the current drum kit. When set to "off", the tempo will not change automatically when the current kit is selected.

Settings | off, 30 to 300

## <span id="page-62-1"></span><span id="page-62-0"></span>**KitC8 Trigger Setup Link**

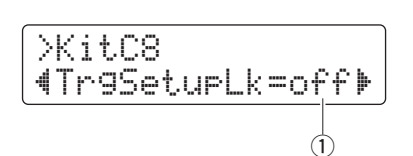

### q **TrgSetupLk**

Use this parameter to assign a trigger setup to the currently selected kit. Select "off" if the kit does not need a specific trigger setup.

Settings | off, 01 to 30

### <span id="page-62-3"></span><span id="page-62-2"></span>**KitC9 MIDI Program Change**

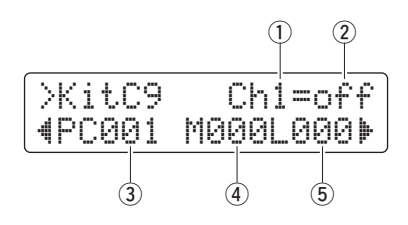

On the MIDI Program Change page, you can specify the MIDI Program Change number to be sent when the current kit is selected, in addition to the corresponding Bank Select MSB and LSB messages.

#### **NOTE**

By sending MIDI Program Change messages, you can have the MIDI instrument automatically change its voice when you select the current kit.

#### q **MIDI channel (Ch)**

Use this parameter to set the MIDI channel on which to send the Program Change messages.

Settings 1 to 16

#### (2) Program-change output switch

Use this parameter to turn the output of Program Change messages on or off.

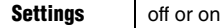

#### **3** Program change number

Use this parameter to set the Program Change number to be sent.

**Settings** 001 to 128

#### **(4) Bank Select MSB**

**(5) Bank Select LSB** 

Settings 000 to 127

#### NOTE

In order to set the Bank Select MSB and LSB parameters correctly, you will need to refer to the MIDI instrument's Voice List and MIDI Data Format.

#### <span id="page-62-5"></span><span id="page-62-4"></span>**KitC10 MIDI Control Change**

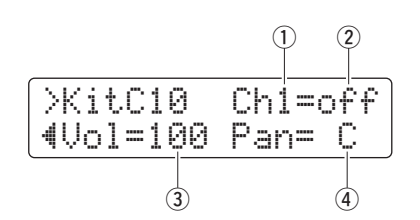

On the MIDI Control Change page, you can set values for MIDI Control Change volume and pan messages to be sent when the current kit is selected.

#### **NOTE**

By sending these MIDI Control Change messages, you can have the MIDI instrument connected via the MIDI OUT connector automatically set its volume and stereo panning when you select the current kit.

#### q **MIDI channel (Ch)**

Use this parameter to set the MIDI channel on which to send the Control Change messages.

Settings 1 to 16

#### 2 Control Change output switch

Use this parameter to turn the output of Control Change messages on or off.

Settings | off or on

#### e **Volume**

Use this parameter to set a value for the Control Change volume message.

Settings 0 to 127

#### r **Pan**

Use this parameter to set a value for the Control Change pan message.

Settings | L64 to C to R63

<span id="page-63-3"></span><span id="page-63-2"></span><span id="page-63-1"></span><span id="page-63-0"></span>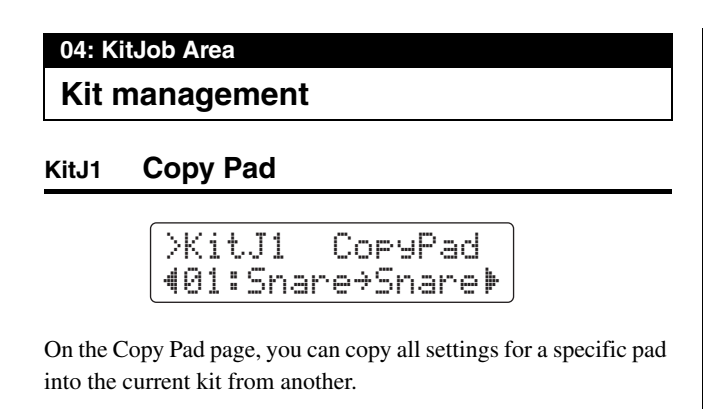

#### NOTICE

**When you copy a pad using the procedure described below, the current kit's settings will be modified but not saved (i.e., the asterisk (**\***) will be displayed). To make the change permanent, be sure to save your settings (page [25](#page-24-0)). If you select another kit or turn off the drum module without doing so, the kit will revert to its original settings.** 

**1.** Navigate to the Copy Pad page and set both the kit to copy from and the pad to be copied.

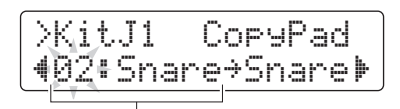

Number of kit to copy from: Pad to be copied

#### **NOTE**

When the pad name is flashing, you can also select a different one by striking it or by holding down the [SHIFT] button and pressing the  $\left[\frac{1}{2}\right]$  buttons.

**2.** Move the cursor and set the destination pad (from the current kit).

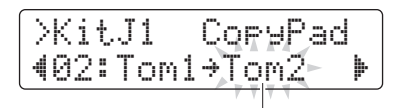

Destination pad

#### **NOTE**

When the destination pad is flashing, you can also select a different one by striking it or by holding down the [SHIFT] button and pressing the  $\left[\frac{1}{2}\right]$  buttons.

**3.** Press the [SAVE/ENTER] button. You will be asked to confirm that you wish to copy the pad.

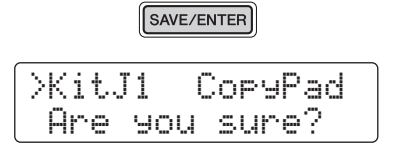

#### $\triangle$  caution

**Whenever a pad is copied, all of the destination pad's settings will be overwritten with those of the copied pad. Before proceeding, therefore, you should ensure that the destination pad contains no irreplaceable settings.**

Press the [SAVE/ENTER] button once again to copy the pad. To cancel the process without copying any data, press the  $[\ ]$  button.

**4.** When the pad has been successfully copied, the message "Completed." will be displayed.

## <span id="page-64-1"></span><span id="page-64-0"></span>**KitJ2 Clear User Kit**

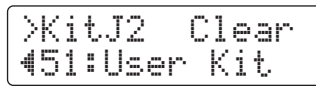

On the Clear User Kit page, you can restore a User kit to its default settings.

**1.** Navigate to the Clear User Kit page and specify which of the User kits (numbered 51 to 100) is to be cleared.

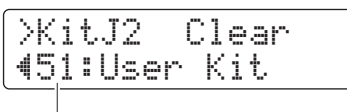

User kit number

## **2.** Press the [SAVE/ENTER] button.

You will be asked to confirm that you wish to clear the User kit.

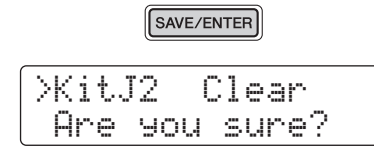

#### $\triangle$  Caution

**When a User kit is cleared, all of its settings will be returned to their default conditions. Before proceeding, therefore, you should ensure that the User kit in question contains no irreplaceable settings.**

Press the [SAVE/ENTER] button once again to clear the User kit. To cancel the process without clearing any settings, press the  $\lceil \sqrt{2} \rceil$  button.

**3.** When the User kit has been successfully cleared, the message "Completed." will be displayed.

#### <span id="page-64-4"></span>**05: Pad Area**

### <span id="page-64-5"></span>**Pad-related settings**

#### <span id="page-64-3"></span><span id="page-64-2"></span>**Pad1 Hi-hat Splash Sensitivity**

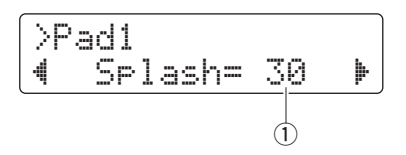

#### q **Splash**

Use this parameter to set the degree of sensitivity for detecting hi-hat foot splashes. The higher the value, the easier it will be to produce a foot-splash sound with the hi-hat controller. High values may, however, result in splash sounds being unintentionally produced when, for example, you operate the hi-hat controller lightly as you keep time. It is a good idea to set this parameter to "off" if you do not want to play foot splashes.

Settings | off, 1 to 127

### <span id="page-64-7"></span><span id="page-64-6"></span>**Pad2 Foot Close Position**

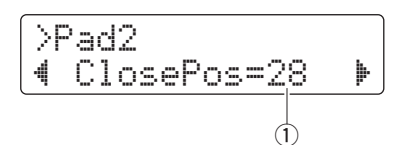

#### q **ClosePos**

Use this parameter to adjust the position at which the hi-hat switches from open to closed when the hi-hat controller is depressed. The lower the value, the smaller the virtual opening between the top and bottom hi-hats.

**Settings**  $\begin{array}{|c|c|} \hline \text{0 to 32} \end{array}$ 

#### <span id="page-65-1"></span><span id="page-65-0"></span>**Pad3 Pad Function**

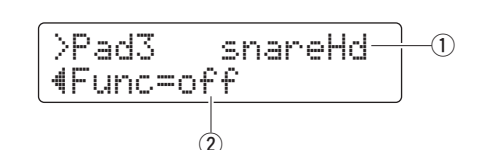

#### **1** Trigger input

This item indicates the trigger input source to which a function is to be assigned. Trigger input sources can be selected by striking the corresponding pad or zone.

#### NOTE

You can also select trigger input sources by holding down the [SHIFT] button and pressing the [<]/[>] buttons.

#### w **Func**

Pad Function allows control panel operations and the like to be performed by striking the specified pad or zone. Use this parameter to select the function to be performed.

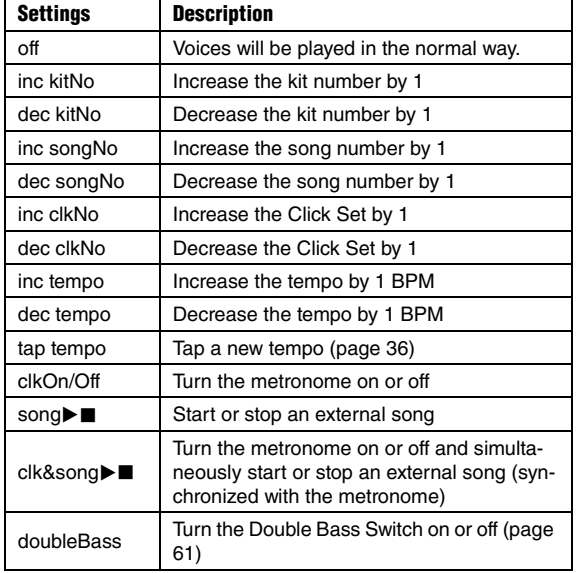

#### NOTE

Pad Function cannot be used when in Training Mode.

#### <span id="page-65-4"></span>**06: Trigger Area**

#### <span id="page-65-5"></span>**Trigger-related settings**

#### <span id="page-65-3"></span><span id="page-65-2"></span>**TRG1 Trigger Setup**

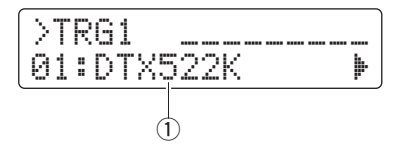

#### q **Trigger setup**

Use this parameter to select a trigger setup.

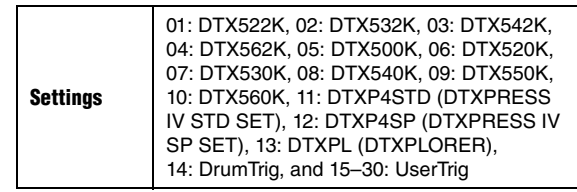

#### NOTE

The most appropriate trigger setup for your electronic drum kit will be automatically selected during the Initial Setup process (page [13\)](#page-12-0). For this reason, it is usually not necessary to change the setting on this page. However, you may decide to edit trigger parameters after making detailed changes to the settings of individual pads in order, for example, to add another pad or to eliminate crosstalk. In such a case, you should store your settings in a User trigger setup (numbered 15 to 30) as described below.

<span id="page-66-1"></span><span id="page-66-0"></span>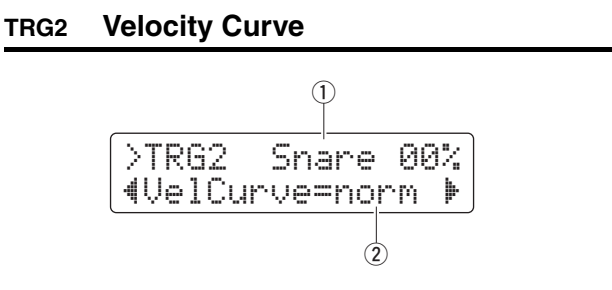

#### **1** Trigger input

This item indicates the pad to be edited. If necessary, strike a different pad to select it.

#### **NOTE**

- The percentage value at the top-right of the screen indicates the trigger input level when the pad is struck.
- You can also select a pad by holding down the [SHIFT] button and pressing the  $\left[\blacktriangleleft\right]/[\blacktriangleright]$  buttons.

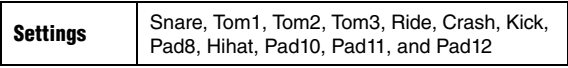

#### 2 VelCurve

Use this parameter to select a velocity curve for the selected pad. A velocity curve determines how the velocity (or power) of the sound is affected by how hard you strike the pad.

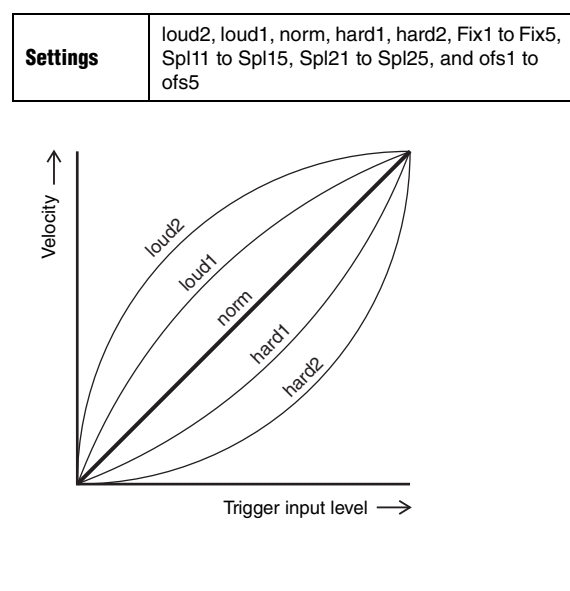

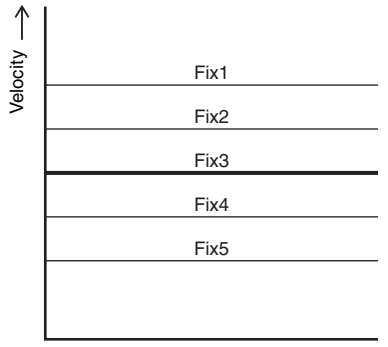

Trigger input level  $\rightarrow$ 

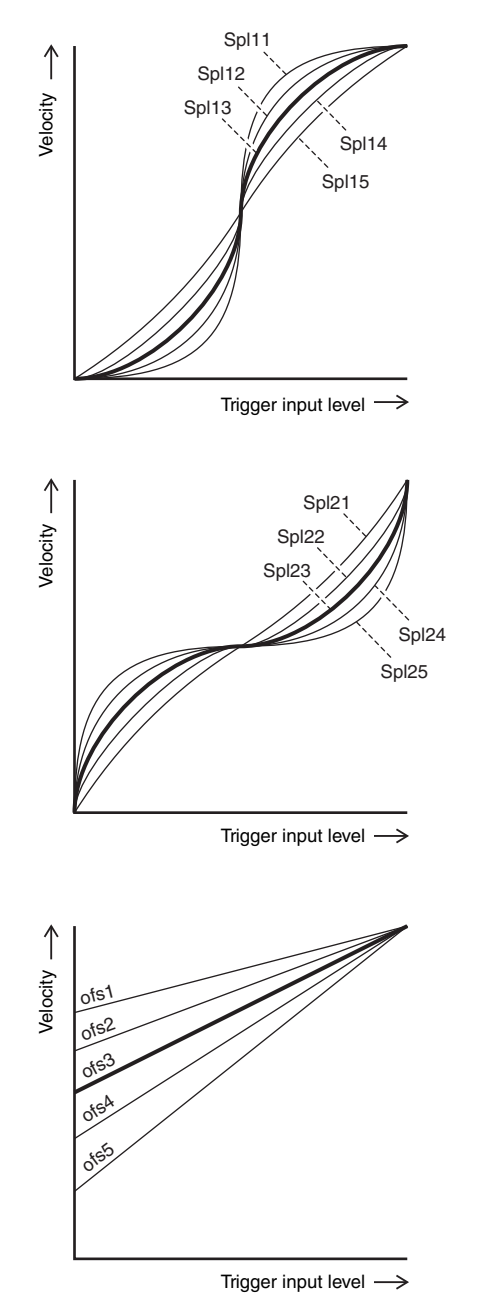

<span id="page-67-1"></span><span id="page-67-0"></span>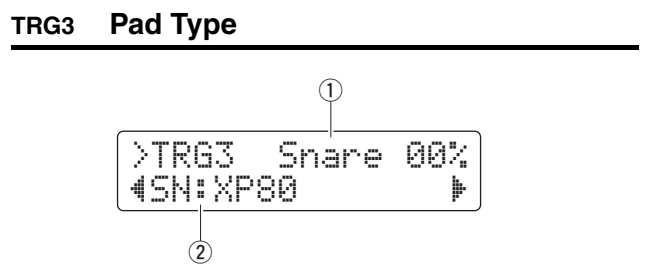

#### $\circled{1}$  Trigger input

See  $\odot$  Trigger input from the description of the [TRG2](#page-66-0) page.

#### 2 Pad Type

Use this parameter to specify a type for the selected pad.

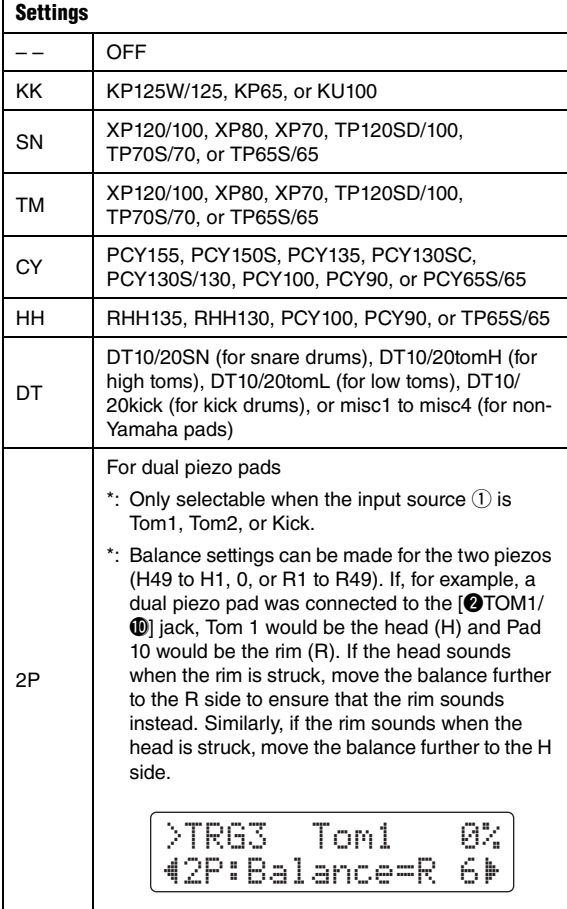

#### <span id="page-67-3"></span><span id="page-67-2"></span>**TRG4 Gain**

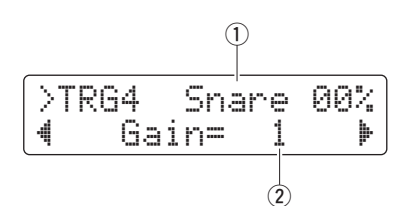

#### $\circledR$  Trigger input

See  $\odot$  Trigger input from the description of the [TRG2](#page-66-0) page.

#### w **Gain**

Use this parameter to set the level of gain (or amplification) applied to trigger input signals from the selected pad. The higher the gain setting, the louder the sounds produced by light drumming.

Settings  $\vert$  1 to 127

#### <span id="page-67-5"></span><span id="page-67-4"></span>**TRG5 Minimum Level**

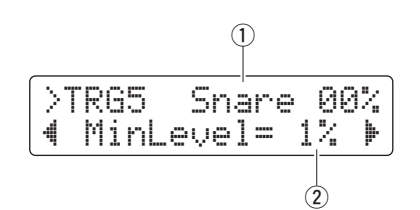

#### **1** Trigger input

See  $\odot$  Trigger input from the description of the [TRG2](#page-66-0) page.

#### 2 MinLevel

Use this parameter to set the minimum level of trigger signal that must be received at the selected pad in order for a sound to be produced.

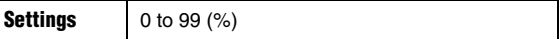

### <span id="page-68-1"></span><span id="page-68-0"></span>**TRG6 Minimum Velocity**

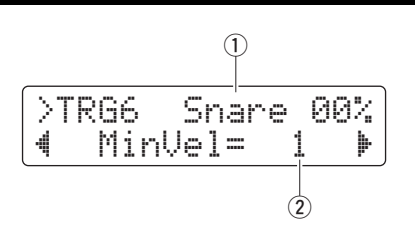

#### $\circled{1}$  Trigger input

See  $\odot$  Trigger input from the description of the [TRG2](#page-66-0) page.

### (2) MinVel

Use this parameter to specify the velocity (or volume) of sounds produced by trigger signals at the minimum level set on the [Minimum Level](#page-67-5) page [\(TRG5\)](#page-67-4).

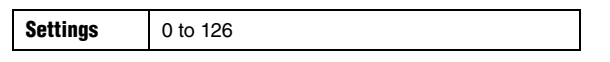

### <span id="page-68-3"></span><span id="page-68-2"></span>**TRG7 Reject Time**

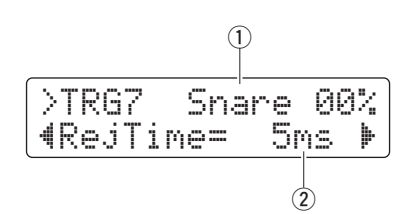

#### **1** Trigger input

See  $\odot$  Trigger input from the description of the [TRG2](#page-66-0) page.

#### 2 RejTime

Trigger inputs can be set to accept only the first of a number of trigger signals arriving very close together. Use this parameter to set the reject time for the selected pad—that is, how long it will wait after accepting one trigger signal before accepting another. In this way, you can prevent a rebounding stick or beater from producing more than one sound (i.e., double triggering).

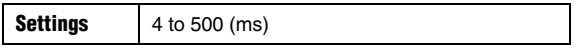

#### <span id="page-68-5"></span><span id="page-68-4"></span>**TRG8 Wait Time**

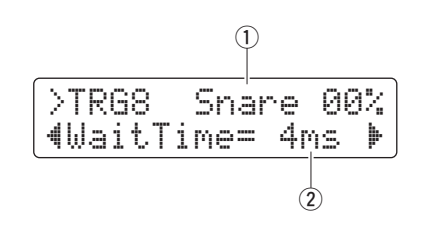

#### $\circled{1}$  Trigger input

See  $\odot$  Trigger input from the description of the [TRG2](#page-66-0) page.

#### 2 WaitTime

Use this parameter to specify how long the selected pad will wait before detecting a trigger signal. By adjusting this time to ensure that trigger signals are detected at their peak levels, you can ensure that the volume of sounds produced accurately reflects the strength of playing.

**Settings**  $\left| \begin{array}{c} 1 \text{ to } 64 \text{ (ms)} \end{array} \right|$ 

#### <span id="page-68-7"></span><span id="page-68-6"></span>**TRG9 Noise Filter**

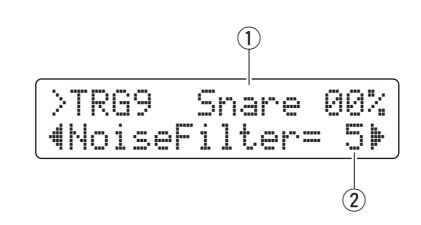

#### q **Trigger input**

See  $\odot$  Trigger input from the description of the [TRG2](#page-66-0) page.

#### 2 NoiseFilter

Any noise contained in trigger signals can cause sounds to be produced unintentionally. Use this parameter to filter out such noise. Larger values correspond to a higher level of filtering.

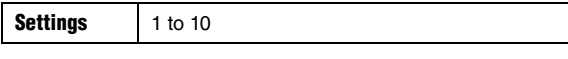

#### NOTE

Larger noise filter settings can, in cases where the pad is struck multiple times in rapid succession, result in sounds being dropped. Be sure to adjust the setting to best match your style of drumming.

## <span id="page-69-1"></span><span id="page-69-0"></span>**TRG10 Crosstalk** >tRG10 Snare 00%Crosstalk=35  $\dot{2}$  $\overline{1}$

#### $\circled{1}$  Trigger input

See  $\odot$  Trigger input from the description of the [TRG2](#page-66-0) page.

#### (2) Crosstalk

The term "crosstalk" refers to the output of spurious trigger signals from a pad other than the one that was struck as a result of vibration or interference between pads. Use this parameter to specify a level for preventing crosstalk from the pads set on the [Crosstalk Pads](#page-69-3) page [\(TRG11](#page-69-2)). If the level of the trigger signal from the pad indicated by  $\overline{1}$  is lower than this level whenever one of those pads is struck, it will be treated as crosstalk and no sound will be produced. Although higher setting values are more effective in preventing crosstalk, they can also make it difficult to play softly on multiple pads at the same time.

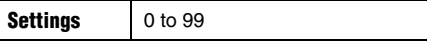

#### <span id="page-69-3"></span><span id="page-69-2"></span>**TRG11 Crosstalk Pads**

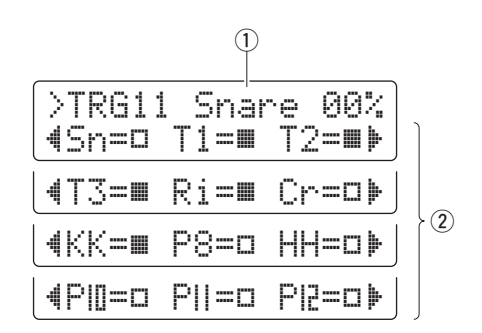

#### q **Trigger input**

See  $\odot$  Trigger input from the description of the [TRG2](#page-66-0) page.

#### 2 Crosstalk pads

Use these parameters to select  $(\blacksquare)$  the pads that tend to produce crosstalk in the pad indicated by  $(1)$ . The setting from the [Crosstalk](#page-69-1) page ([TRG10\)](#page-69-0) will apply to these pads. No crosstalk elimination is performed for unselected pads  $(\Box)$ .

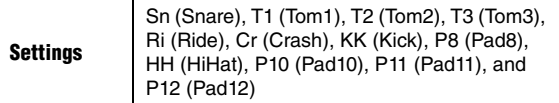

**Tip**

### **Eliminating Crosstalk**

The following example shows how crosstalk could be eliminated if snare sounds were unintentionally produced when toms 1 and 2 were played.

**1.** Hold down the [SHIFT] button and press the [SAVE/ ENTER] button to access Menu Mode. Select the Trigger area (06:Trigger) and navigate to the [Cross](#page-69-1)[talk](#page-69-1) page ([TRG10](#page-69-0)).

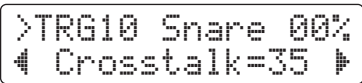

**2.** Strike the snare pad to select it for crosstalk elimination.

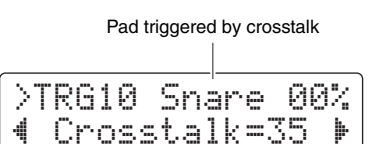

**3.** Move to the [Crosstalk Pads](#page-69-3) page ([TRG11\)](#page-69-2) using the  $\left[\frac{1}{2}\right]$  button and select ( $\blacksquare$ ) T1 and T2 as the pads causing crosstalk in the snare. The setting made in Step 4 below will now be applied to trigger signals from pads T1 and T2.

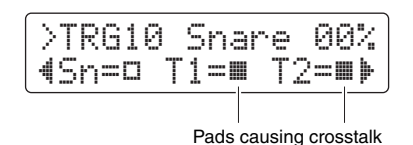

**4.** Move back to the [Crosstalk](#page-69-1) page ([TRG10\)](#page-69-0) using the [<] button. Play pads T1 and T2 to determine the level of trigger signal they produce in the snare, and set the Crosstalk parameter to this level.

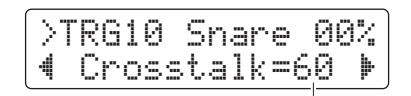

Level at which crosstalk does not occur

**5.** Verify that pads T1 and T2 no longer produce crosstalk in the snare. If necessary, store your settings (page [56](#page-55-0)).

#### <span id="page-70-1"></span><span id="page-70-0"></span>**TRG12 Copy Trigger**

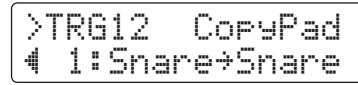

On the Copy Trigger page, you can copy all settings for a specific pad into the current trigger setup from another.

#### NOTICE

**When you copy pad settings using the procedure described below, the current trigger setup's settings will be modified but not stored (i.e., the asterisk (**\***) will be displayed). To make the change permanent, be sure to store your settings (page [56\)](#page-55-0). If you select another kit or turn off the drum module without doing so, the trigger setup will revert to its original settings.** 

**1.** Navigate to the Copy Trigger page and set both the trigger setup to copy from and the pad to be copied.

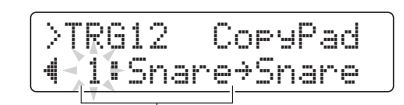

Number of trigger setup to copy from: Pad to be copied

#### NOTE

When the pad name is flashing, you can also select a different one by striking it or by holding down the [SHIFT] button and pressing the  $\left[\blacktriangleleft\right]/\left[\blacktriangleright\right]$  buttons.

**2.** Move the cursor and set the destination pad (from the current drum trigger).

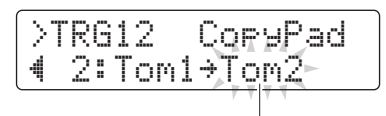

Destination pad

#### NOTE

When the destination pad is flashing, you can also select a different one by striking it or by holding down the [SHIFT] button and pressing the  $\overline{|\cdot|}$   $\overline{|\cdot|}$  buttons.

**3.** Press the [SAVE/ENTER] button. You will be asked to confirm that you wish to copy the pad.

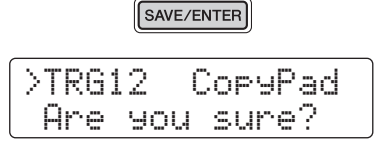

#### $\triangle$  caution

**Whenever a pad is copied, all of the destination pad's settings will be overwritten with those of the copied pad. Before proceeding, therefore, you should ensure that the destination pad contains no irreplaceable settings.**

Press the [SAVE/ENTER] button once again to copy the pad. To cancel the process without copying any data, press the  $[\ ]$  button.

**4.** When the pad has been successfully copied, the message "Completed." will be displayed.

#### <span id="page-71-6"></span>**07: Training Area**

#### <span id="page-71-7"></span>**Training-related settings**

The Training area is used to set training-function parameters.

#### <span id="page-71-5"></span><span id="page-71-4"></span>**Trng1 Timer**

<span id="page-71-0"></span>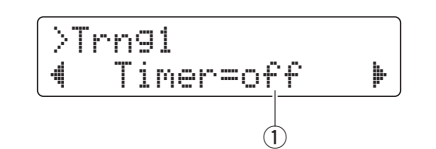

#### q **Timer**

Use this parameter to set the practice timer used in Training Mode. The timer is started at the beginning of practice, and when it reaches the set time, the practice session will end automatically.

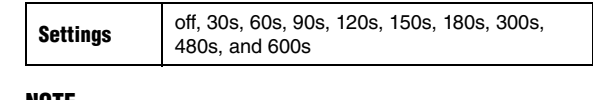

#### NOTE

The above setting applies only to the following types of training.

- Groove Check
- Rhythm Gate • Measure Break
- Tempo Up/Down
- Change Up
- <span id="page-71-1"></span>• Pad Gate

<span id="page-71-9"></span><span id="page-71-8"></span>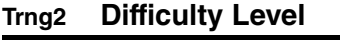

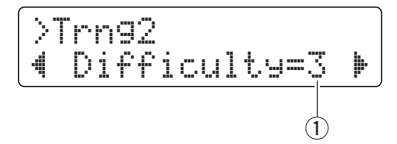

#### q **Difficulty**

Use this parameter to set the training difficulty level. The larger the setting, the more difficult the training.

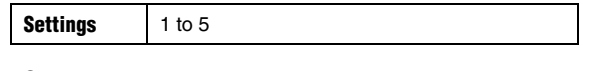

#### NOTE

The above setting applies only to the following types of training.

- Tempo Up/Down
- Change Up
- Pad Gate

#### <span id="page-71-11"></span><span id="page-71-10"></span>**Trng3 Ignore Timing**

<span id="page-71-2"></span>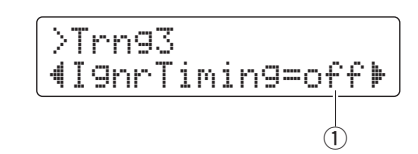

#### q **IgnrTiming**

Use this parameter to specify whether or not the pads are to produce sounds when played out of time. When set to "on", they will always produce a sound.

Settings off or on

#### NOTE

The above setting applies only to the following types of training.

- Tempo Up/Down
- Change Up
- <span id="page-71-3"></span>• Pad Gate

#### <span id="page-71-13"></span><span id="page-71-12"></span>**Trng4 Pad Gate Group**

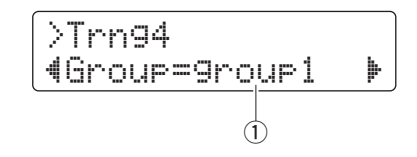

#### q **Group**

Use this parameter to set which groups of pads the drum module should consider when deciding whether or not you are playing the song's drum pattern correctly in Pad Gate training (page [46\)](#page-45-1).

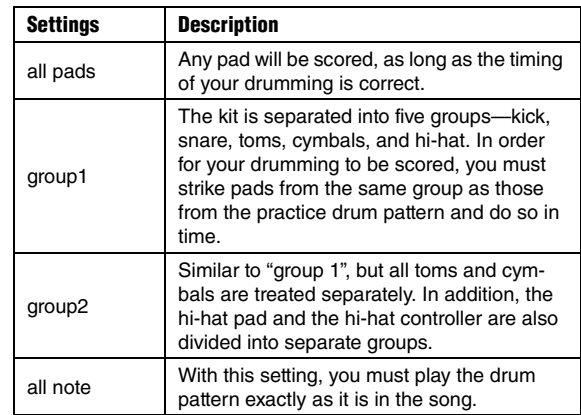

#### NOTE

The above setting applies only to Pad Gate training.
## **Setting Parameters using Menu Mode**

# **Trng5 Fast Blast Timer**

<span id="page-72-2"></span>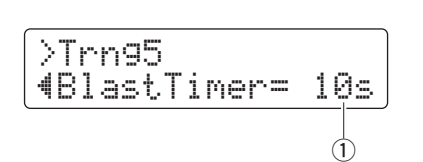

## q **BlastTimer**

Use this parameter to set the practice time for Fast Blast training (page [49](#page-48-0)). The timer is started at the beginning of practice, and when it reaches the set time, the practice session will end automatically.

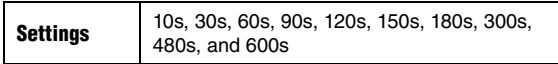

### NOTE

The above setting applies only to Fast Blast training.

## **08: System Area**

# **System settings**

The System area is used to configure the drum module's system and also to set parameters that affect all kits and songs.

## <span id="page-72-1"></span>**System1 Kit Lock**

<span id="page-72-0"></span>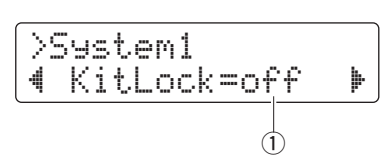

## q **KitLock**

By default, the drum module automatically chooses the most appropriate drum kit whenever you select a different song. Set the KitLock parameter to "on" if you would like the current kit to be retained when changing songs.

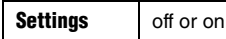

#### NOTE

Regardless of the KitLock setting, you can change kits freely using the control panel.

### **System2 Muted Volume**

<span id="page-72-3"></span>>System2 "DrumMuteVol= 0' q

#### q **DrumMuteVol**

Use this parameter to set the volume of the drum parts when muted with [DRUM MUTE].

Settings 0 to 10

#### **NOTE**

When DrumMuteVol is set to "0", the drum parts will be totally silent when muted.

# **System3 Master Equalizer**

<span id="page-73-2"></span>
$$
\begin{array}{|l|}\n\hline\n>5\text{vstem3 MEQ} \\
\hline\n\text{4Lo=+ 2 Hi=+ 2 }\n\end{array}
$$

q **Lo**

The drum module features a two-band shelving equalizer as its master EQ. Use this parameter to set the equalizer's lowend gain in dB. The higher the value, the more the low end will be boosted.

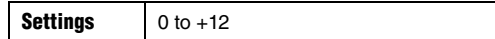

#### w **Hi**

Use this parameter to set the master equalizer's high-end gain in dB. The higher the value, the more the high end will be boosted.

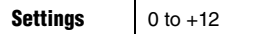

## **System4 Master Tuning**

<span id="page-73-3"></span>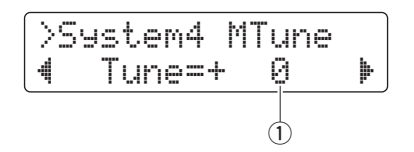

#### q **Tune**

Use this parameter to set the tuning for songs in steps of one cent.

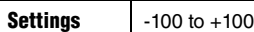

#### **NOTE**

The above parameter has no effect on drum kit sounds.

## <span id="page-73-0"></span>**System5 Local Control**

<span id="page-73-1"></span>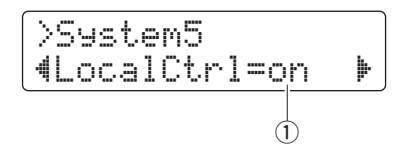

#### q **LocalCtrl**

Use this parameter to enable ("on") or disable ("off") playing of the internal tone generator using the pads and songs. When set to "off", the tone generator is essentially disconnected from the pads and controllers, which will be unable to generate any sound.

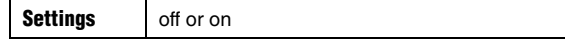

#### **System6 Metronome Output**

<span id="page-73-4"></span>
$$
\begin{array}{c}\n\text{System6 Click} \\
\hline\n\text{doubles1=mix} & \rightarrow \\
\hline\n0\n\end{array}
$$

#### q **OutSel**

Use this parameter to specify where metronome sounds are to be output.

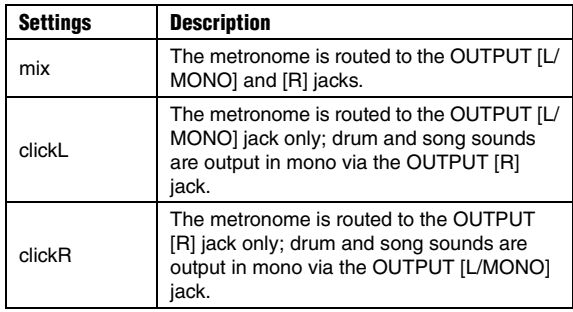

#### **NOTE**

The above setting also applies to output from the [PHONES] jack.

### **System7 Number Display Function**

<span id="page-73-5"></span>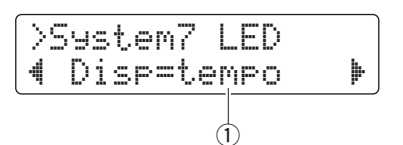

#### q **Disp**

Use this parameter to specify what is to be shown by the number display.

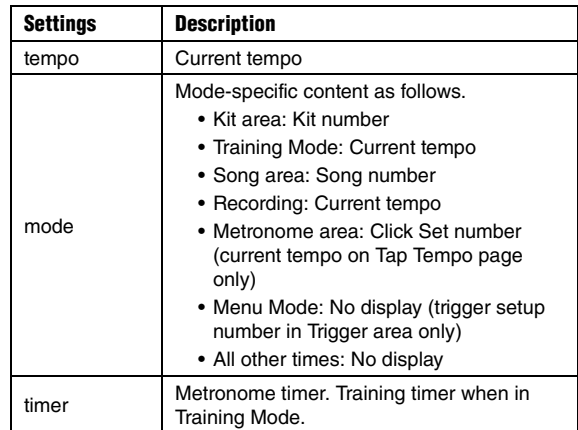

#### NOTE

In cases where the above parameter is not set to "tempo", the number display will show the tempo for several seconds after it is changed by one of the following actions.

- Turning the Data Dial with the [SHIFT] button held down
- Operating a pad controller whose function has been set to "tempo" (page [62\)](#page-61-0)
- Striking a pad whose pad function has been set to "inc tempo", "dec tempo", or "tap tempo" (page [66](#page-65-0))

# <span id="page-74-5"></span>**System8 Auto Power-Off**

<span id="page-74-4"></span>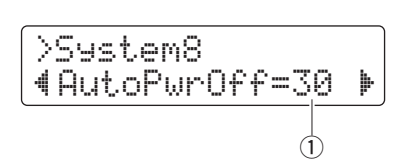

## q **AutoPwrOff**

Use this parameter to set the time until the Auto Power-Off function activates (page [13](#page-12-0)) or to disable ("off") this function.

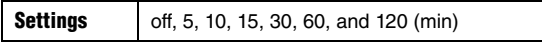

### NOTE

- Settings for the Auto Power-Off function do not represent exact times and there may be some variation.
- The drum module automatically stores its system settings before turning off automatically.

## <span id="page-74-3"></span>**System9 Restore**

<span id="page-74-2"></span>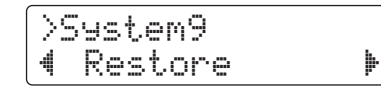

Using the Restore function as described below, you can return all User data (i.e., kits, click sets, trigger setups, and songs) to the settings they had when you last turned on the drum module.

#### $\triangle$  caution

**When you reset parameters using the Restore function, any changes you have made to them since last turning on the drum module will be lost. Before proceeding, therefore, you should ensure that these parameters contain no irreplaceable settings.**

**1.** Press the [SAVE/ENTER] button on the Restore page. You will be asked to confirm that you wish to proceed.

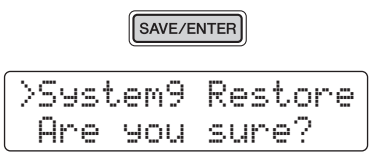

To cancel the Restore process, press the  $\lceil \sqrt{2} \rceil$  button.

- **2.** Press the [SAVE/ENTER] button to reset the parameters.
- **3.** When the parameters have been successfully reset, the message "Completed." will be displayed.
- **4.** The drum module will automatically restart.

# <span id="page-74-1"></span>**System10 Factory Set**

<span id="page-74-0"></span>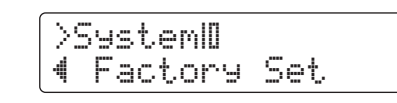

Using the procedure described below, you can return all User data (i.e., kits, click sets, trigger setups, and songs) to the default settings.

## $\triangle$  caution

**When you reset parameters as described below, any changes you have made to them will be lost. Before proceeding, therefore, you should ensure that they contain no irreplaceable settings.** 

**1.** Press the [SAVE/ENTER] button on the Factory Set page. You will be asked to confirm that you wish to proceed.

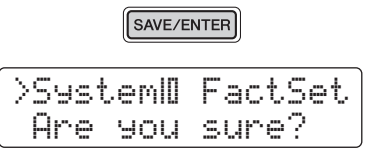

To cancel the process without restoring default settings, press the  $\lceil \sqrt{3} \rceil$  button.

**2.** Press the [SAVE/ENTER] button to reset the parameters.

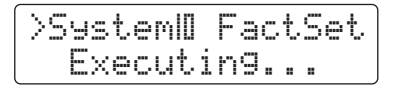

**3.** When the parameters have been successfully reset, the message "Completed." will be displayed.

#### **NOTE**

You can also restore the Factory Set by turning on the drum module with both the  $\left[\blacktriangleleft\right]$  and  $\left[\blacktriangleright\right]$  buttons held down (page [14\)](#page-13-0)

**4.** When the Factory Set has been restored, the drum module will automatically restart and the Initial Setup page will be displayed (page [13\)](#page-12-1).

# <span id="page-75-2"></span>Integrating Separately Sold Accessories

**You can also expand your electronic drum kit with various accessories\* for an even more enjoyable drumming experience. (\*: Sold separately)**

**The following describes how to add a PCY90AT Cymbal Pad and a KU100 Kick Unit. If adding a different accessory, be sure to read the description of the [Pad Type](#page-67-0) page from Menu Mode (page [68](#page-67-0)).** 

# <span id="page-75-1"></span>Adding a PCY90AT Cymbal Pad

- **1.** Turn off the drum module.
- **2.** Assemble the PCY90AT to your drum kit. Using the cable that came with the PCY90AT, connect it to the [PAD $\blacktriangleright$ IN] jack on the KP65 Kick Pad.

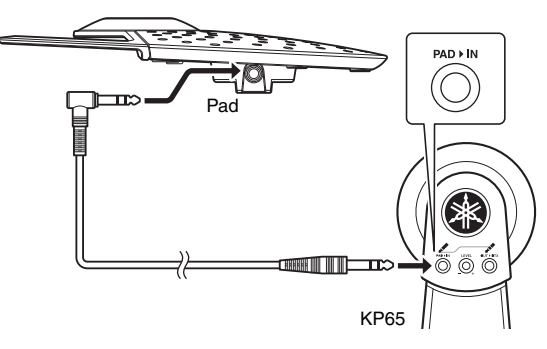

**NOTE** 

The PCY90AT Cymbal Pad can also be connected to the  $[②$ TOM1/ $[①]$ ,  $[③$ TOM2/ $[④]$ , or  $[④$ TOM3/ $[②]$  jack. In order to do so, you will need a Y cable (sold separately). See page [11](#page-10-0) for more details.

**3.** Connect the [OUT>DTX] jack on the KP65 to the  $\left[{\color{blue}\blacklozenge}\right]$  trigger input jack on the drum module.

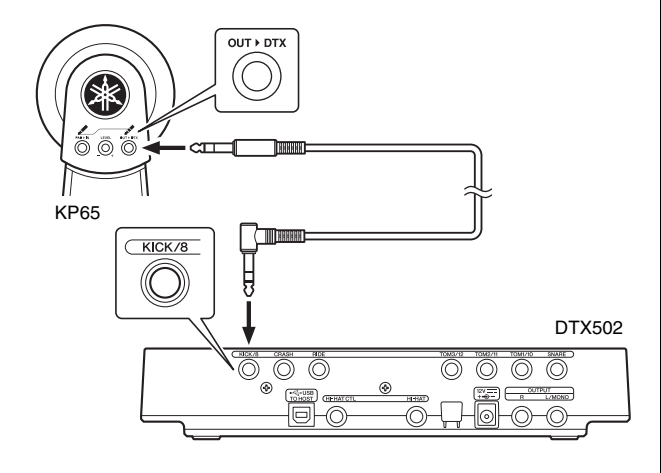

- **4.** Turn on the drum module.
- **5.** Choose the correct pad type for the PCY90AT. For details on how to do so, see the description of the [Pad](#page-67-0)  [Type](#page-67-0) page from Menu Mode (page [68\)](#page-67-0). Specifically, you should set "Pad8" as the trigger input and set the Pad Type parameter to "PCY90".

# <span id="page-75-0"></span>Using a KU100 Kick Unit as a Kick Pedal

By connecting a KU100 Kick Unit as described below, you can add a compact, quiet-type kick pedal to your electronic drum kit.

- **1.** Turn off the drum module.
- **2.** Plug one end of the cable that came with the KU100 into its [OUTPUT] jack.

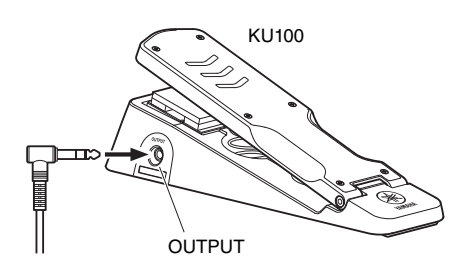

**3.** Plug the other end of the cable into the drum module's  $\left[ \bigotimes KICK / \bigotimes \right]$  trigger input jack.

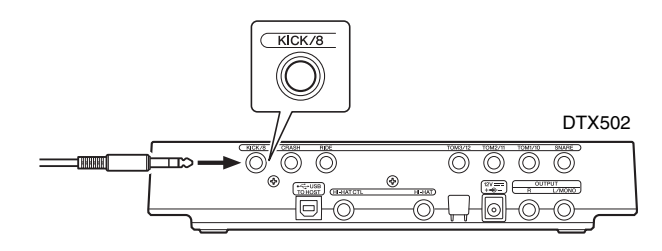

- **4.** Turn on the drum module.
- **5.** Choose the correct pad type for the KU100. For details on how to do so, see the description of the [Pad](#page-67-0)  [Type](#page-67-0) page from Menu Mode (page [68](#page-67-0)). Specifically, you should set "Kick" as the trigger input and set the Pad Type parameter to "KU100".

# <span id="page-76-0"></span>Integrating Electronic & Acoustic Drums

**The following describes a couple of examples of how you can integrate electronic and acoustic drums.**

# Adding Drum Pads to an Acoustic Drum Set

By attaching a CSAT924A Cymbal Stand Attachment and a drum holder to the cymbal stand from an acoustic drum kit, you can easily add an electronic drum pad such as the TP70, XP70, or XP80 to that kit. The following diagram shows a typical example of how the various components can be set up. When assembled, remember to set the [Pad Type](#page-67-0) parameter (page [68](#page-67-0)) to match the drum pad being used.

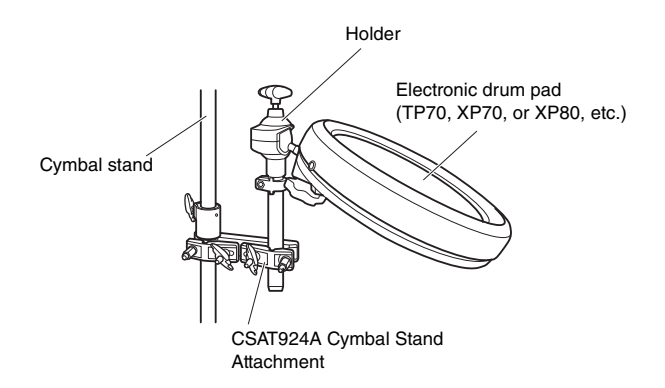

#### <span id="page-76-1"></span>**Typical setup**

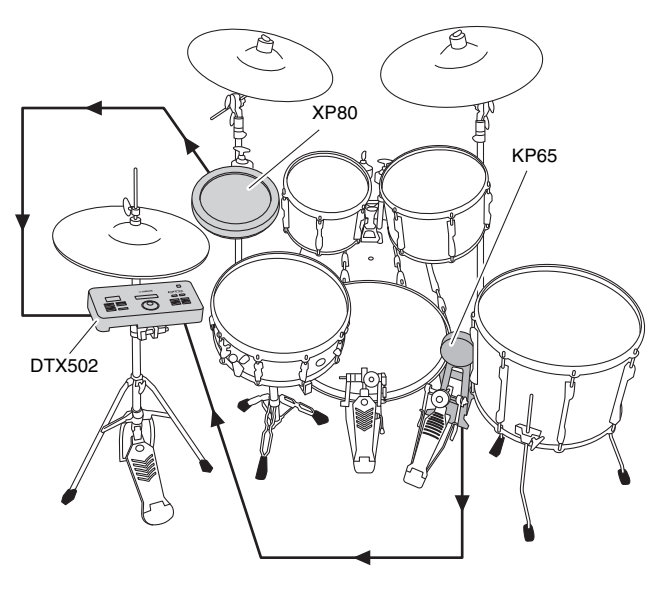

# Playing the DTX502 Using Acoustic Drums

You can attach a DT10 or DT20 Drum Trigger to the head or shell of an acoustic drum to send a trigger signal to your drum module whenever the drum is struck.

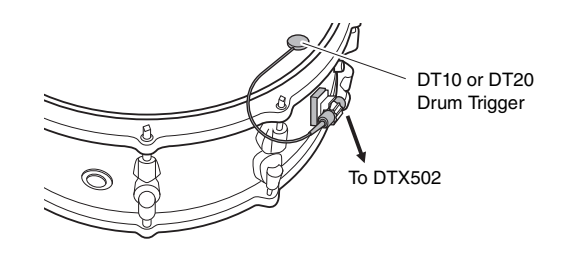

#### **Typical setup**

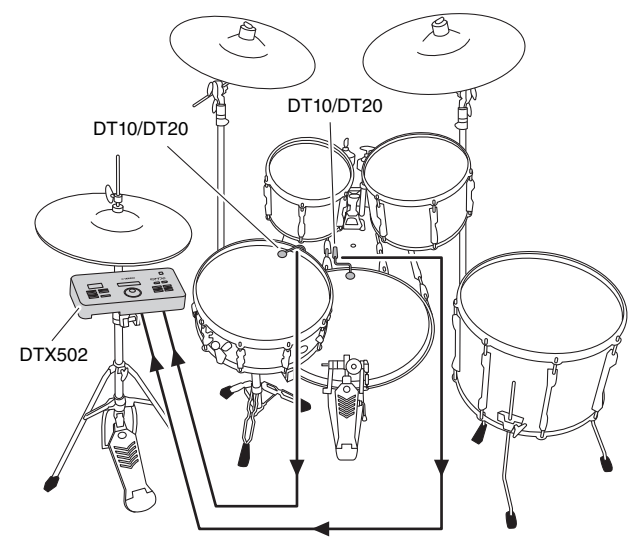

<span id="page-76-2"></span>If connecting an acoustic drum via a DT10 or DT20 Drum Trigger in this way, choose the appropriate DT10/DT20 setting for the Pad Type parameter. See page [68](#page-67-0) for more details.

#### **NOTE**

- If you wish to play User Waves, refer to the Reference Manual (page [79\)](#page-78-0).
- If the acoustic drum produces multiple sounds when hit, adjust the settings of the [Minim](#page-67-1)um Level parameter (page [68](#page-67-1)), the [Reject](#page-68-1)  [Time](#page-68-1) parameter (page [69](#page-68-1) ), and the [Noise Filter](#page-68-2) parameter (page [69](#page-68-2)).
- If the sensitivity of the drum trigger seems to low, adjust the settings of the [Gain](#page-67-2) parameter (page [68](#page-67-2)) and the [Wait Time](#page-68-0) parameter (page [69\)](#page-68-0).

## **Integrating Electronic & Acoustic Drums**

# Mounting the DTX502 on a Hi-Hat Stand

<span id="page-77-0"></span>The drum module can be conveniently mounted on a hi-hat stand using a CSAT924A Cymbal Stand Attachment. The following diagram shows a typical example of how the various components can be set up.

### **Typical setup**

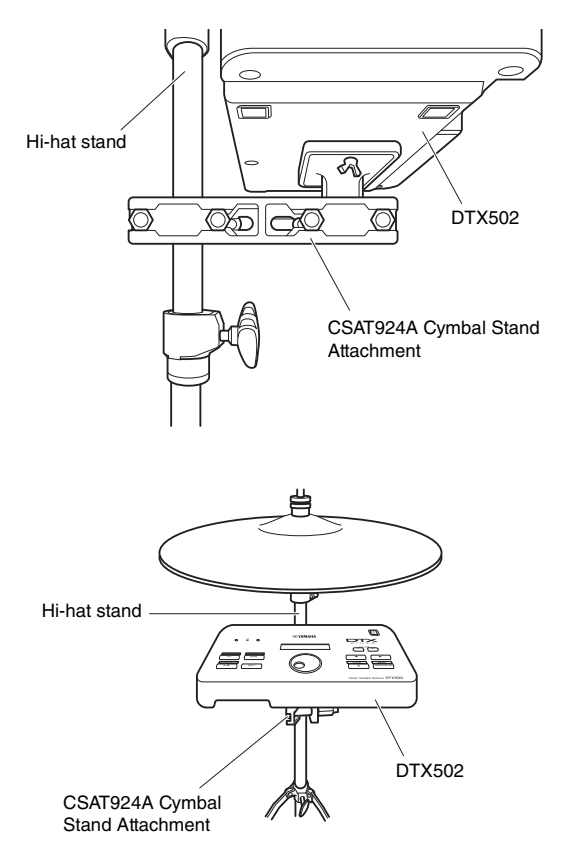

# <span id="page-78-3"></span>Connecting to a Computer

# Making Connections

<span id="page-78-4"></span>While your DTX502 is highly powerful and versatile all by itself, you can connect it to a computer via USB for even greater convenience and flexibility. When connected in this way, MIDI and audio-file data can be freely exchanged with the computer, allowing the drum module to be used as an input device for music production applications. In this section, you'll learn how to make the necessary connections.

#### NOTE

As the drum module has no built-in speakers, you will need to connect headphones or loudspeakers in order to hear it. For details, see page [12](#page-11-0).

**1.** Turn off the drum module.

**2.** Start up your computer.

Shut down all applications before proceeding to the next step.

**3.** Connect a USB cable first to the drum module's [USB TO HOST] terminal and then to the computer.

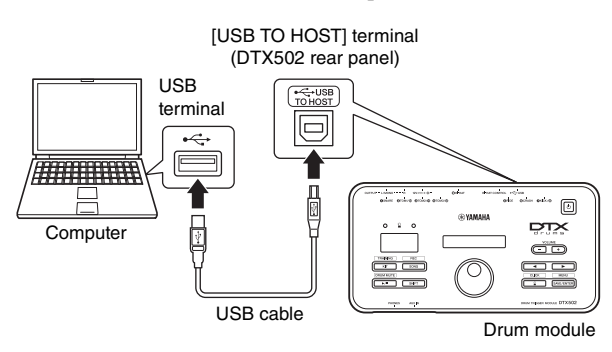

## **4.** Turn on the drum module.

You will now be able to exchange data between the drum module and computer.

# <span id="page-78-5"></span>Yamaha USB-MIDI driver

In most situations, there is no need to install the Yamaha USB-MIDI driver and the above setup procedure will suffice. If, however, your computer is having difficulty communicating with the drum module, please download the standard Yamaha USB-MIDI driver from the following web page and install it on your computer.

http://download.yamaha.com/

#### **NOTE**

- Information on system requirements is also provided on the above web page.
- The USB-MIDI driver may be revised and updated without prior notice. Before installing, please visit the above web page to confirm that you have the most up-to-date version.

# <span id="page-78-2"></span> $\blacksquare$  Precautions when using the [USB TO HOST] terminal

If proper care is not taken when connecting your drum module to a computer via the [USB TO HOST] terminal, either or both of the devices may freeze or data may become corrupted or be permanently lost. Be sure, therefore, to observe the following precautions at this time. If the drum module or computer should freeze, restart the application being used, reboot the computer, or turn the drum module off once and then back on.

#### NOTICE

- **Use a USB A-B cable of less than 3 meters in length. Do not use a USB 3.0 cable.**
- **Before connecting to a computer via the [USB TO HOST] terminal, restore it from any power-saving mode (such as Suspend, Sleep, or Standby).**
- **Connect your computer via the [USB TO HOST] terminal before turning on the drum module.**
- **Be sure to always perform the following steps before turning the drum module on or off and either plugging in or unplugging a USB cable.** 
	- **Shut down all applications.**
	- **Ensure that no data is being sent from the drum module. (Data is transmitted by striking the pads and by playing songs.)**
- **Always wait for at least six seconds between turning the drum module on and off and between plugging in and unplugging a USB cable.**

# <span id="page-78-1"></span><span id="page-78-0"></span>DTX502 Reference Manual

The Reference Manual for the DTX502 is made available as a PDF document and contains the following.

- Instructions on how to transfer song and audio data from your computer to the drum module.
- Reference material that will prove useful when making music using the drum module and a computer
- MIDI-related reference information

The Reference Manual is available for download as a PDF file from the following web page.

http://download.yamaha.com/

\*: Yamaha Corporation reserves the right to modify this URL at any time without prior notice.

# Error Messages

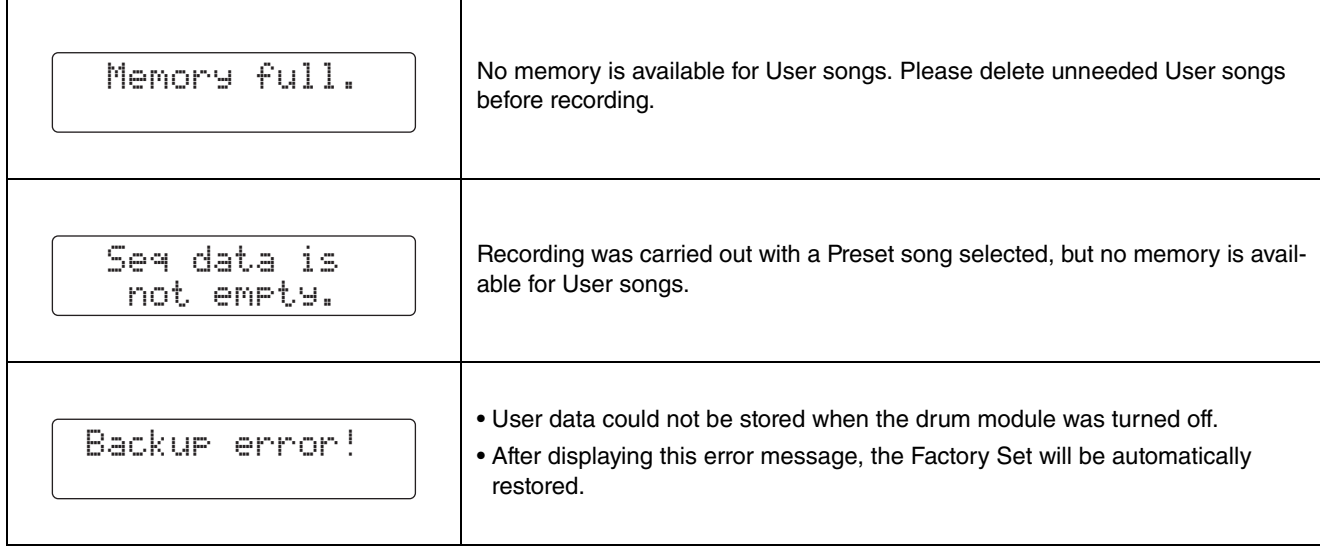

# **Troubleshooting**

**In addition to the following, you can also find troubleshooting tips in the Reference Manual (PDF). See page [79](#page-78-1) for details on downloading this manual.** 

#### **No sound is produced when a pad is struck or the volume is lower than expected.**

#### ■ Check connections as follows.

- Ensure that the pads are properly connected to the drum module's trigger input jacks.
- Ensure that the drum module is properly connected to headphones or other audio equipment, such as an amplifier and/ or speakers.
- Ensure that the amplifier and/or speakers connected to the drum module are turned on and are not set to the lowest possible volume.
- If you are using a KP65 Kick Pad, try adjusting its Level dial.
- Ensure that the cables you are using are in good condition.
- **Check the drum module's settings as follows.**
- Ensure that volumes are set appropriately. (See pages [15,](#page-14-0) [19,](#page-18-0) [24](#page-23-0), and [59.](#page-58-0))
- Ensure that the voice for the pad you are striking is not set to "No Assign". No sound is produced with this setting. (See pages [21](#page-20-0) and [59.](#page-58-1))
- Ensure that the parameter on the [Decay](#page-58-2) page ([KitV6\)](#page-58-3) from Menu Mode is set appropriately. (See page [59.](#page-58-2))
- Ensure that the parameter on the Cu[toff Freq](#page-58-4)uency page ([KitV7\)](#page-58-5) from Menu Mode is set appropriately. (See page [59.](#page-58-4))
- Ensure that the parameter on the Pad Fu[nction](#page-65-1) page ([Pad3\)](#page-65-2) from Menu Mode is set appropriately. (See page [66.](#page-65-1))
- Ensure that the parameter on the [Velocity C](#page-66-1)urve page ([TRG2](#page-66-0)) from Menu Mode is set appropriately. (See page [67.](#page-66-1))
- Ensure that the parameter on the [Pad Type](#page-67-4) page [\(TRG3](#page-67-3)) from Menu Mode is set appropriately. (See page [68.](#page-67-4))
- Ensure that the parameter on the [Gain](#page-67-6) page [\(TRG4](#page-67-5)) from Menu Mode is set appropriately. (See page [68.](#page-67-6))
- Ensure that the parameter on the [Minim](#page-67-8)um Level page ([TRG5](#page-67-7)) from Menu Mode is set appropriately. (See page [68.](#page-67-8))
- Ensure that the parameter on the [Crosstalk](#page-69-1) page [\(TRG10\)](#page-69-0) from Menu Mode is set appropriately. (See page [70.](#page-69-1))
- Ensure that the parameter on the [Local Control](#page-73-1) page ([System5](#page-73-0)) from Menu Mode is set appropriately. (See page [74](#page-73-1).)
- **If you cannot play foot closed hi-hat sounds, try the following.**
	- Ensure that you are operating the hi-hat controller in a firm and full manner.
	- Ensure that the parameter on the Doub[le Bass S](#page-60-0)witch page ([KitC1](#page-60-1)) from Menu Mode is set to "off". (See page [61.](#page-60-0))
	- Lower the setting of the parameter on the [Foot Close Position](#page-64-0)  page ([Pad2](#page-64-1)) from Menu Mode. (See page [65.](#page-64-0))
- **If edge and cup sounds cannot be played or the choking technique does not work when using a cymbal pad, try the following.** 
	- Ensure that the parameter on the [Pad Type](#page-67-4) page [\(TRG3](#page-67-3)) from Menu Mode is set appropriately. (See page [68.](#page-67-4))
	- If using a PCY100 Cymbal Pad as the hi-hat, ensure that the cup switch (CUP SW) on the rear of the pad is set to the ON position in order to play cup sounds. (See page [17](#page-16-0).)

#### **Sounds or volumes are not as expected.**

- **If hi-hat splash sounds are not produced as expected, try the following.**
	- Adjust the parameter setting on the Hi-hat [Hi-hat Splash Sen](#page-64-2)[siti](#page-64-2)vity page ([Pad1](#page-64-3)) from Menu Mode. (See page [65](#page-64-2).)
- If it is difficult to produce closed hi-hat sounds, try the fol**lowing.** 
	- Adjust the parameter setting on the [Foot Close Position](#page-64-0) page ([Pad2\)](#page-64-1) from Menu Mode. (See page [65](#page-64-0).)
- If it is difficult to produce quieter hi-hat sounds, try the fol**lowing.**

• Check whether the parameter on the Doub[le Bass S](#page-60-0)witch page [\(KitC1](#page-60-1)) is set to "on". In certain cases, this setting can make it more difficult to produce quieter hi-hat sounds. (See page [61.](#page-60-0))

- **If sounds cannot be produced as expected when playing the pads connected to the [@TOM1/@], [@TOM2/@],** [OTOM3/<sup>[2</sup>], and/or [OKICK/<sup>2</sup>] trigger input jack, try the **following.** 
	- Check whether you have connected a two- or three-zone pad to the jack in question. In certain situations, this can result in unexpected sounds being produced. If this is the case, set the parameter on the [Pad Type](#page-67-4) page ([TRG3](#page-67-3)) from Menu Mode to "off". (See page [68](#page-67-4).)
- **If sounds are distorted, try the following.**
- Lower the drum module's master volume. (See page [15](#page-14-0).) **If voices play endlessly and do not stop, try the following.**
- Press the [KIT] button several times to silence all voices.
- **If pads are producing only sounds at very high volumes (i.e., high velocities), try the following.**
	- Adjust the sensitivity of the drum module's kits. (See page [19](#page-18-1).)
	- Adjust the parameter on the [Velocity C](#page-66-1)urve page [\(TRG2\)](#page-66-0) from Menu Mode. (See page [67](#page-66-1).)
	- Adjust the parameter on the [Gain](#page-67-6) page [\(TRG4](#page-67-5)) from Menu Mode. High settings will result in loud drum sounds. (See page [68.](#page-67-6))
	- Ensure that you are using only the recommended Yamaha pads. (Products from other manufacturers can output excessively large signals.)
- If the volumes of sounds produced by different pads are **poorly balanced, try the following.**
	- Adjust the volumes of the various input groups on the Mixer page [\(MIXER\)](#page-56-0) from Menu Mode. (See page [57](#page-56-1).)
	- Adjust the volumes of individual input sources on the Volu[me](#page-58-0) page [\(KitV3\)](#page-58-6) from Menu Mode. (See page [59](#page-58-0).)

#### **If reverb cannot be applied, try the following.**

- Ensure that the reverb level on the Mixer page [\(MIXER](#page-56-0)) from Menu Mode is not set too low. (See page [57](#page-56-1).)
- Ensure that the parameter on the Reverb [Send \(So](#page-59-0)urce) page ([KitV11](#page-59-1)) from Menu Mode is set appropriately. (See page [60.](#page-59-0))
- Ensure that the parameter on the Reverb [Send \(Voices\)](#page-60-2) page ([KitC2](#page-60-3)) from Menu Mode is set appropriately. (See page [61.](#page-60-2))
- Ensure that the parameter on the Reverb [Type](#page-61-1) page [\(KitC3\)](#page-61-2) from Menu Mode is set appropriately. (See page [62.](#page-61-1))
- Ensure that the parameter on the Reverb [Ret](#page-61-3)urn page ([KitC4](#page-61-4)) from Menu Mode is set appropriately. (See page [62.](#page-61-3))
- **If the drum module's volume is not well balanced with that of the device connected to the [AUX IN] jack (such as a portable music player), try the following.**
	- Ensure that the volume of the connected device is set to a suitable level. (See page [12.](#page-11-1))
- **If the volume of your drumming is not well balanced with that of a drum-module song, try the following.**  • Adjust the song volume. (See page [26](#page-25-0).)

## **If you notice double triggering, crosstalk, or skipped sounds (as described below), try the following.**

- Double triggering—i.e., multiple sounds are produced in **response to a single strike:**
	- If the pad or drum trigger in question features a controller for adjusting output or sensitivity, turn it down.
	- Ensure that the parameter on the [Gain](#page-67-6) page [\(TRG4](#page-67-5)) from Menu Mode is not set too high. (See page [68.](#page-67-6))
- Crosstalk is occurring-i.e., a sound is produced by a pad **other than the one that was struck.**
	- Ensure that the parameter on the [Trigger Set](#page-65-4)up page ([TRG1\)](#page-65-3) from Menu Mode is set appropriately. (See page [66.](#page-65-4))
	- Ensure that the parameter on the [Gain](#page-67-6) page [\(TRG4](#page-67-5)) from Menu Mode is set appropriately. (See page [68.](#page-67-6))
	- Ensure that the parameter on the [Minim](#page-67-8)um Level page ([TRG5](#page-67-7)) from Menu Mode is set appropriately. (See page [68.](#page-67-8))
	- Ensure that the parameter on the [Reject Time](#page-68-4) page ([TRG7\)](#page-68-3) from Menu Mode is set appropriately. (See page [69.](#page-68-4))
	- Ensure that the parameter on the [Crosstalk](#page-69-1) page [\(TRG10\)](#page-69-0) from Menu Mode is set appropriately. (See page [70.](#page-69-1))
	- Ensure that the parameters on the [Crosstalk Pads](#page-69-3) page ([TRG11\)](#page-69-2) from Menu Mode are set appropriately. (See page [70](#page-69-3).)
	- If using a pad featuring a level adjuster, ensure that it is set appropriately.
- Skipped sounds—i.e., a pad does not produce a sound **(usually during rolls or fills):** 
	- Ensure that the parameter on the [Reject Time](#page-68-4) page ([TRG7\)](#page-68-3) from Menu Mode is set appropriately. (See page [69.](#page-68-4))
	- Ensure that the parameter on the [Crosstalk](#page-69-1) page [\(TRG10\)](#page-69-0) from Menu Mode is set appropriately. (See page [70.](#page-69-1))
- **If hi-hat sounds are occasionally produced even though the hi-hat controller is configured to produce a kick drum sound (i.e., DblBass is set to "on"), try the following.**
	- Increase the setting of the parameter on the [Minim](#page-67-8)um Level page ([TRG5](#page-67-7)) from Menu Mode. Note that if this setting is too high, it may become difficult to play the hi-hat. (See page [68.](#page-67-8))
- **If only one voice is triggered when two pads are played simultaneously, try the following.**
	- Ensure that the parameter on the [Trigger Set](#page-65-4)up page ([TRG1\)](#page-65-3) from Menu Mode is set appropriately. (See page [66.](#page-65-4))
	- Ensure that the parameter on the [Gain](#page-67-6) page [\(TRG4](#page-67-5)) from Menu Mode is set appropriately for the pad that does not trigger a voice. (See page [68](#page-67-6).)
	- Ensure that the parameter on the [Minim](#page-67-8)um Level page ([TRG5](#page-67-7)) from Menu Mode is set appropriately for the pad that does not trigger a voice. (See page [68](#page-67-8).)
	- Ensure that the parameter on the [Crosstalk](#page-69-1) page [\(TRG10\)](#page-69-0) from Menu Mode is set appropriately. (See page [70.](#page-69-1))
	- Ensure that the parameters on the [Crosstalk Pads](#page-69-3) page ([TRG11\)](#page-69-2) from Menu Mode are set appropriately. (See page [70](#page-69-3).)
	- Ensure that both pads are not assigned to the same group on the [Alternate Gro](#page-60-4)up page ([KitV13\)](#page-60-5) from Menu Mode. (See page [61](#page-60-4).)

#### **Optional add-on products do not operate as expected.**

- **If consistent, reliable trigger signals cannot be produced using a drum trigger attached to an acoustic drum, try the following.** 
	- Read the section [Integrating Electronic & Aco](#page-76-0)ustic Drums. (See page [77.](#page-76-0))
	- Mute the head if it is vibrating in an irregular fashion.
	- Ensure that the drum trigger is attached in the vicinity of the rim and not near the center of the head.
	- Ensure that the drum trigger makes contact only with the drum.
- If a pad controller does not work as expected, try the fol**lowing.**
	- Ensure that you are using a pad featuring a pad controller.
	- Ensure that the parameter on the [Pad Control](#page-61-5) page ([KitC5](#page-61-6)) from Menu Mode is set appropriately. (See page [62.](#page-61-5))
	- Avoid holding the rim while operating the pad controller as this can prevent it from working properly.

#### **Other common questions**

- How do I make the drum module store its settings? • The drum module automatically stores its system settings
	- whenever you turn it off using the  $[\n\prime]$  (Standby/On) button. • Do not turn off the drum module by unplugging the power
	- adaptor: It will not be able to store its system settings in such a case.
	- User settings for kits, click sets, and triggers must be stored manually. (See pages [25](#page-24-0), [37,](#page-36-0) and [56.](#page-55-0))
- **How do I reset all of the drum module's parameters to their default settings?**
- Use the function on the [Factory Set](#page-74-0) page ([System10](#page-74-1)) from Menu Mode to restore the default settings. (See page [75](#page-74-0).)
- How do I reset all of the drum module's parameters to the **settings they had when I last turned it on?**
	- Use the function on the [Restore](#page-74-2) page ([System9](#page-74-3)) from Menu Mode. (See page [75](#page-74-2).)
- How do I stop the drum module turning off before I'm fin**ished using it?**
	- Set the parameter on the Auto Pow[er-Off](#page-74-4) page ([System8\)](#page-74-5) from Menu Mode to "off". (See page [75](#page-74-4).)
- **Why won't a selected song play?** 
	- If the song you selected contains no data, the drum module will not be able to play it.
- How do I stop the drum module changing the current drum **kit when I select a different song?**
	- By default, your drum module always chooses the best kit for each song. To prevent it from doing so, set the parameter on the [Kit Lock](#page-72-0) page [\(System1](#page-72-1)) from Menu Mode to "on". (See page [73.](#page-72-0))
- How do I have my drum module choose the best drum kit **for each song?** 
	- Set the parameter on the [Kit Lock](#page-72-0) page ([System1](#page-72-1)) from Menu Mode to "off". (See page [73](#page-72-0).)
- What should I do if I can't hear a song's drum parts? • Ensure that the drum parts have not been muted. (See page [27.](#page-26-0))
- My training scores are strange. Why is this?
- Crosstalk could be triggering sounds unintentionally as you drum. See the above section Crosstalk is occurring.

# Reference

# **Data List**

# **Preset Kit List**

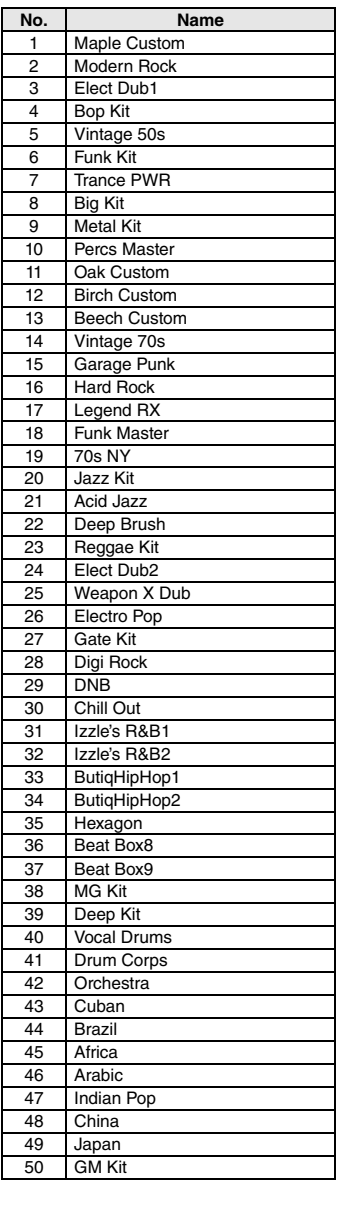

# Song List

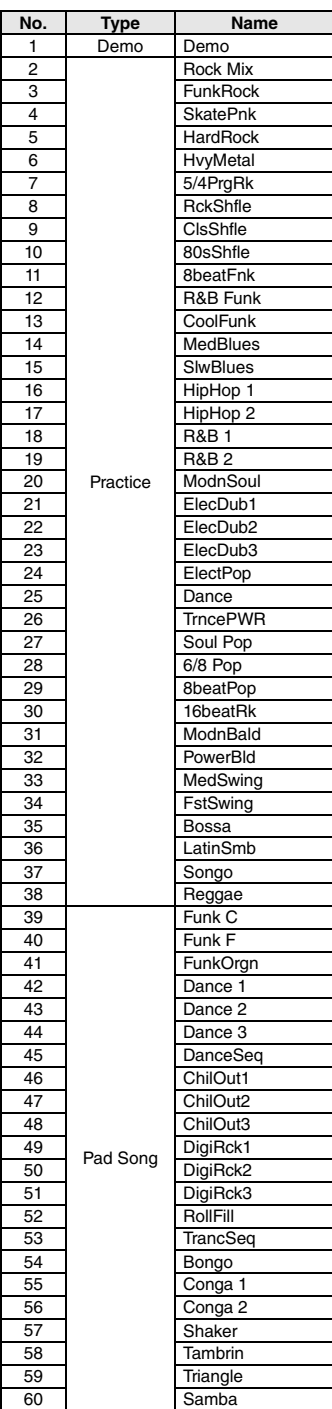

# Instrument Name List

# $\mathbf{v}$ ial

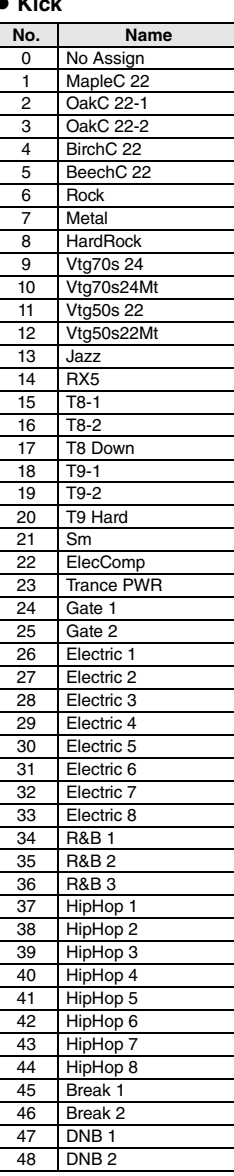

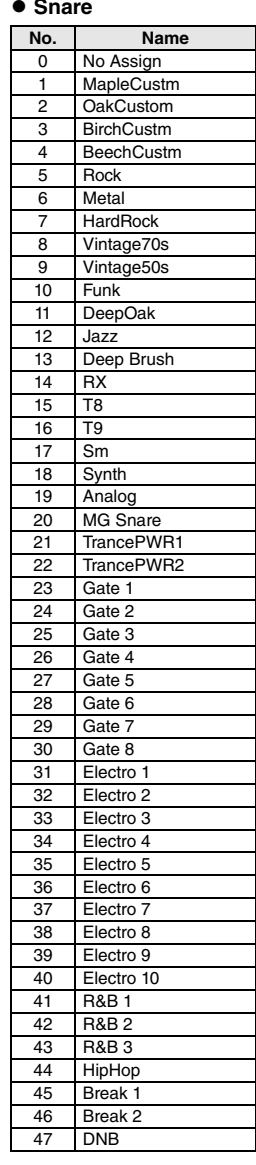

#### **Reference**

#### **Data List**

#### **Tom No. Name** 0 No Assign 1 MapleC H 2 MapleC M 3 MapleC L 4 OakC H<br>5 OakC M 5 OakC M<br>6 OakC L OakC L 7 BirchC H 8 BirchC M<br>9 BirchC L 9 BirchC L<br>10 BeechC BeechC H 11 BeechC M 12 BeechC L<br>13 Rock H Rock H  $\frac{14}{15}$  Rock M Rock L 16 Metal H 17 Metal M 18 Metal L 19 HardRock H<br>20 HardRock M HardRock M 21 HardRock L 22 Vintg70s H<br>23 Vintg70s M 23 Vintg70s M<br>24 Vintg70s L 24 Vintg70s L<br>25 Vintg50s H Vintg50s H 26 Vintg50s M 27 Vintg50s L<br>28 Jazz H 28 Jazz H<br>29 Jazz M 29 Jazz M<br>30 Jazz L 30 Jazz L 31 Brush H 32 Brush M 33 Brush L 34 Marching H 35 Marching M 36 Marching L<br>37 RX5 H 37 RX5 H<br>38 RX5 M 38 RX5 M<br>39 RX5 L RX<sub>5</sub> L 40 T8-1 H<br>41 T8-1 M 41 T8-1 M<br>42 T8-1 L  $\frac{42}{43}$  T<sub>8</sub>-1 L<br> $\frac{1}{18-2}$  H  $T8-2 H$ 44 T8-2 M<br>45 T8-2 L  $T8-21$  $\frac{46}{47}$  T9 H 47 T9 M 48 T91 49 Sm H 50 Sm M 51 Sm L<br>52 Synth 52 Synth H<br>53 Synth M Synth M 54 Synth L 55 Big H<br>56 Big M 56 Big M<br>57 Big L  $\begin{array}{|c|c|c|}\n\hline\n58 & \text{Gaite}\n\end{array}$ Gate 1 H 59 Gate 1 M 60 Gate 1 L 61 Gate 2 H 62 Gate 2 M 63 Gate 2 L 64 Gate 3 H 65 Gate 3 M 66 Gate 3 L<br>67 Noise H Noise H 68 Noise M 69 Noise L<br>70 Electric 70 Electric 1<br>71 Electric 2 Electric 2 72 Electric 3 73 Amb Tom<br>74 DNB H DNB H

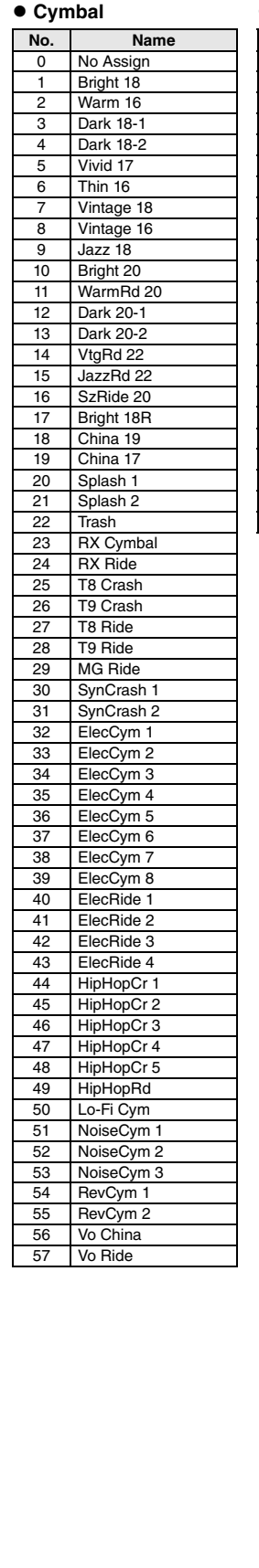

#### **Hi-Hat No. Name** 0 No Assign 1 Bright 14 2 Dark 14-1 3 Dark 14-2 4 Cool 14<br>5 Vintage 5 Vintage 14 Jazz 14 7 Brush  $\begin{array}{|c|c|}\n\hline\n8 & RX \\
\hline\n9 & T8\n\end{array}$  $\begin{array}{|c|c|c|}\n\hline\n9 & T8 \\
\hline\n\hline\n10 & T9\n\end{array}$ 10 T9 11 Electro 1 12 Electro 2 Electro 3 14 Dubstep<br>15 B&B 1 **R&B 1** 16 R&B 2 17 R&B 3 18 HipHop 1 19 HipHop 2<br>20 ChillOut ChillOut 21 DNB 22 Vo HH

#### 3 Bongo H SW 4 Bongo L SW<br>5 Timbales H 5 Timbales H<br>6 Timbales L Timbales L 7 Surdo SW 8 PndeiroOp<br>9 PndeiroTap 9 PndeiroTap<br>10 PndeiroShk PndeiroShk 11 PndeiroSld 12 Tambarin 1<br>13 Tambarin 2 Tambarin 2 14 Cowbell1SW 15 Cowbell 2 16 Cowbell 3 17 Claves 18 Maracas 19 TriangleOp<br>20 TriangleMt TriangleMt 21 GuiroShort 22 GuiroLong<br>23 Agogo H 23 Agogo H<br>24 Agogo L 24 Agogo L<br>25 WoodBl WoodBlockH 26 WoodBlockL 27 Shaker 1<br>28 Shaker 2 28 Shaker 2<br>29 Caxixi Hi Caxixi Hit 30 Whistle S 31 Whistle L 32 Djambe Lo 33 Djambe Op 34 Djambe Slp 35 Djambe Mt 36 Cajion Lo<br>37 Cajion Ft 37 Cajion Ft<br>38 Cajion Sl 38 Cajion Slp<br>39 Cajion Mt Cajion Mt 40 TalkDr Op 41 PotDrum Op<br>42 Dundun Op Dundun Op 43 Dundun Cl 44 Darbuka Op<br>45 Darbuka SI Darbuka Sl 46 Darbuka Mt<br>47 Sangban Q Sangban Op 48 Kenkeni Op 49 AfricanBlH 50 AfricanBlL 51 Tombak Op<br>52 Daf Open 52 Daf Open<br>53 Daf Slap Daf Slap 54 Daf Mute 55 Rig Open<br>56 Rig Slap 56 Rig Slap<br>57 Rig Shal Rig Shake 58 Rig Hit 59 Sagat Op 60 Sagat Cl 61 Sagat SW 62 Tabla Na 63 Bayan Ge 64 Dhol RH Op 65 Dhol RH Cl 66 Dhol LH Op<br>67 Dhol LH Cl Dhol LH Cl 68 KanjiraHit 69 KanjiraSlp 70 KanjiraShk

 **Percussion No. Name** 0 No Assign 1 Conga H SW 2 Conga L SW

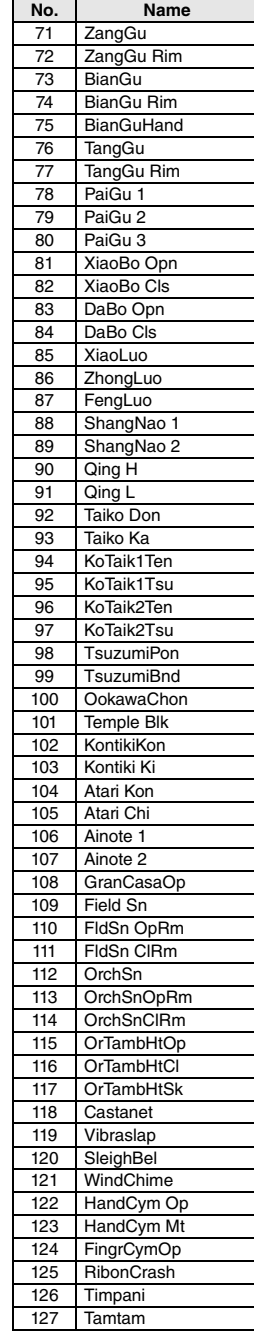

75 DNB M<br>76 DNB L DNB L

#### **Effect**

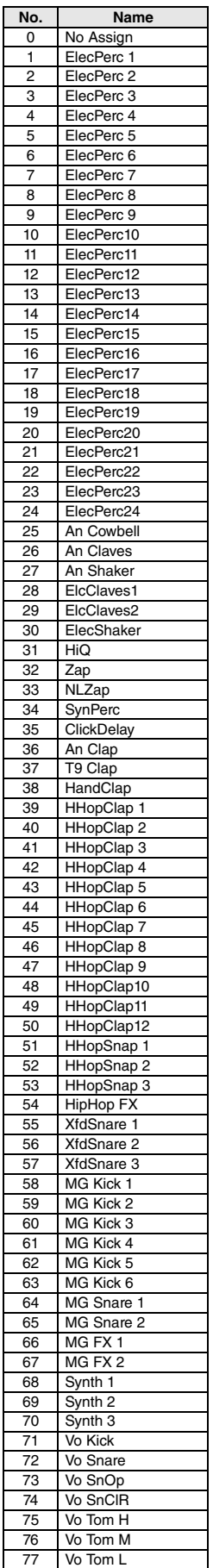

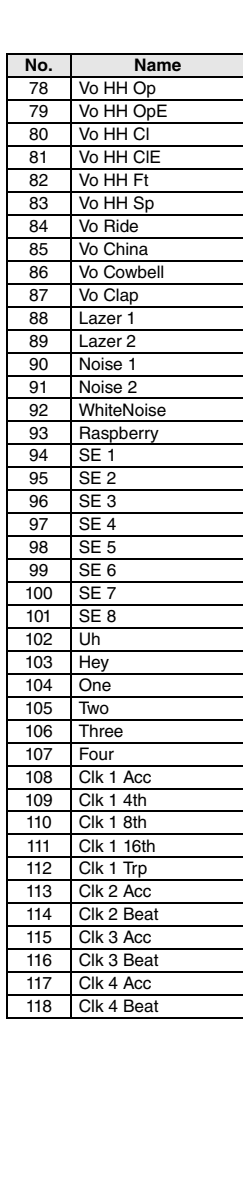

# **U** Voice List

 $\bullet$  Snare

#### **Kick**

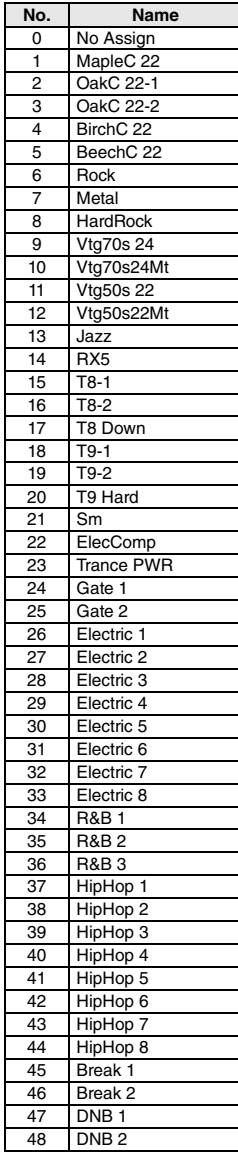

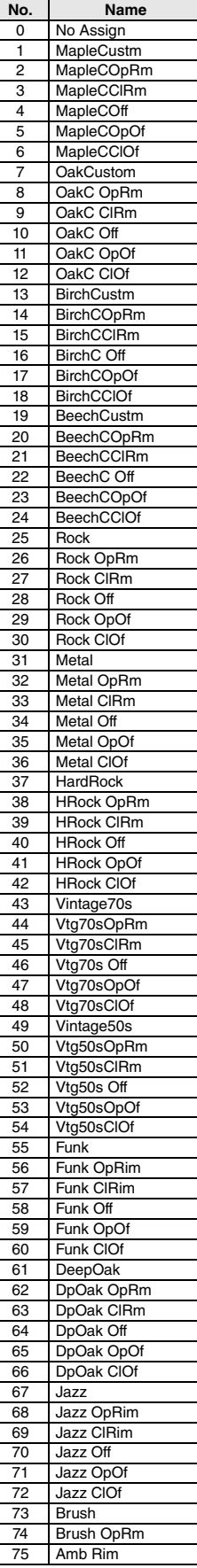

Г

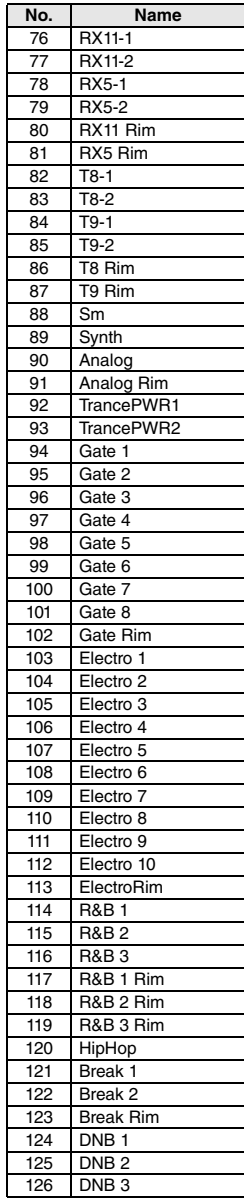

### **Reference**

#### **Data List**

**Tom**

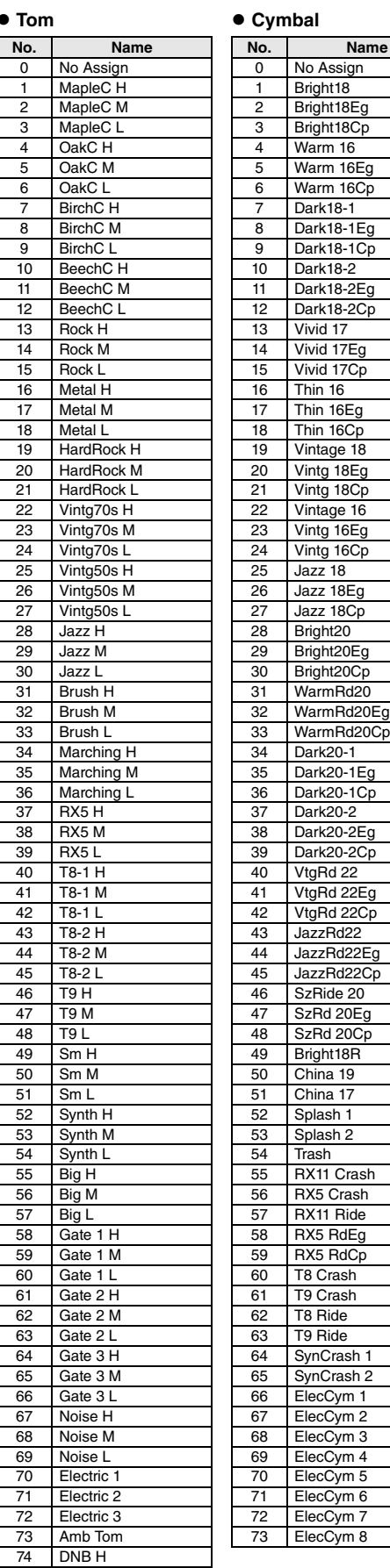

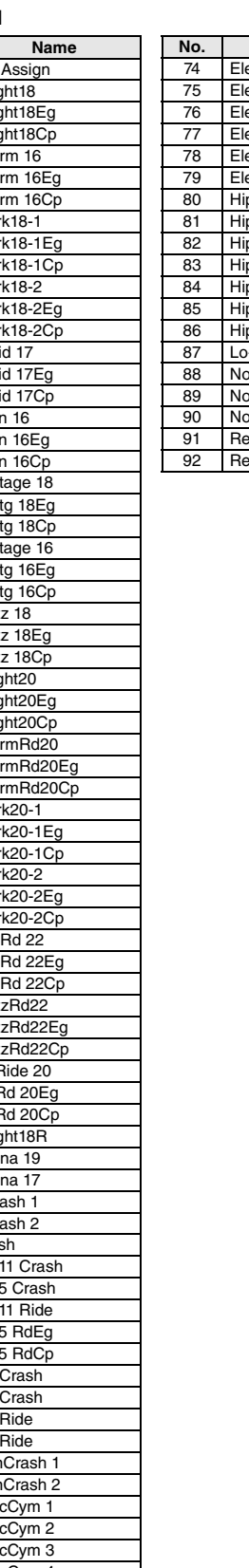

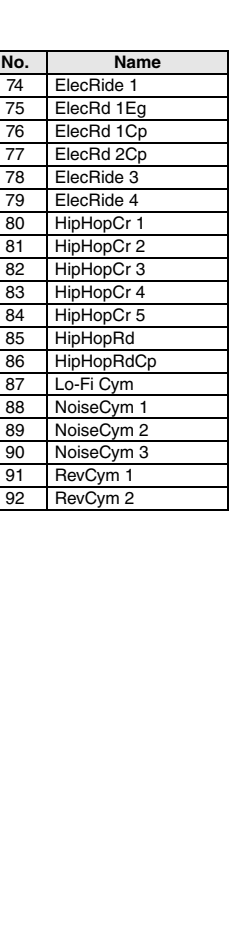

## **Hi-Hat**

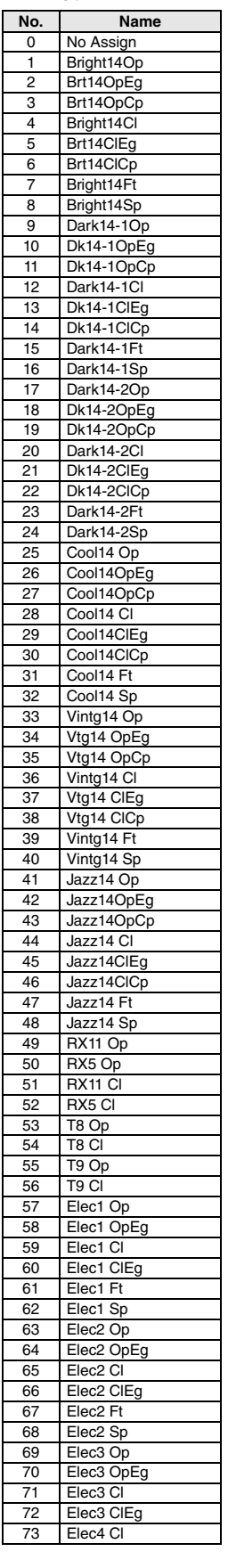

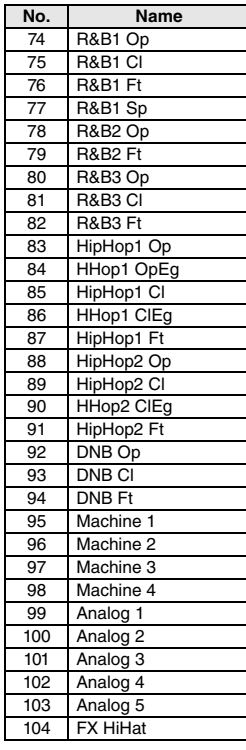

75 DNB M 76 DNB L

### **Data List**

#### **Percussion**

**Effect**

Vo Snare

**No. Name**

Vo SnCIR Vo Tom H

Vo HH Op

Vo HH Cl Vo HH CIE Vo HH Ft

Vo Ride Vo China Vo Cowbell

Raspberry

SE 2 SE 3 **SE 4** 

 $\frac{1}{\sqrt{5}}$ 

Hey One 105 Two

Clk 1 Acc

Clk 1 8th

Clk 1 Trp Clk 2 Acc Clk 2 Beat Clk 3 Acc Clk 3 Beat Clk 4 Acc

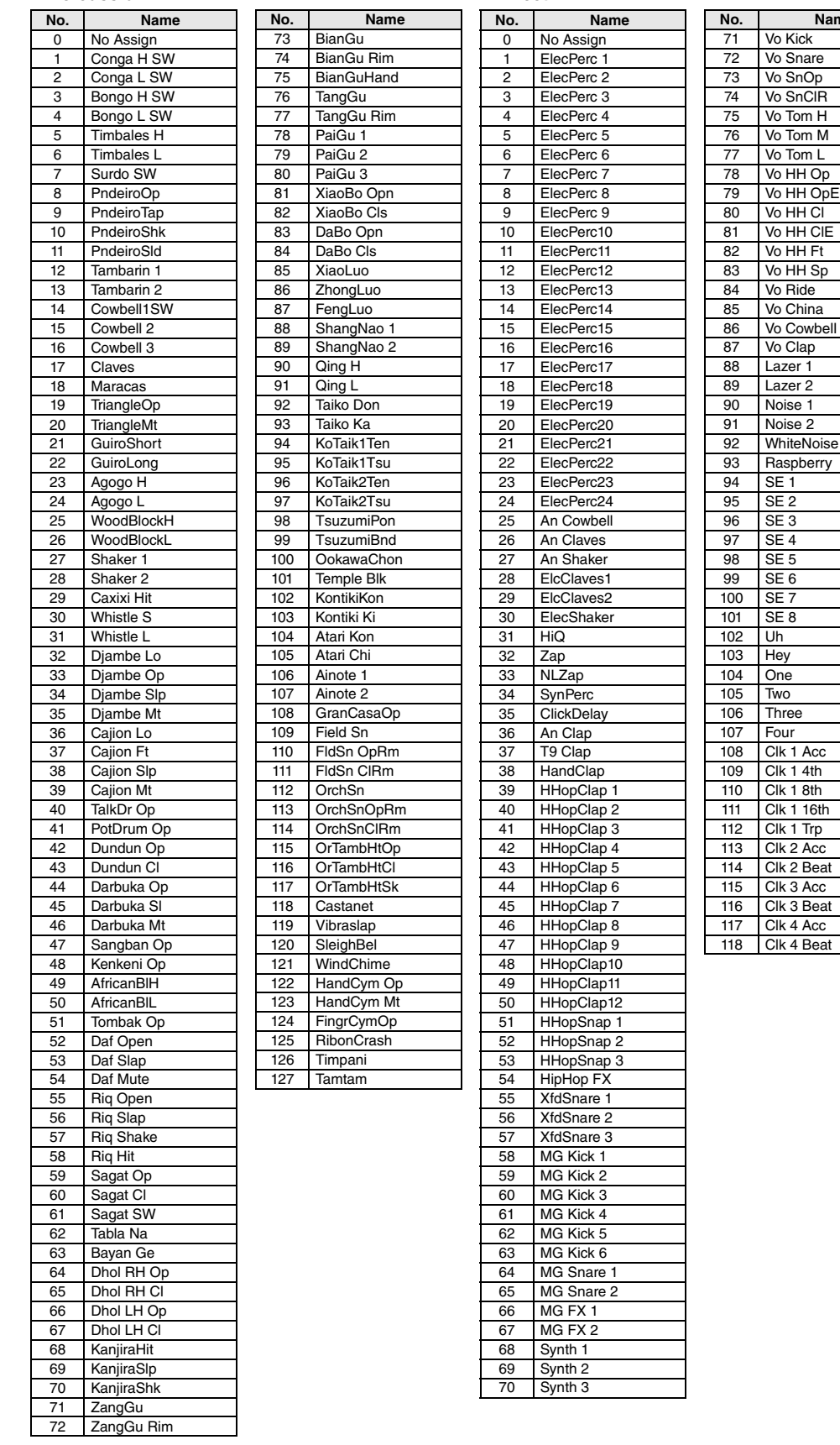

# **Specifications**

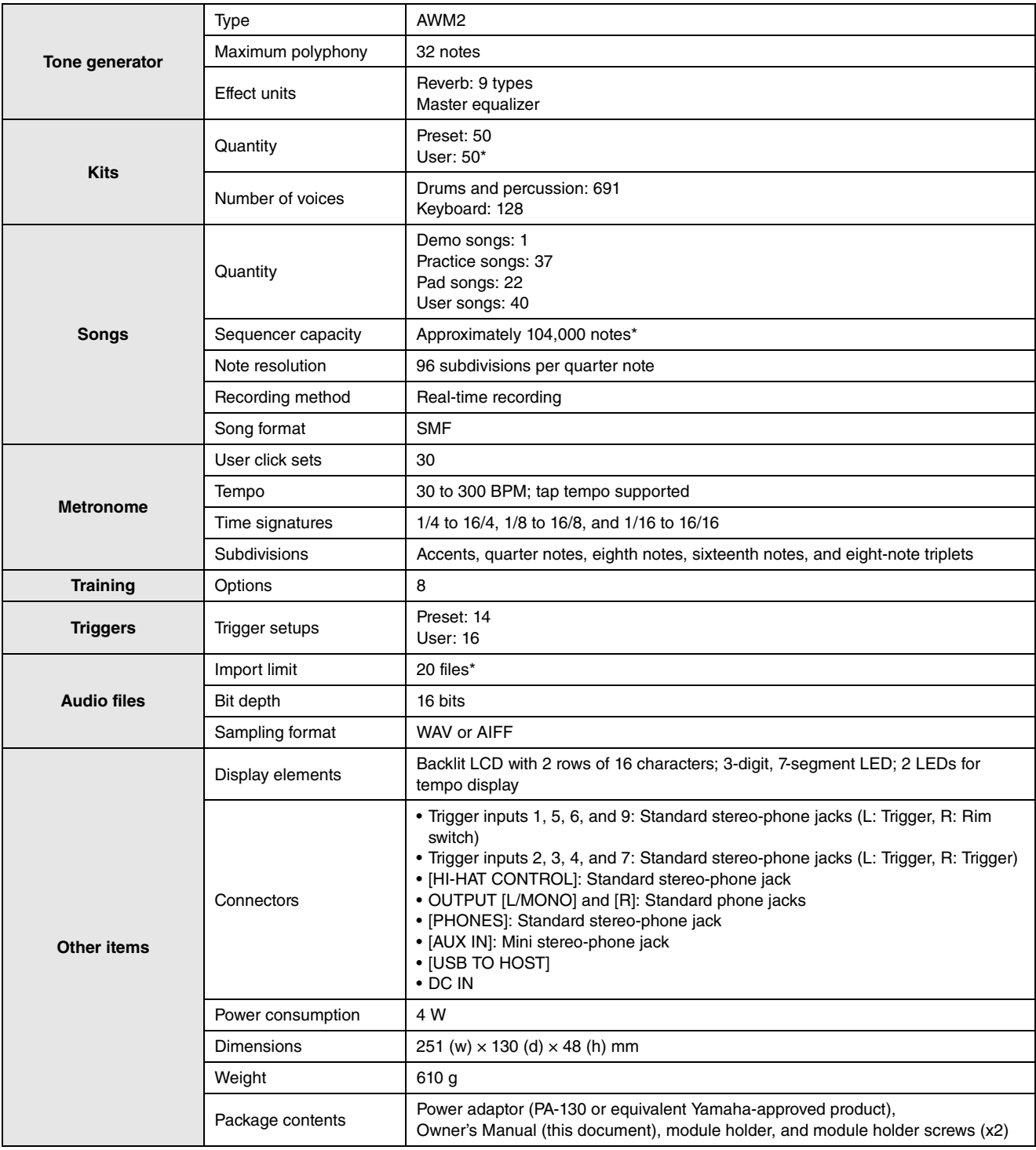

\*: Total memory capacity of 1 MB.

Specifications and descriptions in this owner's manual are for information purposes only. Yamaha Corporation reserves the right to modify products or specifications at any time without prior notice. Since specifications, equipment, and options may not be the same in every locale, please check with your Yamaha dealer.

# **Index**

## **Symbols**

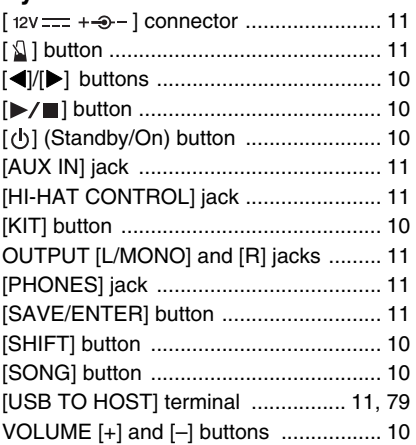

## $\mathbf{A}$

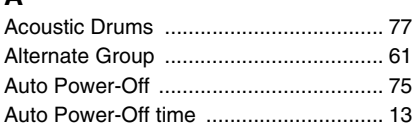

# $\overline{B}$

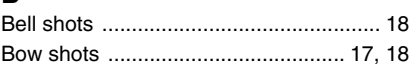

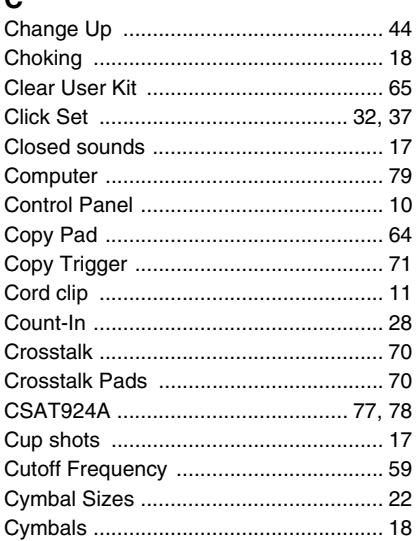

## D

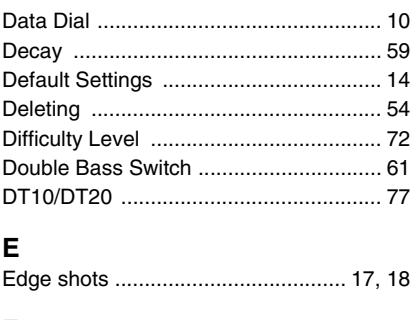

#### F

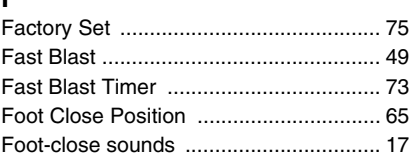

# G

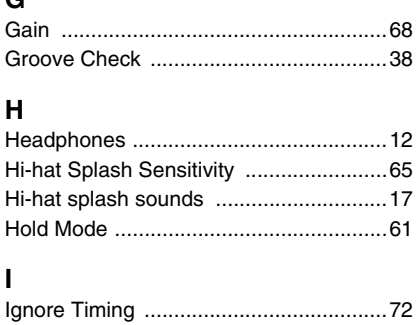

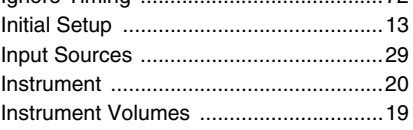

# $\mathsf{K}$

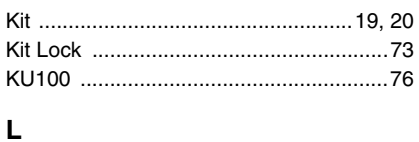

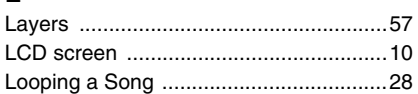

# M

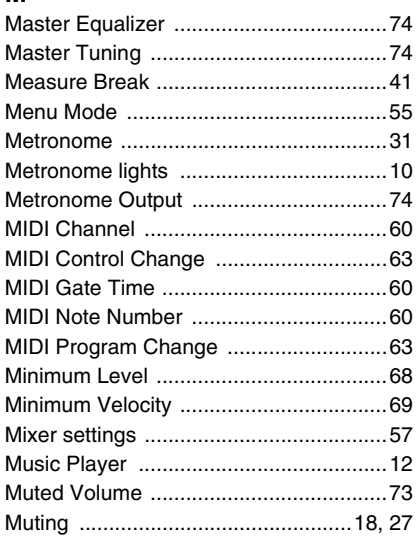

## N

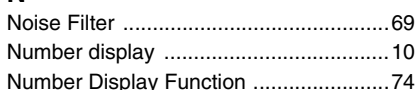

## $\mathbf{o}$

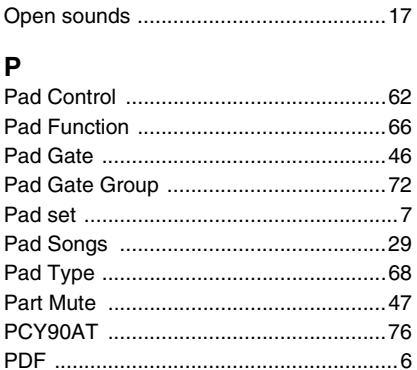

### $\mathbf Q$  $\overline{\mathsf{R}}$ F

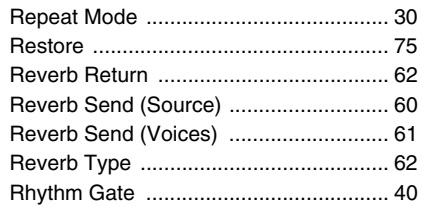

# S

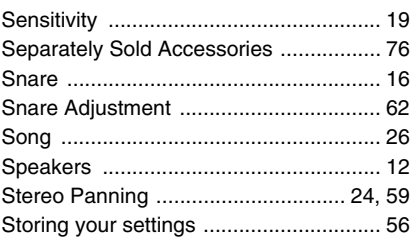

# $\overline{1}$

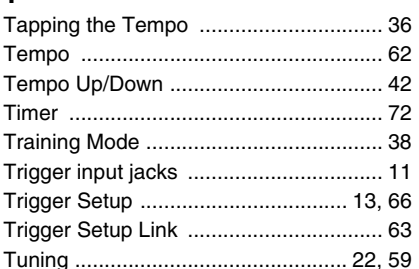

# U

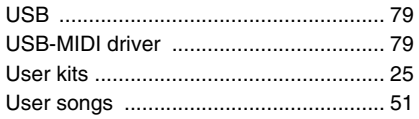

# $\mathbf{V}$

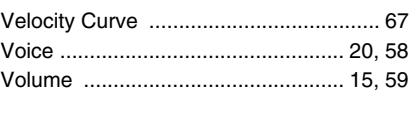

#### W V

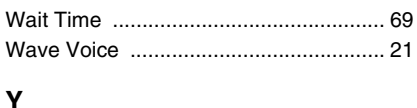

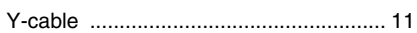

# **Important Notice: Guarantee Information for customers in European Economic Area (EEA) and Switzerland**

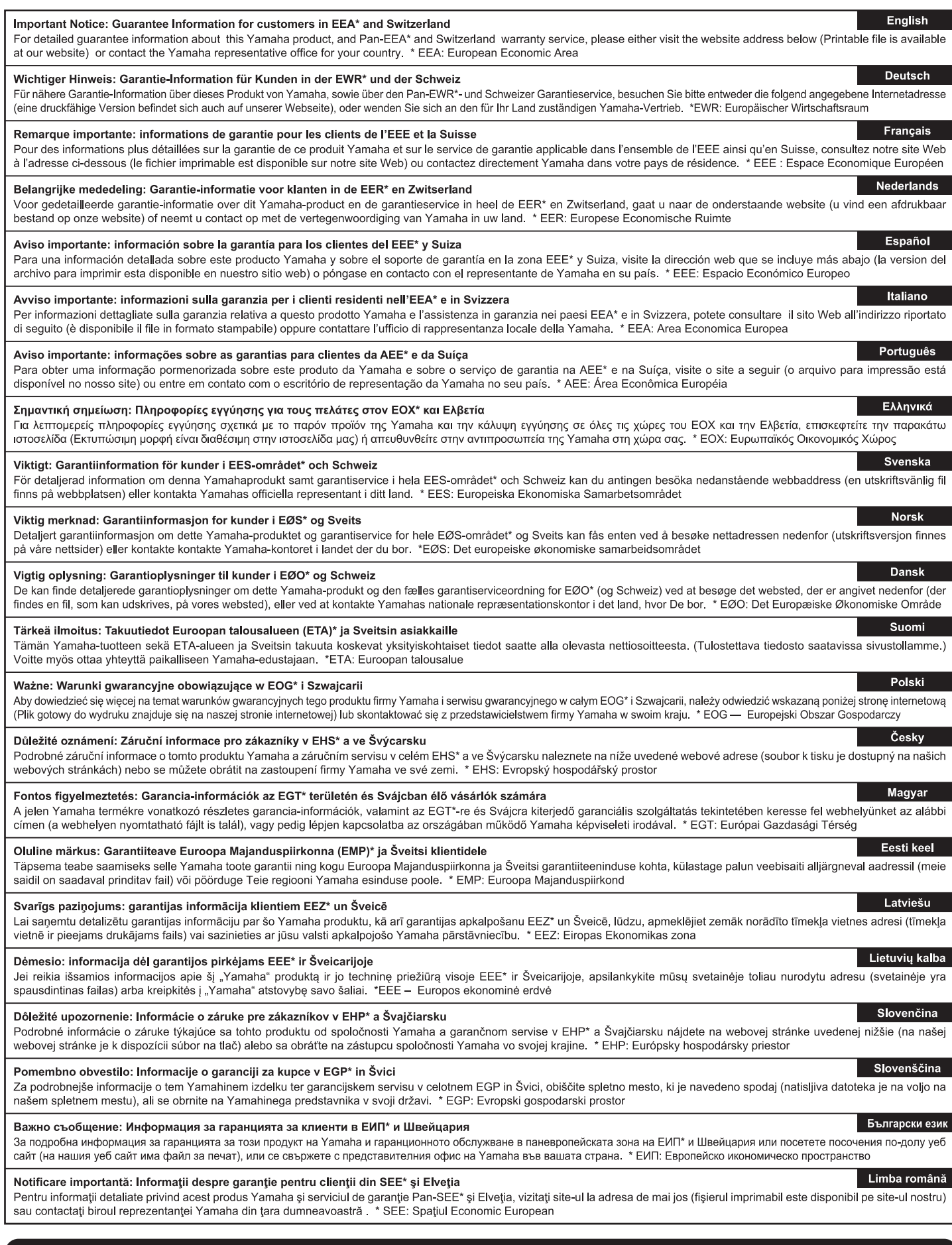

# http://europe.yamaha.com/warranty/

URL\_4

#### **Information for Users on Collection and Disposal of Old Equipment**

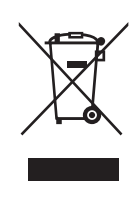

This symbol on the products, packaging, and/or accompanying documents means that used electrical and electronic products should not be mixed with general household waste.

For proper treatment, recovery and recycling of old products, please take them to applicable collection points, in accordance with your national legislation and the Directives 2002/96/EC.

By disposing of these products correctly, you will help to save valuable resources and prevent any potential negative effects on human health and the environment which could otherwise arise from inappropriate waste handling.

For more information about collection and recycling of old products, please contact your local municipality, your waste disposal service or the point of sale where you purchased the items.

#### **[For business users in the European Union]**

If you wish to discard electrical and electronic equipment, please contact your dealer or supplier for further information. **[Information on Disposal in other Countries outside the European Union]**

This symbol is only valid in the European Union. If you wish to discard these items, please contact your local authorities or dealer and ask for the correct method of disposal.

(weee\_eu\_en\_01)

#### **Information concernant la Collecte et le Traitement des déchets d'équipements électriques et électroniques.**

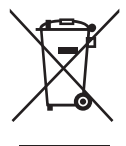

Le symbole sur les produits, l'emballage et/ou les documents joints signifie que les produits électriques ou électroniques usagés ne doivent pas être mélangés avec les déchets domestiques habituels.

Pour un traitement, une récupération et un recyclage appropriés des déchets d'équipements électriques et électroniques, veuillez les déposer aux points de collecte prévus à cet effet, conformément à la réglementation nationale et aux Directives 2002/96/EC.

En vous débarrassant correctement des déchets d'équipements électriques et électroniques, vous contribuerez à la sauvegarde de précieuses ressources et à la prévention de potentiels effets négatifs sur la santé humaine qui pourraient advenir lors d'un traitement inapproprié des déchets.

Pour plus d'informations à propos de la collecte et du recyclage des déchets d'équipements électriques et électroniques, veuillez contacter votre municipalité, votre service de traitement des déchets ou le point de vente où vous avez acheté les produits.

#### **[Pour les professionnels dans l'Union Européenne]**

Si vous souhaitez vous débarrasser des déchets d'équipements électriques et électroniques veuillez contacter votre vendeur ou fournisseur pour plus d'informations.

**[Information sur le traitement dans d'autres pays en dehors de l'Union Européenne]**

Ce symbole est seulement valable dans l'Union Européenne. Si vous souhaitez vous débarrasser de déchets d'équipements électriques et électroniques, veuillez contacter les autorités locales ou votre fournisseur et demander la méthode de traitement appropriée.

(weee\_eu\_fr\_01)

#### **OBSERVERA!**

Apparaten kopplas inte ur växelströmskällan (nätet) så länge som den ar ansluten till vägguttaget, även om själva apparaten har stängts av.

**ADVARSEL:** Netspændingen til dette apparat er IKKE afbrudt, sålænge netledningen sidder i en stikkontakt, som er tændt — også selvom der er slukket på apparatets afbryder.

**VAROITUS:** Laitteen toisiopiiriin kytketty käyttökytkin ei irroita koko laitetta verkosta.

(standby)

The model number, serial number, power requirements, etc., may be found on or near the name plate, which is at the bottom of the unit. You should note this serial number in the space provided below and retain this manual as a permanent record of your purchase to aid identification in the event of theft.

#### **Model No.**

**Serial No.**

(bottom\_en\_01)

Le numéro de modèle, le numéro de série, l'alimentation requise, etc., se trouvent sur ou près de la plaque signalétique du produit, située dans la partie inférieure de l'unité. Notez le numéro de série dans l'espace fourni ci-dessous et conservez ce manuel en tant que preuve permanente de votre achat afin de faciliter l'identification du produit en cas de vol.

**N° de modèle**

**N° de série**

(bottom\_fr\_01)

Pour plus de détails sur les produits, veuillez-vous adresser à Yamaha ou au distributeur le plus proche de vous figurant dans la liste suivante.

#### THE NETHERLANDS/ **NORTH AMERICA ASIA BELGIUM/LUXEMBOURG EXECUTE PRINCIPAL PRINCIPAL PRINCIPAL PRINCIPAL CONSTRAINING SUPPLIES**<br>Clarissenhof 5-b, 4133 AB Vianen, The Netherlands<br>Tel: 0347-358 040 THE PEOPLE'S REPUBLIC OF CHINA **CANADA** Yamaha Music & Electronics (China) Co.,Ltd. Yamaha Canada Music Ltd. 135 Milner Avenue, Scarborough, Ontario,<br>M1S 3R1, Canada 2F, Yunhedasha, 1818 Xinzha-lu, Jingan-qu, Shanghai, China **FRANCE** Tel: 416-298-1311 **RAINCE**<br>
Yamaha Music Europe<br>
7 rue Ambroise Croizat, Zone d'activités Pariest,<br>
77183 Croissy-Beaubourg, France<br>
Tel: 01-64-61-4000 Tel: 021-6247-2211 **HONG KONG II.S.A. COVING THE MISSIC CO., Ltd.**<br>11/F., Silvercord Tower 1, 30 Canton Road,<br>Tsimshatsui, Kowloon, Hong Kong **Yamaha Corporation of America** 6600 Orangethorpe Ave., Buena Park, Calif. 90620, U.S.A.<br>Tel: 714-522-9011 **ITALY** Tel: 2737-7688 **Yamaha Music Europe GmbH, Branch Italy**<br>Viale Italia 88, 20020 Lainate (Milano), Italy<br>Tel: 02-935-771 **INDIA CENTRAL & SOUTH AMERICA** Vamaha Music India Pvt. Ltd.<br>Spazedge building, Ground Floor, Tower A, Sector<br>47, Gurgaon- Sohna Road, Gurgaon, Haryana, India<br>Tel: 0124-485-3300 **SPAIN/PORTUGAL MEXICO** Yamaha Music Europe GmbH Ibérica, Sucursal Yamaha de México S.A. de C.V. en España Avenida Insurgentes número 1647,<br>Col. San José Insurgentes, C.P. 03900, Citra. de la Coruna km. 17, 200, 28230<br>Las Rozas (Madrid), Spain<br>Tel: 91-639-8888 **INDONESIA** Deleg. Benito Juárez, México, D.F.<br>Tel: 55-5804-0600 PT. Yamaha Musik Indonesia (Distributor) PT. Nusantik Cedung Yamaha Music Center, Jalan Jend. Gatot<br>Subroto Kav. 4, Jakarta 12930, Indonesia<br>Tel: 021-520-2577 **GREECE BRAZIL** Philippos Nakas S.A. The Music House<br>147 Skiathou Street, 112-55 Athens, Greece Yamaha Musical do Brasil Ltda. Rua Joaquim Floriano, 913 - 4' andar, Itaim Bibi,<br>CEP 04534-013 Sao Paulo, SP. BRAZIL Tel: 01-228 2160 **KOREA** Tel: 011-3704-1377 .<br>Yamaha Music Korea Ltd. **SWEDEN Tamana Music Norea Ltd.**<br>8F, 9F, Dongsung Bldg. 158-9 Samsung-Dong,<br>Kangnam-Gu, Seoul, Korea<br>Tel: 02-3467-3300 ARGENTINA Yamaha Music Europe GmbH Germany filial RGENTINA<br>
Yamaha Music Latin America, S.A.<br>
Yamaha Music Latin America, S.A.<br>
Sucursal de Argentina<br>
Olga Cossettini 1553, Piso 4 Norte<br>
Madero Este-C1107CEK<br>
Buenos Aires, Argentina<br>
Tel: 011-4119-7000 Scandinavia Scatter Hartragens Gata 1, Box 30053<br>S-400 43 Göteborg, Sweden<br>Tel: 031 89 34 00 **MALAYSIA** Yamaha Music (Malaysia) Sdn., Bhd.<br>Lot 8, Jalan Perbandaran, 47301 Kelana Jaya, **DENMARK** Petaling Jaya, Selangor, Malaysia<br>Tel: 03-78030900 Yamaha Music Europe GmbH, Tyskland - filial PANAMA AND OTHER LATIN<br>AMERICAN COUNTRIES/ **Denmark Denmark**<br>Generatorvej 6A, DK-2730 Herlev, Denmark<br>Tel: 44 92 49 00 **PHILIPPINES HILIPPINES**<br> **Yupangco Music Corporation**<br>
339 Gil J. Puyat Avenue, P.O. Box 885 MCPO,<br>
Makati, Metro Manila, Philippines<br>
Tel: 819-7551 **CARIBBEAN COUNTRIES** XARIBBEAN COUNTRIES<br>
Yamaha Music Latin America, S.A.<br>
Torre Banco General, Piso 7, Urbanización Marbella,<br>
Calle 47 y Aquilino de la Guardia,<br>
Ciudad de Panamá, Panamá<br>
Tel: +507-269-5311 **FINLAND FMusiikki Oy<br>Kluuvikatu 6, P.O. Box 260,<br>SF-00101 Helsinki, Finland SINGAPORE** Tel: 09 618511 **Yamaha Music (Asia) PRIVATE LIMITED BIR 202 Hougang Street 21, #02-00,**<br>Singapore 530202, Singapore<br>Tel: 6747-4374 **NORWAY EUROPE** Yamaha Music Europe GmbH Germany -**Norwegian Branch** Norwegian Branch<br>Grini Næringspark 1, N-1345 Østerås, Norway<br>Tel: 67 16 77 70 THE UNITED KINGDOM/IRELAND **TAIWAN** Yamaha Music Europe GmbH (UK)<br>Sherbourne Drive, Tilbrook, Milton Keynes,<br>MK7 8BL, England<br>Tel: 01908-366700 Yamaha KHS Music Co., Ltd. **ICELAND** 3F, #6, Sec.2, Nan Jing E. Rd. Taipei.<br>Taiwan 104, R.O.C. **Skifan HF** Skeifan 17 P.O. Box 8120, IS-128 Reykjavik, Iceland<br>Tel: 525 5000 Tel: 02-2511-8688 **GERMANY THAILAND EXIVENTE:**<br> **Yamaha Music Europe GmbH**<br>
Siemensstraße 22-34, 25462 Rellingen, Germany **HALLATO**<br> **Siam Music Yamaha Co., Ltd.**<br> **4, 6, 15 and 16th floor, Siam Motors Building, 891/1 Rama 1 Road, Wangmai,<br>
Pathumwan, Bangkok 10330, Thailand Tel: 02-215-2622 RUSSIA COSTA<br>Romaha Music (Russia)**<br>Room 37, bld. 7, Kievskaya street, Moscow,<br>121059, Russia Tel: 04101-3030 SWITZERLAND/LIECHTENSTEIN WATALIANSISCHER<br>
Branch Switzerland in Zürich<br>
Seefeldstrasse 94, 8008 Zürich, Switzerland<br>
Seefeldstrasse 94, 8008 Zürich, Switzerland Tel: 495 626 5005 **OTHER EUROPEAN COUNTRIES OTHER ASIAN COUNTRIES THEK ASIAN COUNTRIES**<br> **Yamaha Corporation,<br>
Asia-Pacific Sales & Marketing Group<br>
Nakazawa-cho 10-1, Naka-ku, Hamamatsu,<br>
Japan 430-8650<br>
Tel: +81-53-460-2313** Vamaha Music Europe GmbH<br>Siemensstraße 22-34, 25462 Rellingen, Germany<br>Tel: +49-4101-3030 Tel: 044-387-8080 **AUSTRIA COSTANT MUSIC Europe GmbH Branch Austria**<br>Schleiergasse 20, A-1100 Wien, Austria<br>Tel: 01-60203900 **AFRICA** Yamaha Corporation,<br>Asia-Pacific Sales & Marketing Group<br>Nakazawa-cho 10-1, Naka-ku, Hamamatsu,<br>Japan 430-8650 **CZECH REPUBLIC/HUNGARY/ OCEANIA** ROMANIA/SLOVAKIA/SLOVENIA **AUSTRALIA Yamaha Music Europe GmbH<br>Branch Austria (Central Eastern Europe Office)** Yamaha Music Australia Pty. Ltd. Tel:  $+81-53-460-2313$ Schleiergasse 20, A-1100 Wien, Austria<br>Tel: 01-602039025 Level 1, 99 Queensbridge Street, Southbank,<br>Victoria 3006, Australia **MIDDLE EAST** Tel: 3-9693-5111 POLAND/LITHUANIA/LATVIA/ESTONIA **NEW ZEALAND Start WATER (START WATER)**<br> **EUROPE GMBH**<br> **Branch Poland Office**<br>
ul. Wrotkowa 14 02-553 Warsaw, Poland<br>
Tel: 022-500-2925 **TURKEY/CYPRUS EW ZEALAND**<br>**Music Works LTD**<br>P.O.BOX 6246 Wellesley, Auckland 4680,<br>Nav. Zealand **Yamaha Music Europe GmbH**<br>Siemensstraße 22-34, 25462 Rellingen, Germany P.O.BOA 0240<br>New Zealand<br>Tel: 9-634-0099 Tel: 04101-3030 **BULGARIA OTHER COUNTRIES** Dinacord Bulgaria LTD. **COUNTRIES AND TRUST THERE COUNTRIES**<br> **LOB** 16-513, P.O.Box 17328, Jubel Ali,<br>
Dubai, United Arab Emirates Bul.Iskarsko Schose 7 Targowski Zentar Ewropa<br>1528 Sofia, Bulgaria<br>Tel: 02-978-20-25 **TERRITORIES IN PACIFIC OCEAN Yamaha Corporation,<br>Asia-Pacific Sales & Marketing Group** Tel: +971-4-881-5868 Asia-1 active Sales & Marketing Group<br>
Nakazawa-cho 10-1, Naka-ku, Hamamatsu,<br>
Japan 430-8650<br>
Tel: +81-53-460-2313 **MALTA Olimpus Music Ltd.**<br>The Emporium, Level 3, St. Louis Street Msida  $\frac{1}{2}$ MSD06 Tel: 02133-2144 DM<sub>I5</sub>

Yamaha web site **http://www.yamaha.com/** U.R.G., Digital Musical Instruments Division © 2013 Yamaha Corporation

> 211POGR\*.\*-01A0 Printed in Indonesia

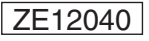